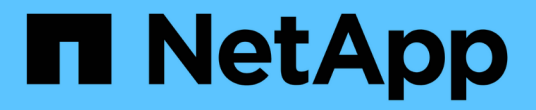

# **BlueXP** 複本與同步文件

BlueXP copy and sync

NetApp April 08, 2024

This PDF was generated from https://docs.netapp.com/zh-tw/bluexp-copy-sync/index.html on April 08, 2024. Always check docs.netapp.com for the latest.

# 目錄

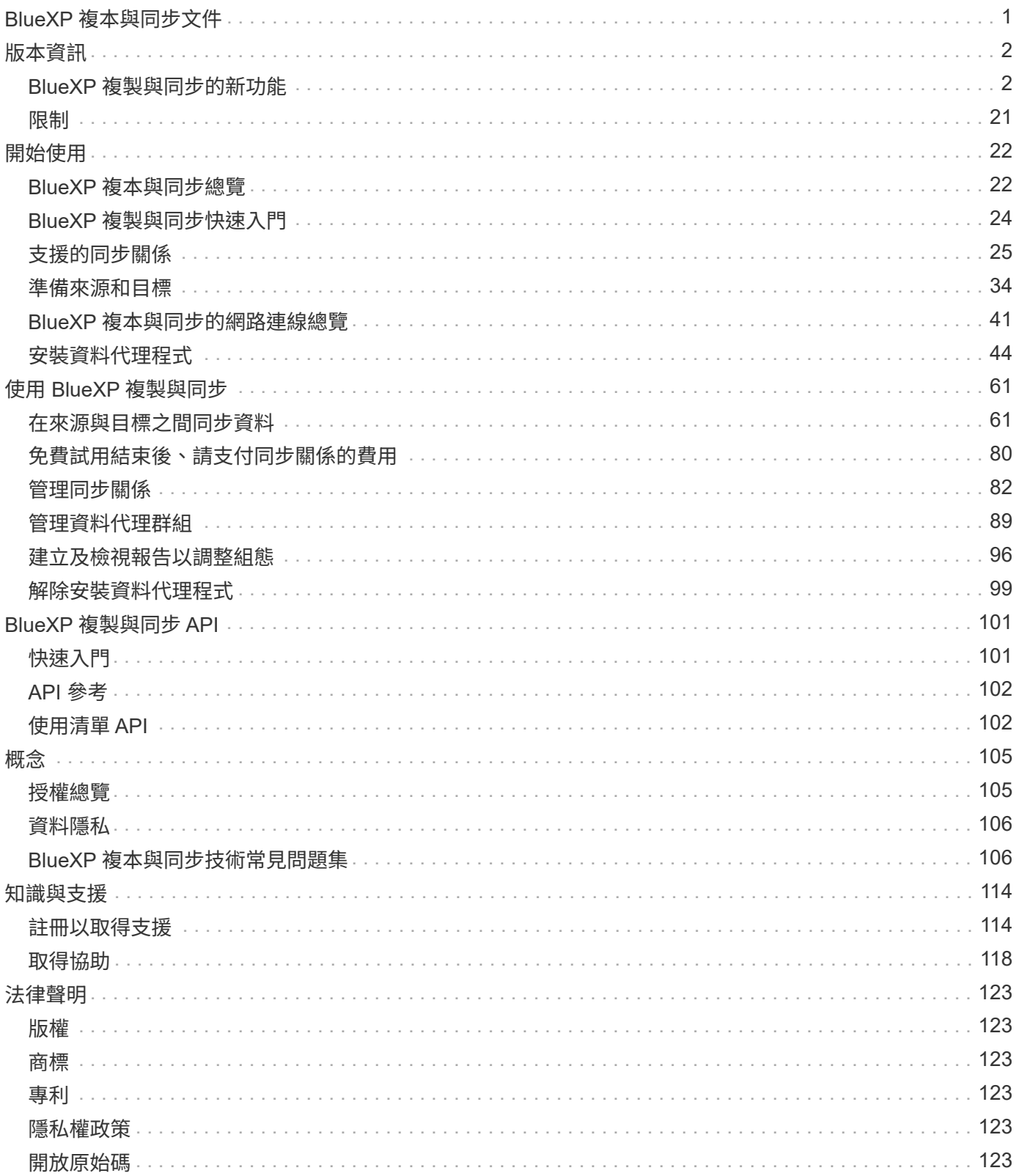

# <span id="page-2-0"></span>**BlueXP** 複本與同步文件

# <span id="page-3-0"></span>版本資訊

## <span id="page-3-1"></span>**BlueXP** 複製與同步的新功能

瞭解 BlueXP 複本與同步的新功能。

**2024** 年 **4** 月 **8** 日

支援 **RHEL 8.9**

現在、執行 Red Hat Enterprise Linux 8.9 的主機支援資料代理程式。

["](https://docs.netapp.com/us-en/bluexp-copy-sync/task-installing-linux.html#linux-host-requirements)[檢視](https://docs.netapp.com/us-en/bluexp-copy-sync/task-installing-linux.html#linux-host-requirements) [Linux](https://docs.netapp.com/us-en/bluexp-copy-sync/task-installing-linux.html#linux-host-requirements) [主機需求](https://docs.netapp.com/us-en/bluexp-copy-sync/task-installing-linux.html#linux-host-requirements)["](https://docs.netapp.com/us-en/bluexp-copy-sync/task-installing-linux.html#linux-host-requirements)。

**2024** 年 **2** 月 **11** 日

依 **regex** 篩選目錄

使用者現在可以選擇使用 regex 來篩選目錄。

["](https://docs.netapp.com/us-en/bluexp-copy-sync/task-creating-relationships.html#create-other-types-of-sync-relationships)[深入瞭解](https://docs.netapp.com/us-en/bluexp-copy-sync/task-creating-relationships.html#create-other-types-of-sync-relationships) [\\*](https://docs.netapp.com/us-en/bluexp-copy-sync/task-creating-relationships.html#create-other-types-of-sync-relationships) [排除目錄](https://docs.netapp.com/us-en/bluexp-copy-sync/task-creating-relationships.html#create-other-types-of-sync-relationships) [\\*](https://docs.netapp.com/us-en/bluexp-copy-sync/task-creating-relationships.html#create-other-types-of-sync-relationships) [功能。](https://docs.netapp.com/us-en/bluexp-copy-sync/task-creating-relationships.html#create-other-types-of-sync-relationships)["](https://docs.netapp.com/us-en/bluexp-copy-sync/task-creating-relationships.html#create-other-types-of-sync-relationships)

**2023** 年 **11** 月 **26** 日

支援 **Azure Blob** 的 **Cold** 儲存等級

建立同步關係時、便可使用冷藏 Azure Blob 層。

["](https://docs.netapp.com/us-en/bluexp-copy-sync/task-creating-relationships.html)[深入瞭解建立同步關係。](https://docs.netapp.com/us-en/bluexp-copy-sync/task-creating-relationships.html)["](https://docs.netapp.com/us-en/bluexp-copy-sync/task-creating-relationships.html)

支援 **AWS** 資料代理程式中的 **Tel Aviv** 區域

在 AWS 中建立資料代理程式時、 Tel Aviv 現在是受支援的區域。

["](https://docs.netapp.com/us-en/bluexp-copy-sync/task-installing-aws.html#creating-the-data-broker)[深入瞭解如何在](https://docs.netapp.com/us-en/bluexp-copy-sync/task-installing-aws.html#creating-the-data-broker)[AWS](https://docs.netapp.com/us-en/bluexp-copy-sync/task-installing-aws.html#creating-the-data-broker)[中建立資料代理程式](https://docs.netapp.com/us-en/bluexp-copy-sync/task-installing-aws.html#creating-the-data-broker)["](https://docs.netapp.com/us-en/bluexp-copy-sync/task-installing-aws.html#creating-the-data-broker)。

資料代理程式的節點版本更新

所有新的資料代理人現在都會使用節點版本 21.2.0 。與此更新不相容的資料代理程式(例如 CentOS 7.0 和 Ubuntu Server 18.0 )將不再適用於 BlueXP 複本與同步。

## **2023** 年 **9** 月 **3** 日

根據 **regex** 排除檔案

使用者現在可以選擇使用 regex 排除檔案。

["](https://docs.netapp.com/us-en/bluexp-copy-sync/task-creating-relationships.html#create-other-types-of-sync-relationships)[深入瞭解](https://docs.netapp.com/us-en/bluexp-copy-sync/task-creating-relationships.html#create-other-types-of-sync-relationships) [\\*](https://docs.netapp.com/us-en/bluexp-copy-sync/task-creating-relationships.html#create-other-types-of-sync-relationships) [排除檔案副檔名](https://docs.netapp.com/us-en/bluexp-copy-sync/task-creating-relationships.html#create-other-types-of-sync-relationships) [\\*](https://docs.netapp.com/us-en/bluexp-copy-sync/task-creating-relationships.html#create-other-types-of-sync-relationships) [功能。](https://docs.netapp.com/us-en/bluexp-copy-sync/task-creating-relationships.html#create-other-types-of-sync-relationships)["](https://docs.netapp.com/us-en/bluexp-copy-sync/task-creating-relationships.html#create-other-types-of-sync-relationships)

#### 建立 **Azure** 資料代理程式時新增 **S3** 金鑰

使用者現在可以在建立 Azure 資料代理程式時新增 AWS S3 存取金鑰和秘密金鑰。

["](https://docs.netapp.com/us-en/bluexp-copy-sync/task-installing-azure.html#creating-the-data-broker)[深入瞭解如何在](https://docs.netapp.com/us-en/bluexp-copy-sync/task-installing-azure.html#creating-the-data-broker) [Azure](https://docs.netapp.com/us-en/bluexp-copy-sync/task-installing-azure.html#creating-the-data-broker) [中建立資料代理程式。](https://docs.netapp.com/us-en/bluexp-copy-sync/task-installing-azure.html#creating-the-data-broker)["](https://docs.netapp.com/us-en/bluexp-copy-sync/task-installing-azure.html#creating-the-data-broker)

## **2023** 年 **8** 月 **6** 日

建立資料代理程式時、請使用現有的 **Azure** 安全性群組

使用者現在可以選擇在建立資料代理程式時使用現有的 Azure 安全性群組。

建立資料代理程式時所使用的服務帳戶必須具有下列權限:

- 「 Microsoft.Network/networkSecurityGroups/securityRules/read"
- 「 Microsoft.Network/networkSecurityGroups/read"

["](https://docs.netapp.com/us-en/bluexp-copy-sync/task-installing-azure.html)[深入瞭解如何在](https://docs.netapp.com/us-en/bluexp-copy-sync/task-installing-azure.html) [Azure](https://docs.netapp.com/us-en/bluexp-copy-sync/task-installing-azure.html) [中建立資料代理程式。](https://docs.netapp.com/us-en/bluexp-copy-sync/task-installing-azure.html)["](https://docs.netapp.com/us-en/bluexp-copy-sync/task-installing-azure.html)

同步至 **Google Storage** 時加密資料

現在、使用者可以選擇在建立與 Google Storage Bucket 的同步關係作為目標時、指定客戶管理的加密金鑰。您 可以手動輸入金鑰、或從單一區域的金鑰清單中選擇。

建立資料代理程式時所使用的服務帳戶必須具有下列權限:

- cloudkms.cryptoKeys.list
- cloudkms.keycles.list

["](https://docs.netapp.com/us-en/bluexp-copy-sync/reference-requirements.html#google-cloud-storage-bucket-requirements)[深入瞭解](https://docs.netapp.com/us-en/bluexp-copy-sync/reference-requirements.html#google-cloud-storage-bucket-requirements) [Google Cloud Storage](https://docs.netapp.com/us-en/bluexp-copy-sync/reference-requirements.html#google-cloud-storage-bucket-requirements) [貯體需求。](https://docs.netapp.com/us-en/bluexp-copy-sync/reference-requirements.html#google-cloud-storage-bucket-requirements)["](https://docs.netapp.com/us-en/bluexp-copy-sync/reference-requirements.html#google-cloud-storage-bucket-requirements)

## **2023** 年 **7** 月 **9** 日

一次移除多個同步關係

使用者現在可以在 UI 中一次刪除多個同步關係。

["](https://docs.netapp.com/us-en/bluexp-copy-sync/task-managing-relationships.html#deleting-relationships)[深入瞭解如何刪除同步重新關聯。](https://docs.netapp.com/us-en/bluexp-copy-sync/task-managing-relationships.html#deleting-relationships)["](https://docs.netapp.com/us-en/bluexp-copy-sync/task-managing-relationships.html#deleting-relationships)

#### 僅複製 **ACL**

使用者現在可以選擇其他選項、在 CIF 和 NFS 關係中複製 ACL 資訊。建立或管理同步關係時、您只能複製檔 案、僅複製 ACL 資訊、或複製檔案和 ACL 資訊。

["](https://docs.netapp.com/us-en/bluexp-copy-sync/task-copying-acls.html)[深入瞭解複製](https://docs.netapp.com/us-en/bluexp-copy-sync/task-copying-acls.html) [ACL](https://docs.netapp.com/us-en/bluexp-copy-sync/task-copying-acls.html) [。](https://docs.netapp.com/us-en/bluexp-copy-sync/task-copying-acls.html)["](https://docs.netapp.com/us-en/bluexp-copy-sync/task-copying-acls.html)

#### 已更新至 **Node.js 20**

複本與同步已更新至 Node.js 20 。所有可用的資料代理人將會更新。無法安裝與此更新不相容的作業系統、不 相容的現有系統可能會發生效能問題。

## **2023** 年 **6** 月 **11** 日

支援幾分鐘後自動中止

現在可使用 **Sync Timeout** 功能在 15 分鐘後中止尚未完成的活動同步。

["](https://docs.netapp.com/us-en/bluexp-copy-sync/task-creating-relationships.html#settings)[深入瞭解同步處理逾時設定](https://docs.netapp.com/us-en/bluexp-copy-sync/task-creating-relationships.html#settings)["](https://docs.netapp.com/us-en/bluexp-copy-sync/task-creating-relationships.html#settings)。

複製存取時間中繼資料

在包括檔案系統在內的關係中、 \* 複製物件 \* 功能現在會複製存取時間中繼資料。

["](https://docs.netapp.com/us-en/bluexp-copy-sync/task-creating-relationships.html#settings)[深入瞭解複製物件設定](https://docs.netapp.com/us-en/bluexp-copy-sync/task-creating-relationships.html#settings)["](https://docs.netapp.com/us-en/bluexp-copy-sync/task-creating-relationships.html#settings)。

## **2023** 年 **5** 月 **8** 日

#### 硬連結功能

使用者現在可以加入硬式連結、以進行涉及不安全 NFS 與 NFS 關係的同步。

#### ["](https://docs.netapp.com/us-en/bluexp-copy-sync/task-creating-relationships.html#settings)[深入瞭解檔案類型設定](https://docs.netapp.com/us-en/bluexp-copy-sync/task-creating-relationships.html#settings)["](https://docs.netapp.com/us-en/bluexp-copy-sync/task-creating-relationships.html#settings)。

能夠在安全的 **NFS** 關係中新增資料代理人的使用者憑證

使用者現在可以在建立安全的 NFS 關係時、為目標資料代理人設定自己的憑證。他們需要設定伺服器名稱、並 在執行時提供私密金鑰和憑證 ID 。此功能適用於所有資料代理人。

最近修改檔案的延長排除期

使用者現在可以排除在排程同步前 365 天內修改的檔案。

#### ["](https://docs.netapp.com/us-en/bluexp-copy-sync/task-creating-relationships.html#settings)[深入瞭解最近修改的檔案設定](https://docs.netapp.com/us-en/bluexp-copy-sync/task-creating-relationships.html#settings)["](https://docs.netapp.com/us-en/bluexp-copy-sync/task-creating-relationships.html#settings)。

依關係 **ID** 篩選 **UI** 中的關係

使用 RESTful API 的使用者現在可以使用關係 ID 來篩選關係。

["](https://docs.netapp.com/us-en/bluexp-copy-sync/api-sync.html)[深入瞭解如何搭配](https://docs.netapp.com/us-en/bluexp-copy-sync/api-sync.html) [BlueXP](https://docs.netapp.com/us-en/bluexp-copy-sync/api-sync.html) [複本與同步使用](https://docs.netapp.com/us-en/bluexp-copy-sync/api-sync.html) [RESTful API"](https://docs.netapp.com/us-en/bluexp-copy-sync/api-sync.html)。

["](https://docs.netapp.com/us-en/bluexp-copy-sync/task-creating-relationships.html#settings)[深入瞭解排除目錄設定](https://docs.netapp.com/us-en/bluexp-copy-sync/task-creating-relationships.html#settings)["](https://docs.netapp.com/us-en/bluexp-copy-sync/task-creating-relationships.html#settings)。

## **2023** 年 **4** 月 **2** 日

#### **Azure Data Lake Storage Gen2** 關係的額外支援

您現在可以建立與 Azure Data Lake Storage Gen2 的同步關係、做為來源和目標、並使用下列項目:

- Azure NetApp Files
- Amazon FSX for ONTAP Sf
- Cloud Volumes ONTAP

• On-Prem ONTAP

["](https://docs.netapp.com/us-en/bluexp-copy-sync/reference-supported-relationships.html)[深入瞭解支援的同步關係](https://docs.netapp.com/us-en/bluexp-copy-sync/reference-supported-relationships.html)["](https://docs.netapp.com/us-en/bluexp-copy-sync/reference-supported-relationships.html)。

依完整路徑篩選目錄

除了依名稱篩選目錄外、您現在還可以依目錄的完整路徑篩選目錄。

["](https://docs.netapp.com/us-en/bluexp-copy-sync/task-creating-relationships.html#settings)[深入瞭解排除目錄設定](https://docs.netapp.com/us-en/bluexp-copy-sync/task-creating-relationships.html#settings)["](https://docs.netapp.com/us-en/bluexp-copy-sync/task-creating-relationships.html#settings)。

## **2023**年**3**月**7**日

適用於**AWS**資料代理人的**EBS**加密

您現在可以使用帳戶的KMS金鑰來加密AWS資料代理磁碟區。

["](https://docs.netapp.com/us-en/bluexp-copy-sync/task-installing-aws.html#creating-the-data-broker)[深入瞭解如何在](https://docs.netapp.com/us-en/bluexp-copy-sync/task-installing-aws.html#creating-the-data-broker)[AWS](https://docs.netapp.com/us-en/bluexp-copy-sync/task-installing-aws.html#creating-the-data-broker)[中建立資料代理程式](https://docs.netapp.com/us-en/bluexp-copy-sync/task-installing-aws.html#creating-the-data-broker)["](https://docs.netapp.com/us-en/bluexp-copy-sync/task-installing-aws.html#creating-the-data-broker)。

## **2023**年**2**月**5**日

#### 額外支援**Azure Data Lake Storage Gen2**、**ONTAP Sfor S3 Storage**及**NFS**

目前支援其他的Sync-S3儲存與NFS同步關係ONTAP Cloud Sync :

- 將S3儲存至NFS ONTAP
- NFS到ONTAP SS3儲存設備

此外、支援Azure Data Lake Storage Gen2作為來源與目標、以實現下列目標Cloud Sync :

- NFS 伺服器
- SMB 伺服器
- SS3 儲存設備 ONTAP
- StorageGRID
- IBM Cloud 物件儲存設備

["](https://docs.netapp.com/us-en/bluexp-copy-sync/reference-supported-relationships.html)[深入瞭解支援的同步關係](https://docs.netapp.com/us-en/bluexp-copy-sync/reference-supported-relationships.html)["](https://docs.netapp.com/us-en/bluexp-copy-sync/reference-supported-relationships.html)。

升級至**Amazon Web Services**資料代理程式作業系統

AWS資料代理人的作業系統已升級至Amazon Linux 2022。

["](https://docs.netapp.com/us-en/bluexp-copy-sync/task-installing-aws.html#details-about-the-data-broker-instance)[深入瞭解](https://docs.netapp.com/us-en/bluexp-copy-sync/task-installing-aws.html#details-about-the-data-broker-instance)[AWS](https://docs.netapp.com/us-en/bluexp-copy-sync/task-installing-aws.html#details-about-the-data-broker-instance)[中的資料代理執行個體](https://docs.netapp.com/us-en/bluexp-copy-sync/task-installing-aws.html#details-about-the-data-broker-instance)["](https://docs.netapp.com/us-en/bluexp-copy-sync/task-installing-aws.html#details-about-the-data-broker-instance)。

## **2023**年**1**月**3**日

在**UI**上顯示資料代理本機組態

現在有一個\*顯示組態\*選項、可讓使用者檢視UI上每個資料代理程式的本機組態。

["](https://docs.netapp.com/us-en/bluexp-copy-sync/task-managing-data-brokers.html)[深入瞭解如何管理資料代理人群組](https://docs.netapp.com/us-en/bluexp-copy-sync/task-managing-data-brokers.html)["](https://docs.netapp.com/us-en/bluexp-copy-sync/task-managing-data-brokers.html)。

#### 升級至**Azure**和**Google Cloud**資料代理商作業系統

Azure和Google Cloud中的資料代理人作業系統已升級至The Rocky Linux 9.0。

["](https://docs.netapp.com/us-en/bluexp-copy-sync/task-installing-azure.html#details-about-the-data-broker-vm)[深入瞭解](https://docs.netapp.com/us-en/bluexp-copy-sync/task-installing-azure.html#details-about-the-data-broker-vm)[Azure](https://docs.netapp.com/us-en/bluexp-copy-sync/task-installing-azure.html#details-about-the-data-broker-vm)[中的資料代理執行個體](https://docs.netapp.com/us-en/bluexp-copy-sync/task-installing-azure.html#details-about-the-data-broker-vm)["](https://docs.netapp.com/us-en/bluexp-copy-sync/task-installing-azure.html#details-about-the-data-broker-vm)。

["](https://docs.netapp.com/us-en/bluexp-copy-sync/task-installing-gcp.html#details-about-the-data-broker-vm-instance)[深入瞭解](https://docs.netapp.com/us-en/bluexp-copy-sync/task-installing-gcp.html#details-about-the-data-broker-vm-instance)[Google Cloud](https://docs.netapp.com/us-en/bluexp-copy-sync/task-installing-gcp.html#details-about-the-data-broker-vm-instance)[中的資料代理執行個體](https://docs.netapp.com/us-en/bluexp-copy-sync/task-installing-gcp.html#details-about-the-data-broker-vm-instance)["](https://docs.netapp.com/us-en/bluexp-copy-sync/task-installing-gcp.html#details-about-the-data-broker-vm-instance)。

## **2022**年**12**月**11**日

依名稱篩選目錄

現在有一個新的\*排除目錄名稱\*設定可供同步關係使用。使用者可從同步中篩選出最多15個目錄名稱。根據預 設、.copy卸載、.snapshot、~snapshot目錄都會排除。

["](https://docs.netapp.com/us-en/bluexp-copy-sync/task-creating-relationships.html#settings)[深入瞭解「排除目錄名稱](https://docs.netapp.com/us-en/bluexp-copy-sync/task-creating-relationships.html#settings)[」](https://docs.netapp.com/us-en/bluexp-copy-sync/task-creating-relationships.html#settings)[設定](https://docs.netapp.com/us-en/bluexp-copy-sync/task-creating-relationships.html#settings)["](https://docs.netapp.com/us-en/bluexp-copy-sync/task-creating-relationships.html#settings)。

#### 其他**Amazon S3**和**ONTAP SS3**儲存支援

目前支援AWS S3和Syns3儲存設備的其他同步關係ONTAP Cloud Sync :

- AWS S3至ONTAP SS3儲存設備
- 將S3儲存設備移至AWS S3 ONTAP

["](https://docs.netapp.com/us-en/bluexp-copy-sync/reference-supported-relationships.html)[深入瞭解支援的同步關係](https://docs.netapp.com/us-en/bluexp-copy-sync/reference-supported-relationships.html)["](https://docs.netapp.com/us-en/bluexp-copy-sync/reference-supported-relationships.html)。

## **2022**年**10**月**30**日

#### 從**Microsoft Azure**持續同步

現在、使用Azure資料代理程式、可從來源Azure儲存庫支援Continuous Sync設定、也可從雲端儲存設備。

初始資料同步之後Cloud Sync 、Syncset會偵聽來源Azure儲存桶上的變更、並在目標發生時持續同步任何變 更。從Azure儲存庫同步至Azure Blob儲存設備、CIFS、Google Cloud Storage、IBM Cloud Object Storage 、NFS和StorageGRID Sfor時、可使用此設定。

Azure資料代理人需要自訂角色和下列權限才能使用此設定:

'Microsoft.Storage/storageAccounts/read', 'Microsoft.EventGrid/systemTopics/eventSubscriptions/write', 'Microsoft.EventGrid/systemTopics/eventSubscriptions/read', 'Microsoft.EventGrid/systemTopics/eventSubscriptions/delete', 'Microsoft.EventGrid/systemTopics/eventSubscriptions/getFullUrl/action', 'Microsoft.EventGrid/systemTopics/eventSubscriptions/getDeliveryAttributes /action', 'Microsoft.EventGrid/systemTopics/read', 'Microsoft.EventGrid/systemTopics/write', 'Microsoft.EventGrid/systemTopics/delete', 'Microsoft.EventGrid/eventSubscriptions/write', 'Microsoft.Storage/storageAccounts/write'

#### ["](https://docs.netapp.com/us-en/bluexp-copy-sync/task-creating-relationships.html#settings)[深入瞭解](https://docs.netapp.com/us-en/bluexp-copy-sync/task-creating-relationships.html#settings)[Continuous Sync](https://docs.netapp.com/us-en/bluexp-copy-sync/task-creating-relationships.html#settings)[設定](https://docs.netapp.com/us-en/bluexp-copy-sync/task-creating-relationships.html#settings)["](https://docs.netapp.com/us-en/bluexp-copy-sync/task-creating-relationships.html#settings)。

## **2022**年**9**月**4**日

#### 其他**Google**雲端硬碟支援

- 目前支援Google雲端硬碟的其他同步關係:Cloud Sync
	- Google雲端硬碟至NFS伺服器
	- Google雲端硬碟移轉至SMB伺服器
- 您也可以針對包含Google雲端硬碟的同步關係產生報告。

["](https://docs.netapp.com/us-en/bluexp-copy-sync/task-managing-reports.html)[深入瞭解](https://docs.netapp.com/us-en/bluexp-copy-sync/task-managing-reports.html)[報告](https://docs.netapp.com/us-en/bluexp-copy-sync/task-managing-reports.html)["](https://docs.netapp.com/us-en/bluexp-copy-sync/task-managing-reports.html)。

#### 持續同步增強

您現在可以在下列類型的同步關係上啟用「持續同步」設定:

- S3儲存區至NFS伺服器
- 將Google Cloud Storage移轉至NFS伺服器

["](https://docs.netapp.com/us-en/bluexp-copy-sync/task-creating-relationships.html#settings)[深入瞭解](https://docs.netapp.com/us-en/bluexp-copy-sync/task-creating-relationships.html#settings)[Continuous Sync](https://docs.netapp.com/us-en/bluexp-copy-sync/task-creating-relationships.html#settings)[設定](https://docs.netapp.com/us-en/bluexp-copy-sync/task-creating-relationships.html#settings)["](https://docs.netapp.com/us-en/bluexp-copy-sync/task-creating-relationships.html#settings)。

#### 電子郵件通知

您現在可以Cloud Sync 透過電子郵件接收到功能不完全的通知。

若要透過電子郵件接收通知、您必須啟用同步關係的\*通知\*設定、然後在BluXP中設定「警示與通知」設定。 ["](https://docs.netapp.com/us-en/bluexp-copy-sync/task-managing-relationships.html#setting-up-notifications)[瞭解如何設定](https://docs.netapp.com/us-en/bluexp-copy-sync/task-managing-relationships.html#setting-up-notifications)[通知](https://docs.netapp.com/us-en/bluexp-copy-sync/task-managing-relationships.html#setting-up-notifications)["](https://docs.netapp.com/us-en/bluexp-copy-sync/task-managing-relationships.html#setting-up-notifications)。

## **2022**年**7**月**31**日

#### **Google**雲端硬碟

您現在可以將NFS伺服器或SMB伺服器的資料同步到Google雲端硬碟。「My Drive」(我的磁碟機) 和「Shared Drives」(共享磁碟機)均支援為目標。

在建立包含Google雲端硬碟的同步關係之前、您必須先設定具有必要權限和私密金鑰的服務帳戶。 ["](https://docs.netapp.com/us-en/bluexp-copy-sync/reference-requirements.html#google-drive)[深入瞭](https://docs.netapp.com/us-en/bluexp-copy-sync/reference-requirements.html#google-drive) [解](https://docs.netapp.com/us-en/bluexp-copy-sync/reference-requirements.html#google-drive)[Google](https://docs.netapp.com/us-en/bluexp-copy-sync/reference-requirements.html#google-drive)[雲端](https://docs.netapp.com/us-en/bluexp-copy-sync/reference-requirements.html#google-drive)[硬](https://docs.netapp.com/us-en/bluexp-copy-sync/reference-requirements.html#google-drive)[碟](https://docs.netapp.com/us-en/bluexp-copy-sync/reference-requirements.html#google-drive)[的需求](https://docs.netapp.com/us-en/bluexp-copy-sync/reference-requirements.html#google-drive)["](https://docs.netapp.com/us-en/bluexp-copy-sync/reference-requirements.html#google-drive)。

["](https://docs.netapp.com/us-en/bluexp-copy-sync/reference-supported-relationships.html)[檢視支援的同步關係清單](https://docs.netapp.com/us-en/bluexp-copy-sync/reference-supported-relationships.html)["](https://docs.netapp.com/us-en/bluexp-copy-sync/reference-supported-relationships.html)。

#### 額外的**Azure Data Lake**支援

目前支援Azure Data Lake Storage Gen2的其他同步關係:Cloud Sync

- Amazon S3移轉至Azure Data Lake Storage Gen2
- IBM Cloud Object Storage移轉至Azure Data Lake Storage Gen2
- 適用於Azure Data Lake Storage Gen2 StorageGRID

#### ["](https://docs.netapp.com/us-en/bluexp-copy-sync/reference-supported-relationships.html)[檢視支援的同步關係清單](https://docs.netapp.com/us-en/bluexp-copy-sync/reference-supported-relationships.html)["](https://docs.netapp.com/us-en/bluexp-copy-sync/reference-supported-relationships.html)。

設定同步關係的新方法

我們新增了更多方法、可直接從BlueXP的畫版建立同步關係。

拖放

您現在可以將一個工作環境拖放到另一個工作環境上、從畫版設定同步關係。

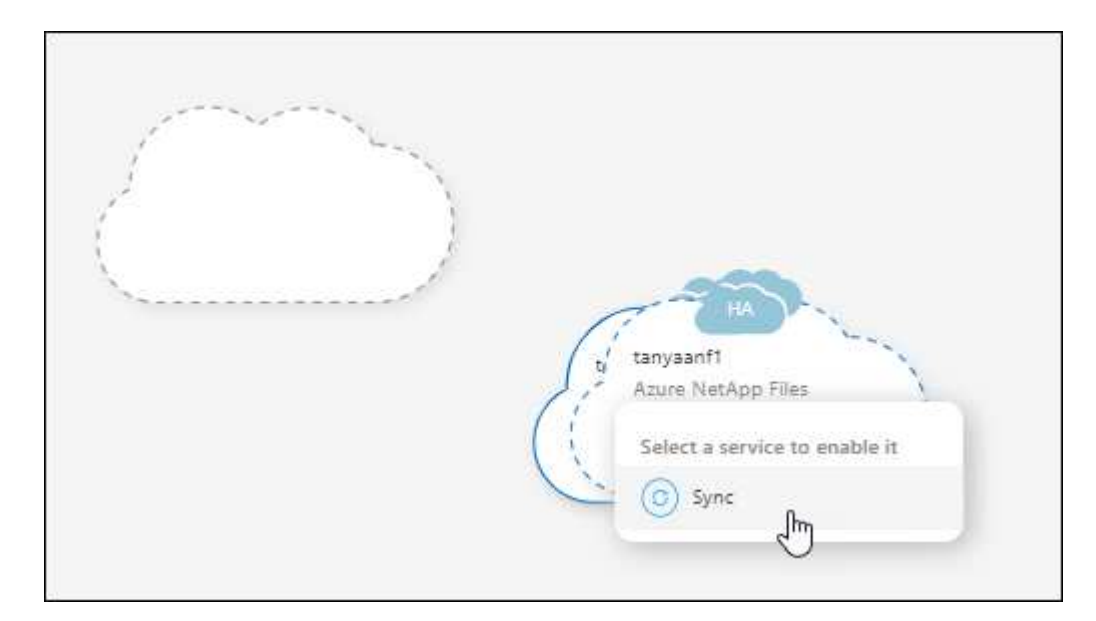

右側面板設定

您現在可以從Canvas選取工作環境、然後從右側面板選取同步選項、以設定Azure Blob儲存設備或Google Cloud Storage的同步關係。

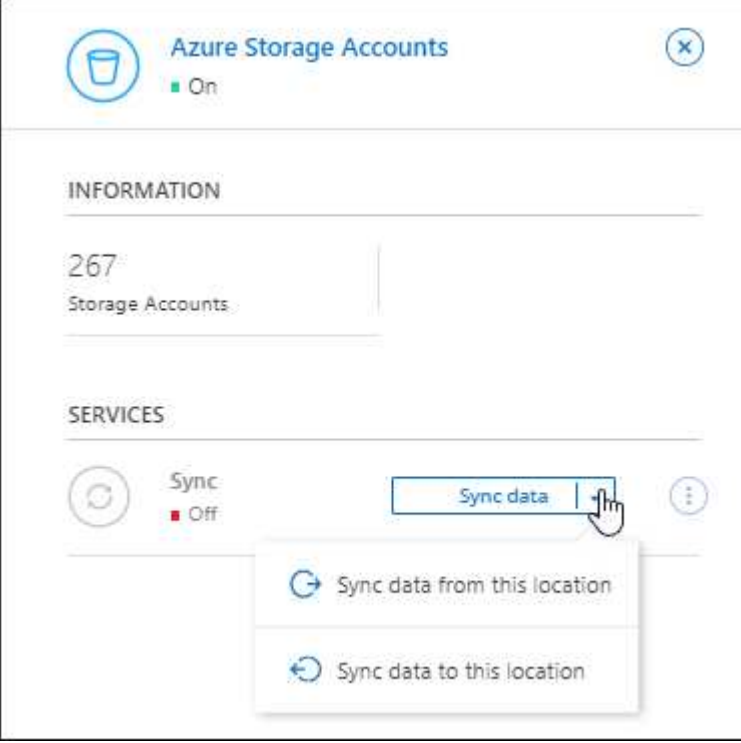

## **2022**年**7**月**3**日

#### 支援**Azure Data Lake Storage Gen2**

您現在可以將NFS伺服器或SMB伺服器的資料同步至Azure Data Lake Storage Gen2。

建立包含Azure Data Lake的同步關係時、您需要提供Cloud Sync 含有儲存帳戶連線字串的功能。它必須是一般 連線字串、而非共用存取簽章(SAS)。

["](https://docs.netapp.com/us-en/bluexp-copy-sync/reference-supported-relationships.html)[檢視支援的同步關係清單](https://docs.netapp.com/us-en/bluexp-copy-sync/reference-supported-relationships.html)["](https://docs.netapp.com/us-en/bluexp-copy-sync/reference-supported-relationships.html)。

從**Google Cloud Storage**持續同步

持續同步設定現在可從來源Google Cloud Storage儲存庫支援至雲端儲存目標。

初始資料同步之後Cloud Sync 、Syncset會偵聽來源Google Cloud Storage儲存區的變更、並在目標發生時持續 同步任何變更。此設定適用於從Google Cloud Storage儲存庫同步至S3、Google Cloud Storage、Azure Blob儲 存設備、StorageGRID 不支援或IBM Storage的情況。

與您的資料代理人相關聯的服務帳戶需要下列權限才能使用此設定:

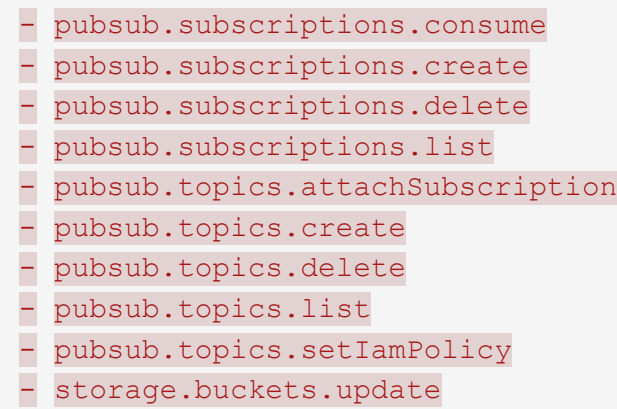

#### ["](https://docs.netapp.com/us-en/bluexp-copy-sync/task-creating-relationships.html#settings)[深入瞭解](https://docs.netapp.com/us-en/bluexp-copy-sync/task-creating-relationships.html#settings)[Continuous Sync](https://docs.netapp.com/us-en/bluexp-copy-sync/task-creating-relationships.html#settings)[設定](https://docs.netapp.com/us-en/bluexp-copy-sync/task-creating-relationships.html#settings)["](https://docs.netapp.com/us-en/bluexp-copy-sync/task-creating-relationships.html#settings)。

#### 新的**Google Cloud**區域支援

下列Google Cloud地區現在支援此功能:Cloud Sync

- 哥倫布(美國東部5)
- 達拉斯(美國-南1)
- 馬德里(歐洲-西南1)
- 米蘭(歐洲-西8)
- 巴黎(歐洲-西9)

#### 全新**Google Cloud**機器類型

Google Cloud中資料代理程式的預設機器類型現在是n2-Standard-4。

## **2022**年**6**月**6**日

#### 持續同步

新設定可讓您持續將來源S3儲存區的變更同步至目標。

初始資料同步之後Cloud Sync 、Syncset會偵聽來源S3儲存區的變更、並在目標發生時持續同步任何變更。不 需要以排定的時間間隔重新掃描來源。此設定僅適用於從S3儲存區同步至S3、Google Cloud Storage、Azure Blob儲存設備、StorageGRID 不支援或IBM Storage的情況。

請注意、與您的資料代理人相關聯的IAM角色需要下列權限才能使用此設定:

"s3:GetBucketNotification", "s3:PutBucketNotification"

這些權限會自動新增至您所建立的任何新資料代理人。

["](https://docs.netapp.com/us-en/bluexp-copy-sync/task-creating-relationships.html#settings)[深入瞭解](https://docs.netapp.com/us-en/bluexp-copy-sync/task-creating-relationships.html#settings)[Continuous Sync](https://docs.netapp.com/us-en/bluexp-copy-sync/task-creating-relationships.html#settings)[設定](https://docs.netapp.com/us-en/bluexp-copy-sync/task-creating-relationships.html#settings)["](https://docs.netapp.com/us-en/bluexp-copy-sync/task-creating-relationships.html#settings)。

#### 顯示所有**ONTAP** 的資料

當您建立同步關係時Cloud Sync 、目前的功能就是在來源Cloud Volumes ONTAP 的支援系統上顯示所 有Volume、內部部署ONTAP 的支援服務、或是在支援ONTAP 該功能的FSX檔案系統上顯示所有Volume。

先前Cloud Sync 、僅顯示符合所選傳輸協定的磁碟區。現在所有的磁碟區都會顯示、但不符合所選傳輸協定或 沒有共用區或匯出的任何磁碟區都會呈現灰色、而且無法選取。

#### 將標記複製到**Azure Blob**

當您建立以Azure Blob為目標的同步關係時Cloud Sync 、現在可讓您將標記複製到Azure Blob容器:

- 在\*設定\*頁面上、您可以使用\*複製物件\*設定、將標記從來源複製到Azure Blob容器。這是複製中繼資料的 附加功能。
- 在「標記**/**中繼資料」頁面上、您可以指定要在複製到Azure Blob容器的物件上設定的Blob索引標籤。先前只 能指定關係中繼資料。

當Azure Blob為目標、且來源為Azure Blob或S3相容端點(S3、StorageGRID 候選或IBM Cloud Object Storage)時、便支援這些選項。

## **2022**年**5**月**1**日

同步逾時

現在有一項新的\*同步逾時\*設定可供同步關係使用。此設定可讓您定義Cloud Sync 當同步尚未在指定的時數或 天數內完成時、是否應取消資料同步。

["](https://docs.netapp.com/us-en/bluexp-copy-sync/task-managing-relationships.html#changing-the-settings-for-a-sync-relationship)[深入瞭解如何](https://docs.netapp.com/us-en/bluexp-copy-sync/task-managing-relationships.html#changing-the-settings-for-a-sync-relationship)[變](https://docs.netapp.com/us-en/bluexp-copy-sync/task-managing-relationships.html#changing-the-settings-for-a-sync-relationship)[更同步關係的設定](https://docs.netapp.com/us-en/bluexp-copy-sync/task-managing-relationships.html#changing-the-settings-for-a-sync-relationship)["](https://docs.netapp.com/us-en/bluexp-copy-sync/task-managing-relationships.html#changing-the-settings-for-a-sync-relationship)。

#### 通知

現在有一項新的\*通知\*設定可供同步關係使用。此設定可讓您選擇是否要在Cloud Sync BlueXP的通知中心接收 功能不實的通知。您可以啟用通知、以便成功同步資料、同步失敗資料及取消資料同步。

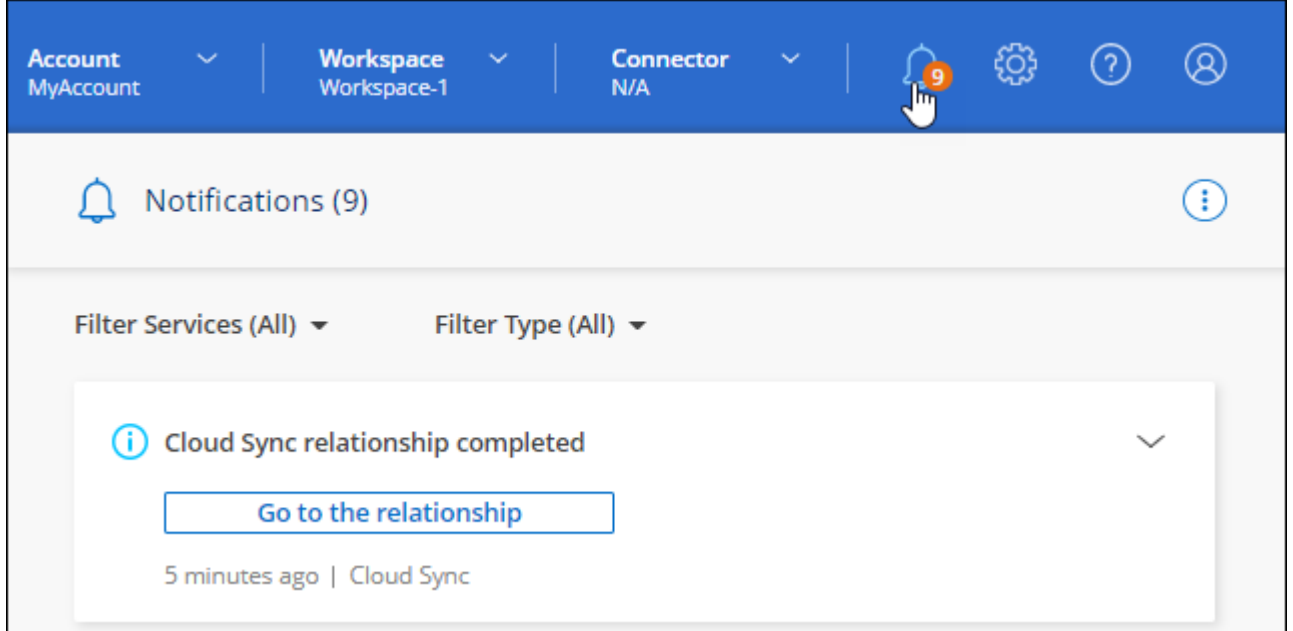

## **2022**年**4**月**3**日

資料代理群組增強功能

我們對資料代理商群組進行了多項增強:

- 您現在可以將資料代理程式移至新的或現有的群組。
- 您現在可以更新資料代理程式的Proxy組態。
- 最後、您也可以刪除資料代理人群組。

["](https://docs.netapp.com/us-en/bluexp-copy-sync/task-managing-data-brokers.html)[瞭解如何管理資料代理人群組](https://docs.netapp.com/us-en/bluexp-copy-sync/task-managing-data-brokers.html)["](https://docs.netapp.com/us-en/bluexp-copy-sync/task-managing-data-brokers.html)。

#### 儀表板篩選器

您現在可以篩選「同步儀表板」的內容、更輕鬆地找到符合特定狀態的同步關係。例如、您可以篩選狀態為「失 敗」的同步關係

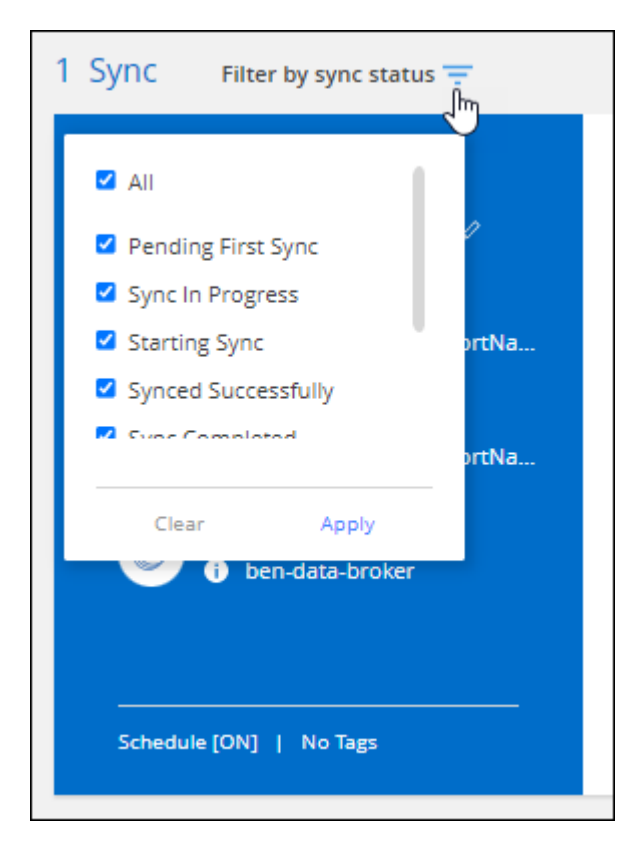

## **2022**年**3**月**3**日

在儀表板中排序

您現在可以依照同步關係名稱來排序儀表板。

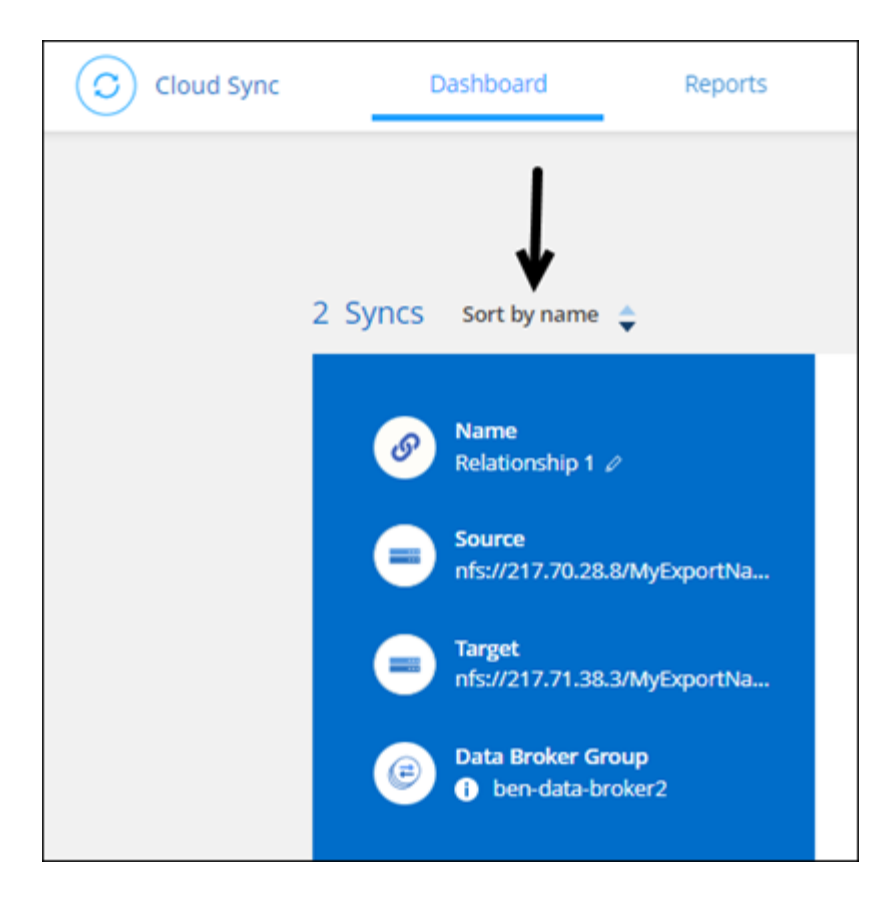

資料感測整合的增強功能

在先前的版本中、我們推出Cloud Sync 了與Cloud Data Sense整合的功能。在此更新中、我們透過更輕鬆地建 立同步關係來強化整合。從Cloud Data Sense啟動資料同步之後、所有來源資訊都會包含在單一步驟中、而且 只需要輸入一些重要詳細資料即可。

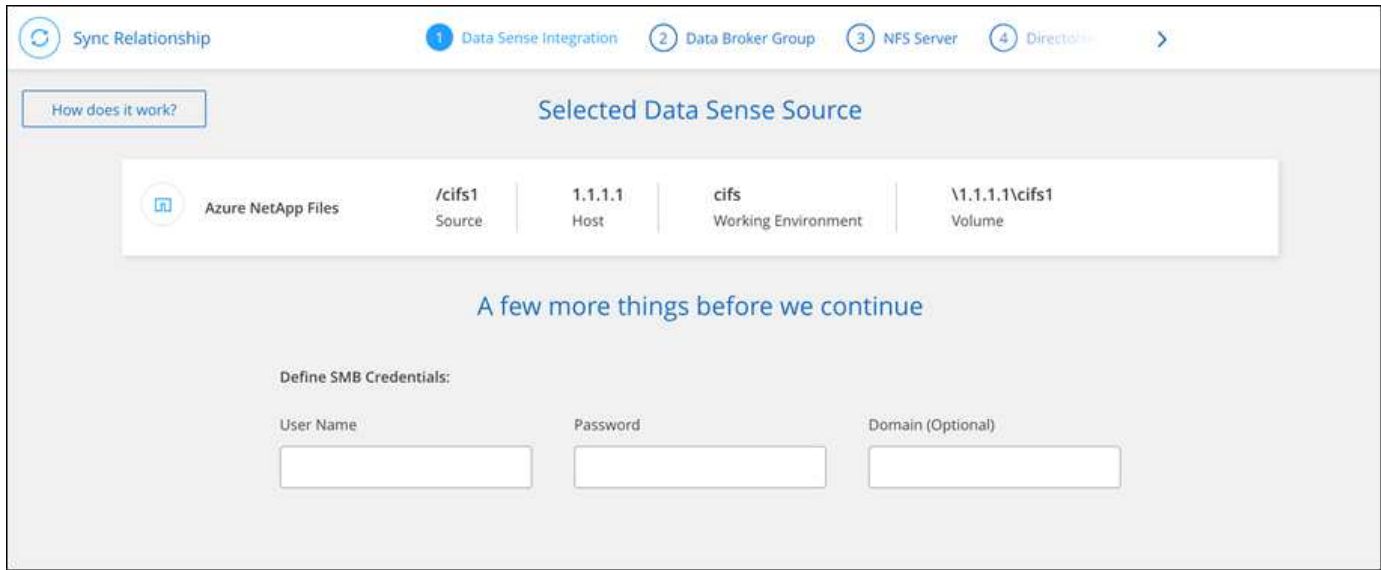

## **2022**年**2**月**6**日

資料代理群組的增強功能

我們強調資料代理商\_群組\_、改變了您與資料代理人的互動方式。

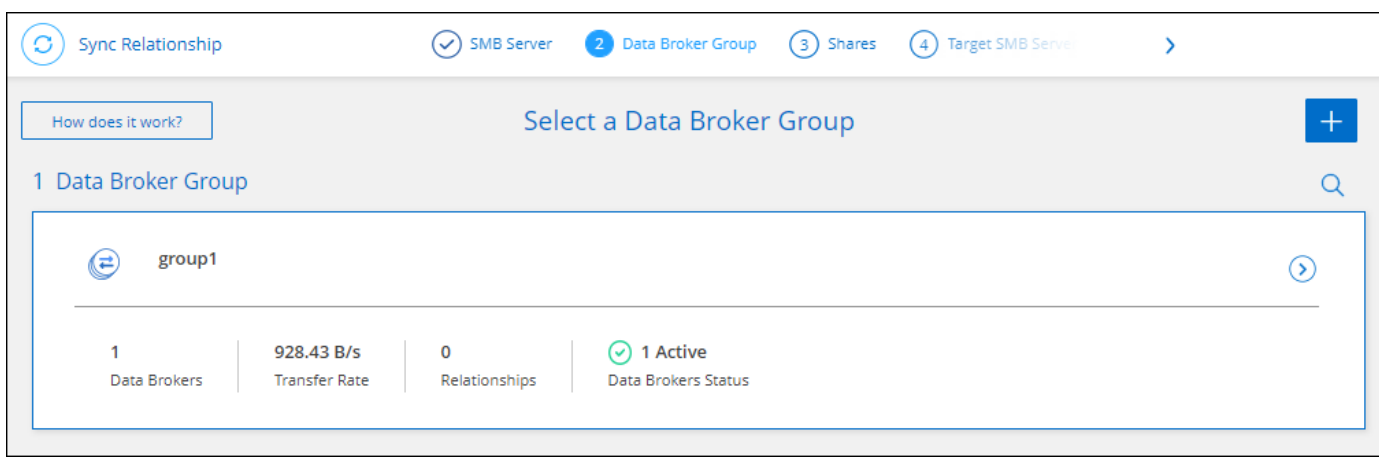

#### 在\*管理資料代理人\*索引標籤中、我們也會顯示資料代理人群組正在管理的同步關係數目。

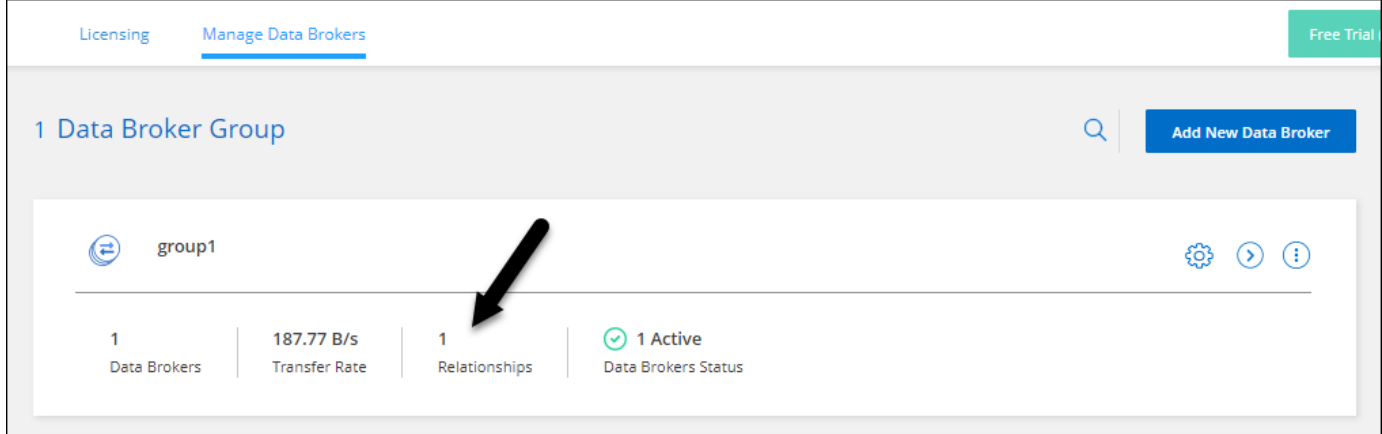

#### 下載**PDF**報告

您現在可以下載報告的PDF。

["](https://docs.netapp.com/us-en/bluexp-copy-sync/task-managing-reports.html)[深入瞭解](https://docs.netapp.com/us-en/bluexp-copy-sync/task-managing-reports.html)[報告](https://docs.netapp.com/us-en/bluexp-copy-sync/task-managing-reports.html)["](https://docs.netapp.com/us-en/bluexp-copy-sync/task-managing-reports.html)。

## **2022**年**1**月**2**日

新的**Box**同步關係

支援兩種新的同步關係:

- Box to Azure NetApp Files
- Box to Amazon FSX for ONTAP Sfx

#### ["](#page-26-0)[檢視支援的同步關係清單](#page-26-0)["](#page-26-0)。

## 關係名稱

您現在可以為每個同步關係提供有意義的名稱、以便更輕鬆地識別每個關係的目的。您可以在建立關聯時新增名

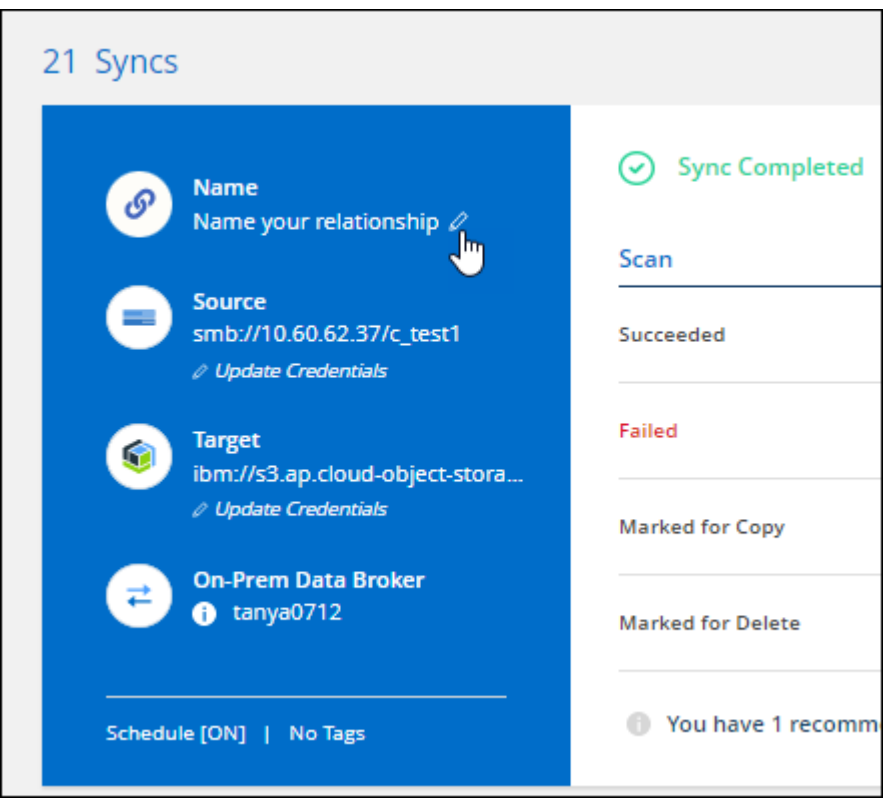

#### **S3**私有連結

當您在Amazon S3之間或從Amazon S3同步資料時、可以選擇是否使用S3私有連結。當資料代理人將資料從來 源複製到目標時、便會透過私有連結。

請注意、與您的資料代理人相關聯的IAM角色需要下列權限才能使用此功能:

"ec2:DescribeVpcEndpoints"

此權限會自動新增至您所建立的任何新資料代理人。

#### **Glacier**即時擷取

現在、當Amazon S3成為同步關係的目標時、您可以選擇\_Glacier即時擷取\_儲存類別。

#### 從物件儲存到**SMB**共用的**ACL**

目前支援將ACL從物件儲存設備複製到SMB共用區。Cloud Sync之前、我們只支援將ACL從SMB共用區複製到 物件儲存區。

#### **SFTP**至**S3**

使用者介面現在支援從SFTP建立與Amazon S3的同步關係。此同步關係先前僅受到API支援。

我們重新設計儀表板上的表格檢視、以方便使用。如果您選取 \* 更多資訊 \* 、 Cloud Sync 會篩選儀表板、以顯 示該特定關係的更多資訊。

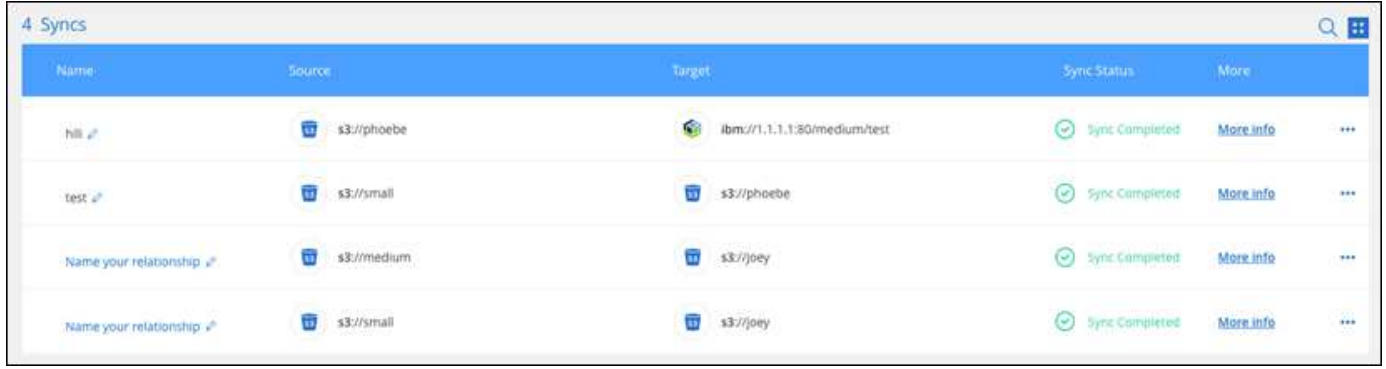

#### 支援**Jarkarta**地區

目前支援在AWS亞太地區(雅加達)部署資料代理商。Cloud Sync

## **2021**年**11**月**28**日

從**SMB**到物件儲存的**ACL**

現在、當從來源SMB共用區設定同步關係到物件儲存(除了不包括S3)時、即可複製存取控制清單(ACL )Cloud Sync ONTAP 。

不支援將ACL從物件儲存區複製到SMB共用區。Cloud Sync

["](#page-70-0)[瞭解如何從](#page-70-0)[SMB](#page-70-0)[共](#page-70-0)[用區複製](#page-70-0)[ACL"](#page-70-0)。

更新授權

您現在可以更新Cloud Sync 擴充的更新版的支援。

如果您延長Cloud Sync 從NetApp購買的支援對象、您可以再次新增授權、以重新更新到期日。

["](#page-81-0)[瞭解如何更新](#page-81-0)[授](#page-81-0)[權](#page-81-0)["](#page-81-0)。

更新**Box**認證資料

您現在可以更新現有同步關係的Box認證資料。

["](#page-83-0)[瞭解如何更新](#page-83-0)[認](#page-83-0)[證資料](#page-83-0)["](#page-83-0)。

## **2021**年**10**月**31**日

#### **Box**支援

Box支援現可在Cloud Sync 支援畫面的使用者介面中預覽。

Box可以是多種同步關係類型的來源或目標。 ["](#page-26-0)[檢視支援的同步關係清單](#page-26-0)["](#page-26-0)。

#### 建立日期設定

當SMB伺服器為來源時、稱為「建立日期」的新同步關係設定可讓您同步在特定日期之後、特定日期之前或特 定時間範圍之間建立的檔案。

["](#page-83-0)[深入瞭](#page-83-0)[Cloud Sync](#page-83-0) [解有關功能的設定](#page-83-0)["](#page-83-0)。

## **2021**年**10**月**4**日

#### 額外的**Box**支援

目前支援的其他同步關係Cloud Sync ["](https://www.box.com/home)[方塊](https://www.box.com/home)["](https://www.box.com/home) 使用Cloud Sync API時:

- Amazon S3 to Box
- IBM Cloud Object Storage to Box
- 包裝盒StorageGRID
- Box移轉至NFS伺服器
- 適用於SMB伺服器

["](#page-102-0)[瞭解如何使用](#page-102-0)[API](#page-102-0)[設定同步關係](#page-102-0)["](#page-102-0)。

#### **SFTP**路徑報告

您現在可以了 ["](#page-97-0)[建立](#page-97-0)[報告](#page-97-0)["](#page-97-0) 適用於SFTP路徑。

## **2021**年**9**月**2**日

#### 支援**FSX for ONTAP Sf**

您現在可以將資料同步至Amazon FSX for ONTAP Sfor Sfor系統、或從Amazon FSX同步資料。

- ["](https://docs.netapp.com/us-en/bluexp-fsx-ontap/start/concept-fsx-aws.html)[深入瞭解](https://docs.netapp.com/us-en/bluexp-fsx-ontap/start/concept-fsx-aws.html)[Amazon FSX for ONTAP Sf"](https://docs.netapp.com/us-en/bluexp-fsx-ontap/start/concept-fsx-aws.html)
- ["](#page-35-0)[檢視支援的同步關係](#page-35-0)["](#page-35-0)
- ["](#page-62-2)[瞭解如何為](#page-62-2)[Amazon FSX for ONTAP Synf2](#page-62-2)[建立同步關係](#page-62-2)["](#page-62-2)

## **2021**年**8**月**1**日

#### 更新認證資料

利用目前的支援功能、您可以在現有的同步關係中、以來源或目標的最新認證來更新資料代理程式。Cloud Sync

如果您的安全性原則要求您定期更新認證資料、這項增強功能將有助於您。 ["](#page-83-0)[瞭解如何更新](#page-83-0)[認](#page-83-0)[證資料](#page-83-0)["](#page-83-0)。

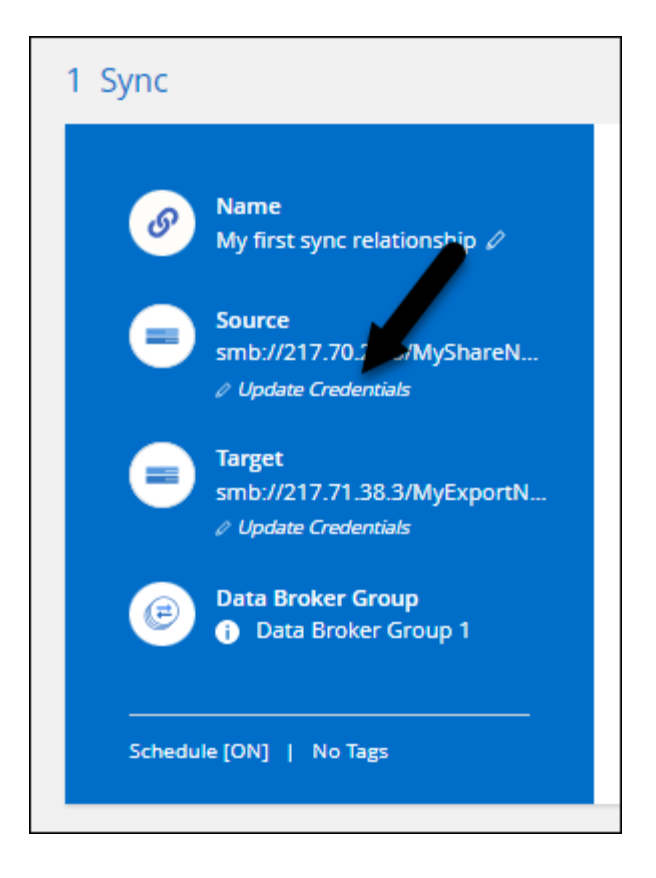

物件儲存目標的標記

建立同步關係時、您現在可以在同步關係中將標記新增至物件儲存目標。

Amazon S3、Azure Blob、Google Cloud Storage、IBM Cloud Object Storage及StorageGRID 支援新增標記。

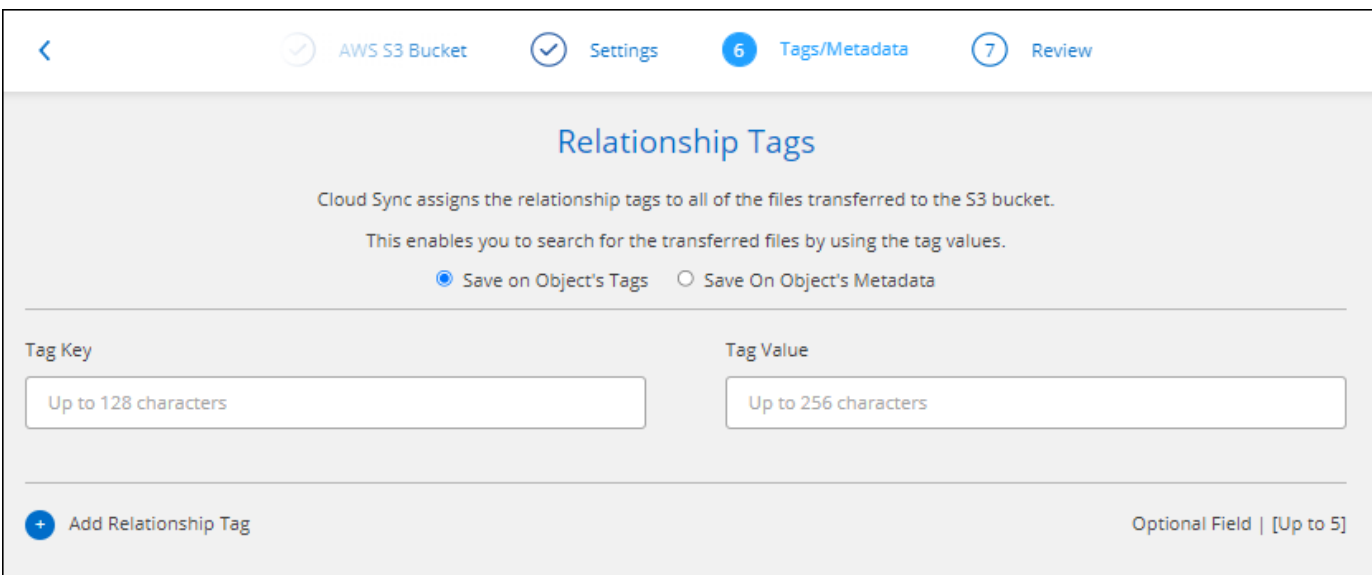

#### 支援**Box**

支援的支援Cloud Sync ["](https://www.box.com/home)[方塊](https://www.box.com/home)["](https://www.box.com/home) 當使用此解決方案時、可作為與Amazon S3、StorageGRID Syn性質 及IBM Cloud Object Storage的同步關係來源Cloud Sync 。

["](#page-102-0)[瞭解如何使用](#page-102-0)[API](#page-102-0)[設定同步關係](#page-102-0)["](#page-102-0)。

#### **Google Cloud**資料代理商的公有**IP**

在Google Cloud中部署資料代理程式時、您現在可以選擇啟用或停用虛擬機器執行個體的公有IP位址。

["](#page-53-0)[瞭解如何在](#page-53-0)[Google Cloud](#page-53-0)[中](#page-53-0)[部署](#page-53-0)[資料代理](#page-53-0)[商](#page-53-0)["](#page-53-0)。

#### 雙傳輸協定**Volume Azure NetApp Files** 、提供更多功能

當您選擇Azure NetApp Files 來源或目標Volume進行更新時、Cloud Sync 無論您選擇哪種傳輸協定來進行同步 關係、現在只要顯示雙傳輸協定Volume即可。

## **2021**年**7**月**7**日

#### **S3**儲存設備與**Google Cloud Storage ONTAP**

現在、支援從使用者介面同步處理S3儲存設備與Google Cloud Storage儲存桶之間的關係。Cloud Sync ONTAP

#### ["](#page-26-0)[檢視支援的同步關係清單](#page-26-0)["](#page-26-0)。

#### 物件中繼資料標記

建立同步關係並啟用設定時、即可在物件型儲存設備之間複製物件中繼資料和標記。Cloud Sync

["](#page-62-2)[深入瞭解「複製物件](#page-62-2)[」](#page-62-2)[設定](#page-62-2)["](#page-62-2)。

#### 支援**HashiCorp**資料錯誤

您現在可以設定資料代理程式、透過Google Cloud服務帳戶驗證、從外部HashiCorp Vault存取認證資料。

["](#page-76-0)[深入瞭解搭配資料代理程式使用](#page-76-0)[HashiCorp Vault](#page-76-0)[的相關資訊](#page-76-0)["](#page-76-0)。

#### 定義**S3**儲存區的標記或中繼資料

設定Amazon S3儲存區的同步關係時、同步關係精靈現在可讓您定義要儲存在目標S3儲存區物件上的標記或中 繼資料。

標記選項先前是同步關係設定的一部分。

## **2021**年**6**月**7**日

#### **Google Cloud**的儲存課程

當Google Cloud Storage資源桶成為同步關係的目標時、您現在可以選擇想要使用的儲存類別。支援下列儲存類 別:Cloud Sync

- 標準
- 近線
- 冷線
- 歸檔

## **2021**年**5**月**2**日

報告中的錯誤

您現在可以檢視報告中的錯誤、並刪除最後一份報告或所有報告。

["](#page-97-0)[深入瞭解如何建立及檢視](#page-97-0)[報告](#page-97-0)[以](#page-97-0)[調整](#page-97-0)[組](#page-97-0)[態](#page-97-0)["](#page-97-0)。

#### 比較屬性

現在每個同步關係都有一個新的\*比較依據\*設定可供使用。

這項進階設定可讓您選擇Cloud Sync 在判斷檔案或目錄是否已變更且應重新同步時、是否應比較某些屬性。

["](#page-83-0)[深入瞭解如何](#page-83-0)[變](#page-83-0)[更同步關係的設定](#page-83-0)["](#page-83-0)。

## **2021**年**4**月**11**日

獨立**Cloud Sync** 式的版不使用此服務

獨立Cloud Sync 式的不再使用此功能。現在您應該Cloud Sync 直接從具有所有相同功能的BlueXP存取這個功 能。

登入BlueXP之後、您可以切換到頂端的「同步」索引標籤、檢視您的關係、就像以前一樣。

#### **Google Cloud**會在不同專案中儲存貯體

設定同步關係時、如果您提供資料代理商服務帳戶所需的權限、您可以從不同專案的Google Cloud儲存庫中進 行選擇。

["](#page-53-0)[瞭解如何設定服務帳戶](#page-53-0)["](#page-53-0)。

#### **Google Cloud Storage**與**S3**之間的中繼資料

目前、支援在Google Cloud Storage和S3供應商(AWS S3、支援、IBM Cloud Object Storage)之間複製中繼 資料。Cloud Sync StorageGRID

重新啟動資料代理人

您現在可以從Cloud Sync 功能不再需要的地方重新啟動資料代理程式。

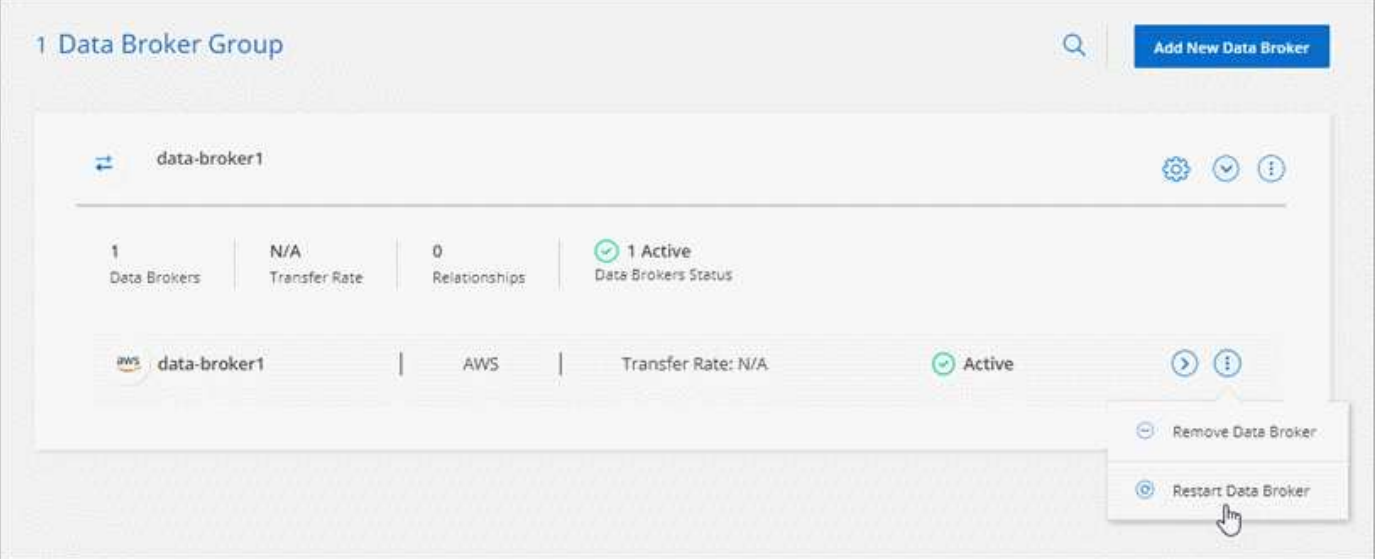

#### 未執行最新版本時的訊息

目前可識別資料代理程式何時未執行最新的軟體版本。Cloud Sync此訊息有助於確保您獲得最新的功能。

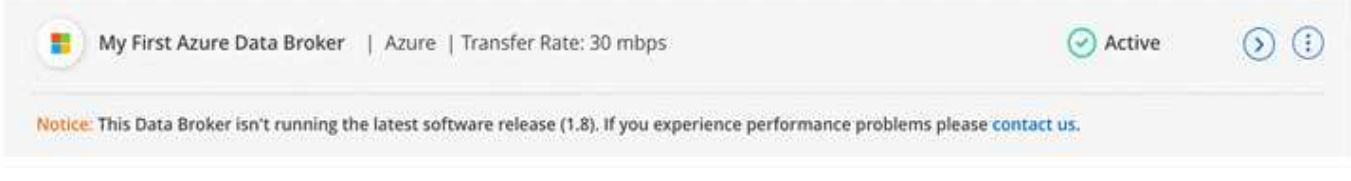

## <span id="page-22-0"></span>限制

已知限制指出本產品版本不支援的平台、裝置或功能、或是無法與產品正確互通的平台、 裝置或功能。請仔細檢閱這些限制。

下列地區不支援 BlueXP 複製與同步:

- AWS政府區域
- Azure政府區域
- 中國

## <span id="page-23-1"></span><span id="page-23-0"></span>**BlueXP** 複本與同步總覽

NetApp BlueXP 複製與同步服務提供簡單、安全且自動化的方法、可將您的資料移轉至雲 端或內部部署的任何目標。無論是檔案型 NAS 資料集( NFS 或 SMB )、 Amazon Simple Storage Service ( S3 ) 物件格式、 NetApp StorageGRID ® 應用裝置、或是任 何其他雲端供應商物件儲存區、 BlueXP 複本與同步都能為您進行轉換與移動。

功能

請觀看下列影片、瞭解 BlueXP 複本與同步的概觀:

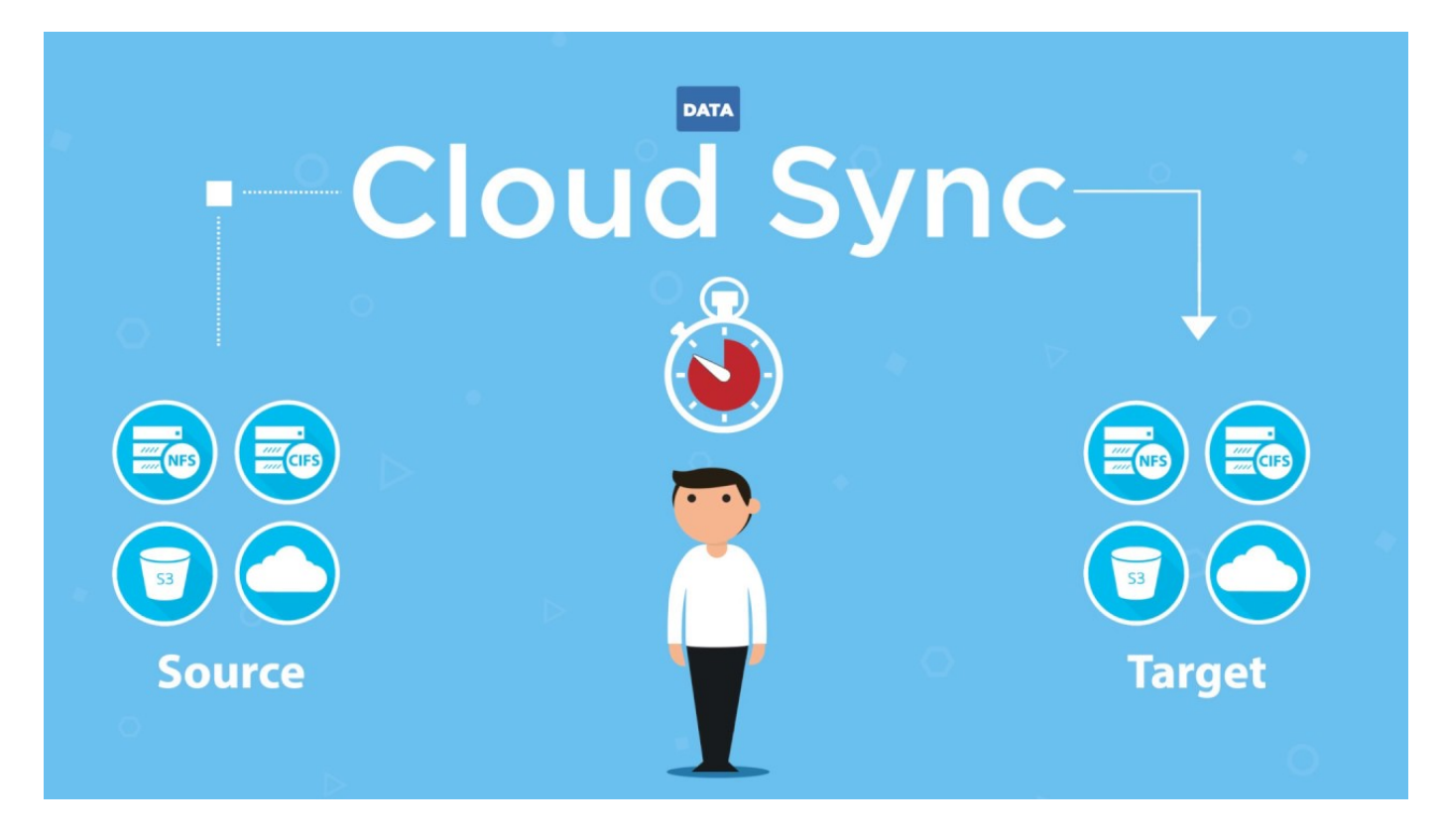

## **BlueXP** 複製與同步的運作方式

BlueXP 複製與同步是一種軟體即服務( SaaS )平台、由資料代理群組、透過 BlueXP 提供的雲端介面、以及 來源與目標所組成。

下圖顯示 BlueXP 複本與同步元件之間的關係:

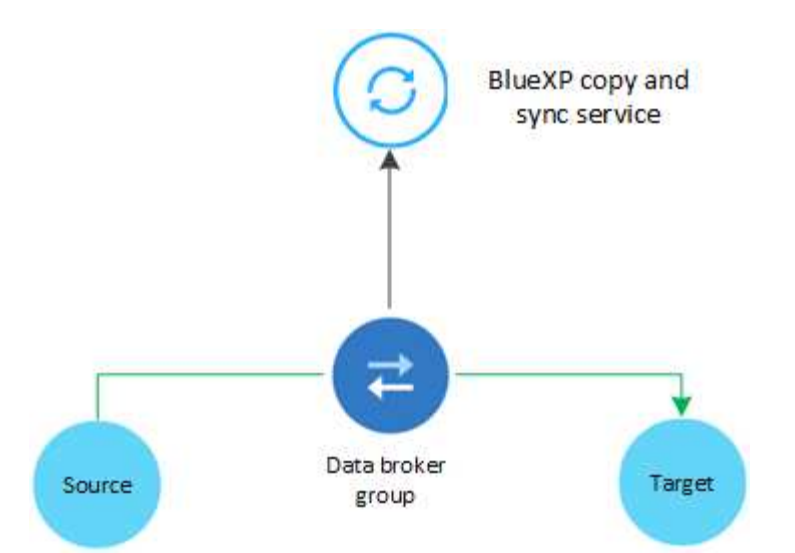

NetApp 資料代理軟體會將資料從來源同步至目標(這稱為 sync 關係 )。您可以在 AWS 、 Azure 、 Google Cloud Platform 或內部部署環境中執行資料代理程式。由一或多個資料代理人組成的資料代理人群組、 需要透過連接埠 443 進行傳出網際網路連線、以便與 BlueXP 複本和同步服務進行通訊、並與其他一些服務和 儲存庫聯絡。 ["](#page-42-0)[檢視](#page-42-0)[端](#page-42-0)[點清單](#page-42-0)["](#page-42-0)。

初始複本之後、服務會根據您設定的排程同步任何變更的資料。

## 支援的儲存類型

BlueXP 複製與同步支援下列儲存類型:

- 任何 NFS 伺服器
- 任何 SMB 伺服器
- Amazon EFS
- Amazon FSX for ONTAP Sf
- Amazon S3
- Azure Blob
- Azure Data Lake儲存設備第2代
- Azure NetApp Files
- Box(可預覽)
- Cloud Volumes Service
- Cloud Volumes ONTAP
- Google Cloud Storage
- Google雲端硬碟
- IBM Cloud 物件儲存設備
- 內部部署 ONTAP 的叢集
- SS3 儲存設備 ONTAP
- SFTP(僅使用API)

• StorageGRID

#### ["](#page-26-0)[檢視支援的同步關係](#page-26-0)["](#page-26-0)。

## 成本

使用 BlueXP 複本與同步有兩種相關成本類型:資源費用與服務費用。

#### 資源費用

資源費用與在雲端執行一或多個資料代理人的運算和儲存成本有關。

#### 服務費用

在您的 14 天免費試用結束後、有兩種方式可以支付同步關係的費用。第一個選項是向 AWS 或 Azure 訂閱、 這可讓您每小時或每年付費。第二種選擇是直接向 NetApp 購買授權。

["](#page-106-1)[瞭解](#page-106-1)[授](#page-106-1)[權的](#page-106-1)[運](#page-106-1)[作](#page-106-1)[方](#page-106-1)[式](#page-106-1)["](#page-106-1)。

## <span id="page-25-0"></span>**BlueXP** 複製與同步快速入門

BlueXP 複本與同步服務入門包括幾個步驟。

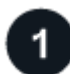

#### 登入並設定**BlueXP**

您應該已經開始使用BlueXP、其中包括登入、設定帳戶、以及部署Connector、以及建立工作環境。

如果您想為下列任一項目建立同步關係、則首先需要建立或探索工作環境:

- Amazon FSX for ONTAP Sf
- Azure NetApp Files
- Cloud Volumes ONTAP
- 內部 ONTAP 部署的叢集

連接器是Cloud Volumes ONTAP 指用於支援ONTAP 內部資料的連接器、內部資料的叢集和Amazon FSX ONTAP for Sf0。

- ["](https://docs.netapp.com/us-en/bluexp-setup-admin/concept-overview.html)[瞭解如何](https://docs.netapp.com/us-en/bluexp-setup-admin/concept-overview.html)[開](https://docs.netapp.com/us-en/bluexp-setup-admin/concept-overview.html)[始](https://docs.netapp.com/us-en/bluexp-setup-admin/concept-overview.html)[使用](https://docs.netapp.com/us-en/bluexp-setup-admin/concept-overview.html)[BlueXP"](https://docs.netapp.com/us-en/bluexp-setup-admin/concept-overview.html)
- ["](https://docs.netapp.com/us-en/bluexp-setup-admin/concept-connectors.html)[深入瞭解連](https://docs.netapp.com/us-en/bluexp-setup-admin/concept-connectors.html)[接](https://docs.netapp.com/us-en/bluexp-setup-admin/concept-connectors.html)[器](https://docs.netapp.com/us-en/bluexp-setup-admin/concept-connectors.html)["](https://docs.netapp.com/us-en/bluexp-setup-admin/concept-connectors.html)

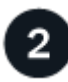

準備好您的來源和目標

確認您的來源和目標是否受到支援和設定。最重要的要求是驗證資料代理群組與來源和目標位置之間的連線能 力。

- ["](#page-26-0)[檢視支援的關係](#page-26-0)["](#page-26-0)
- ["](#page-35-0)[準備](#page-35-0)[來](#page-35-0)[源](#page-35-0)[和目標](#page-35-0)["](#page-35-0)

# 準備 **NetApp** 資料代理程式的位置

NetApp 資料代理軟體會將資料從來源同步至目標(這稱為 sync 關係 )。您可以在 AWS 、 Azure 、 Google Cloud Platform 或內部部署環境中執行資料代理程式。由一或多個資料代理人組成的資料代理人群組、 需要透過連接埠 443 進行傳出網際網路連線、以便與 BlueXP 複本和同步服務進行通訊、並與其他一些服務和 儲存庫聯絡。 ["](#page-42-0)[檢視](#page-42-0)[端](#page-42-0)[點清單](#page-42-0)["](#page-42-0)。

BlueXP 複製與同步功能可引導您在建立同步關係時完成安裝程序、此時您可以在雲端部署資料代理程式、或是 為自己的 Linux 主機下載安裝指令碼。

- ["](#page-45-1)[檢](#page-45-1)[閱](#page-45-1) [AWS](#page-45-1) [安裝](#page-45-1)["](#page-45-1)
- ["](#page-48-0)[檢](#page-48-0)[閱](#page-48-0) [Azure](#page-48-0) [安裝](#page-48-0)["](#page-48-0)
- ["](#page-53-0)[檢](#page-53-0)[閱](#page-53-0)[Google Cloud](#page-53-0)[安裝](#page-53-0)["](#page-53-0)
- ["](#page-58-0)[檢](#page-58-0)[閱](#page-58-0) [Linux](#page-58-0) [主機安裝](#page-58-0)["](#page-58-0)

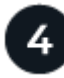

建立您的第一次同步關係

登入 ["](#page-62-2)[藍圖](https://console.bluexp.netapp.com/)",選擇 Sync ,然後拖放您對來源和目標的選擇。依照提示完成設定。 "[深入瞭解](#page-62-2)"。

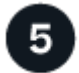

免費試用結束後、請為您的同步關係付費

從 AWS 或 Azure 訂閱、即可隨用隨付或每年付費。或直接向 NetApp 購買授權。只要移至 BlueXP 複本中的「 授權設定」頁面、然後進行同步即可設定。 ["](#page-81-0)[深入瞭解](#page-81-0)["](#page-81-0)。

## <span id="page-26-0"></span>支援的同步關係

BlueXP 複製與同步可讓您將資料從來源同步到目標。這稱為同步關係。開始之前、您應該 先瞭解支援的關係。

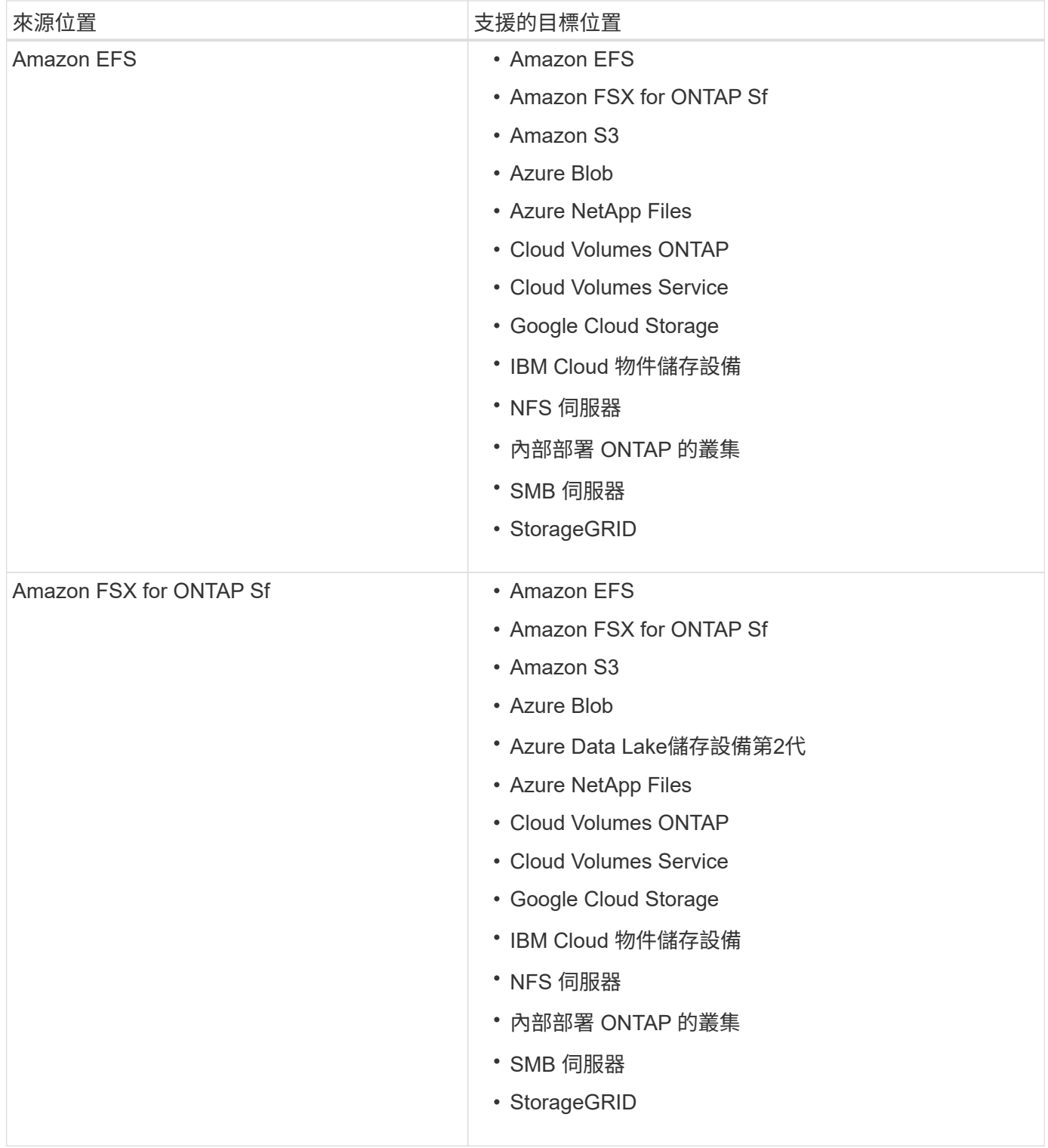

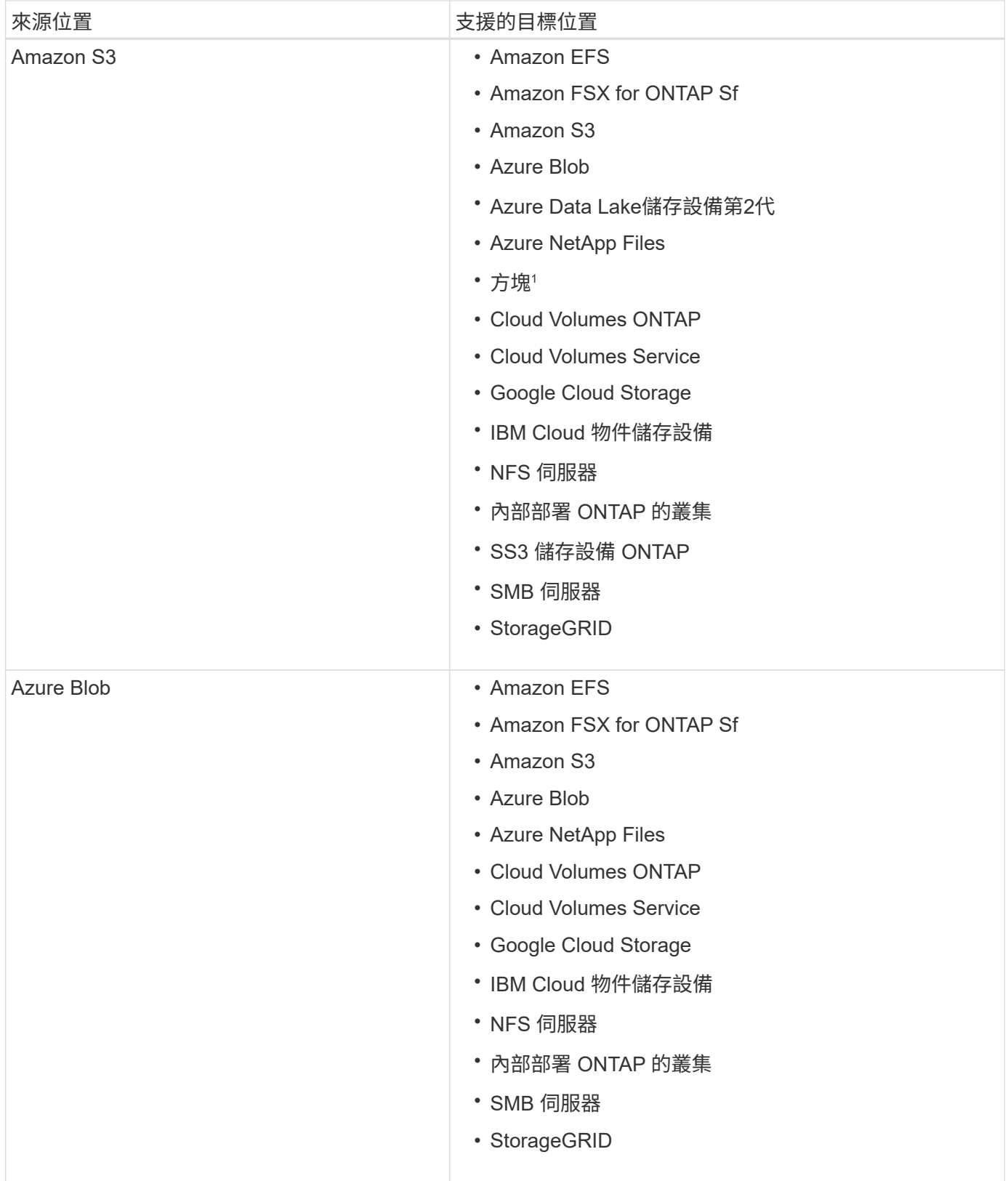

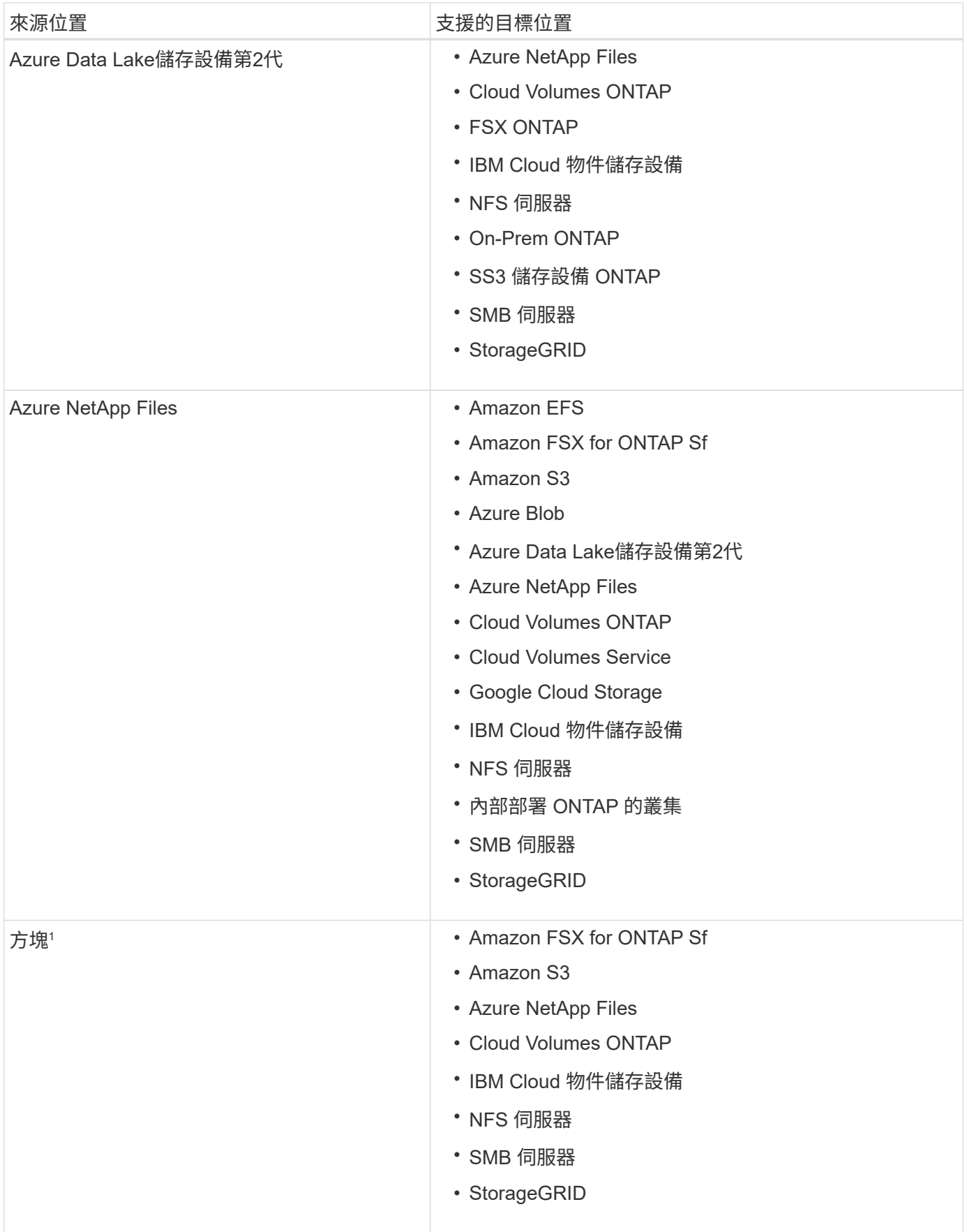

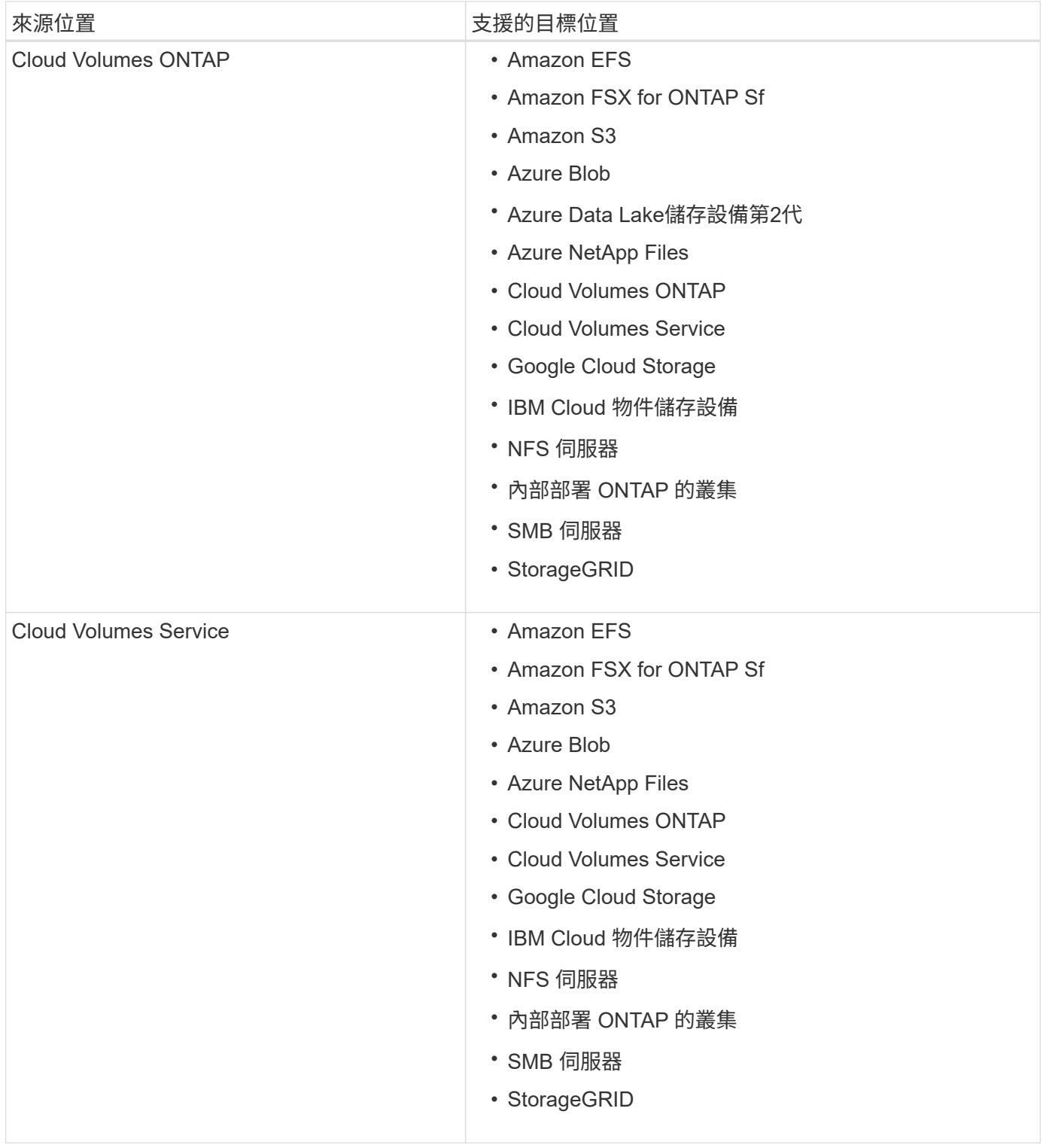

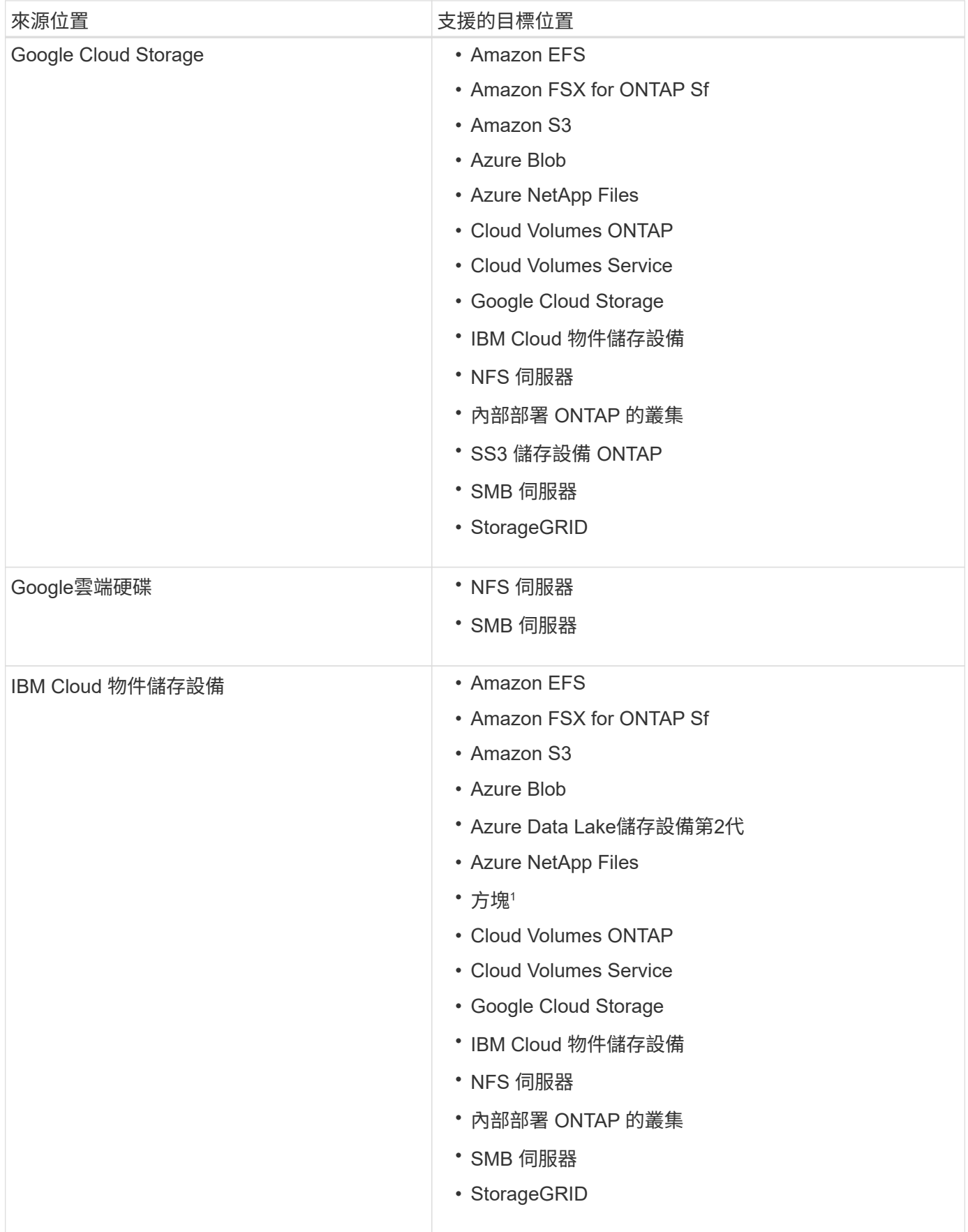

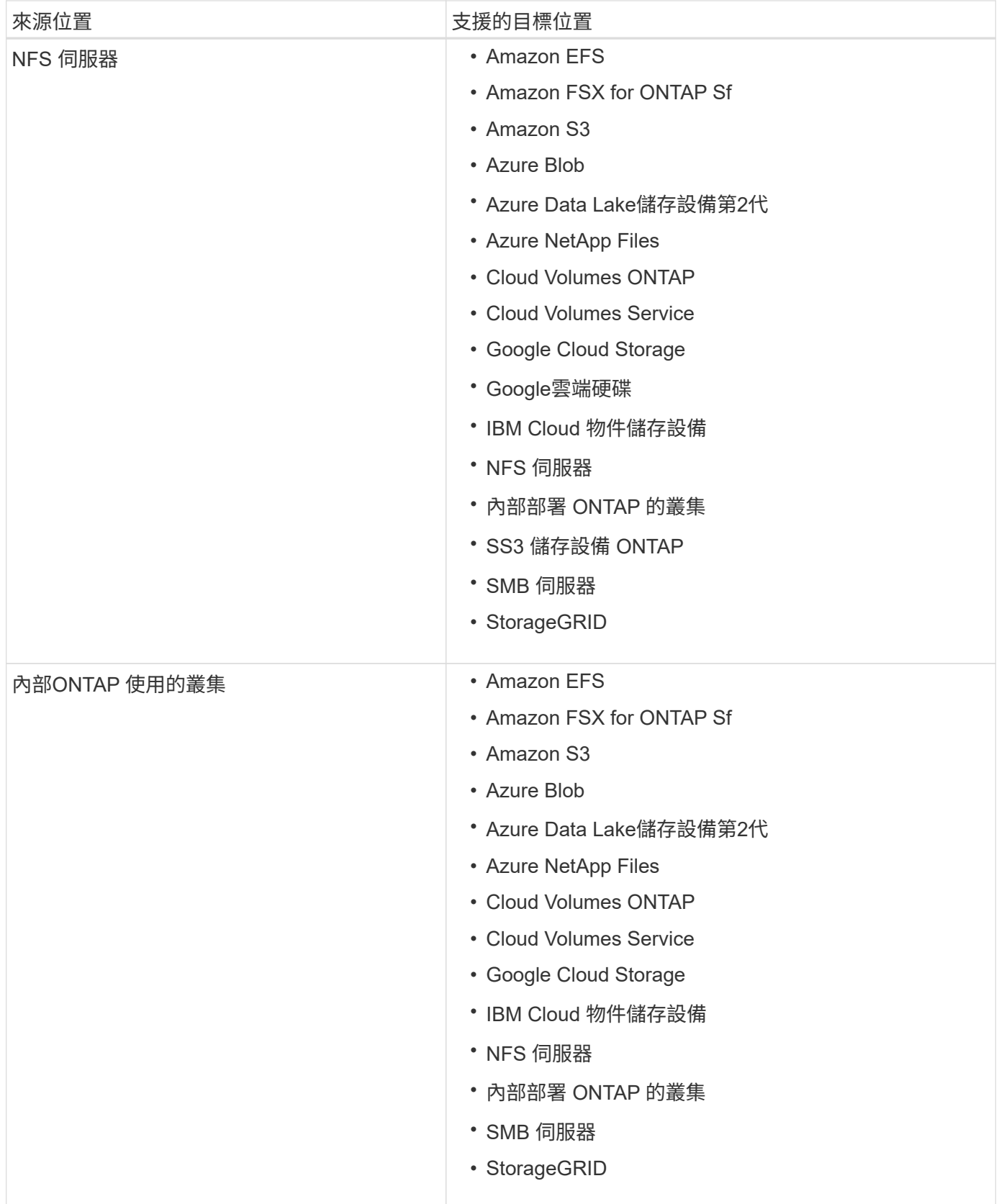

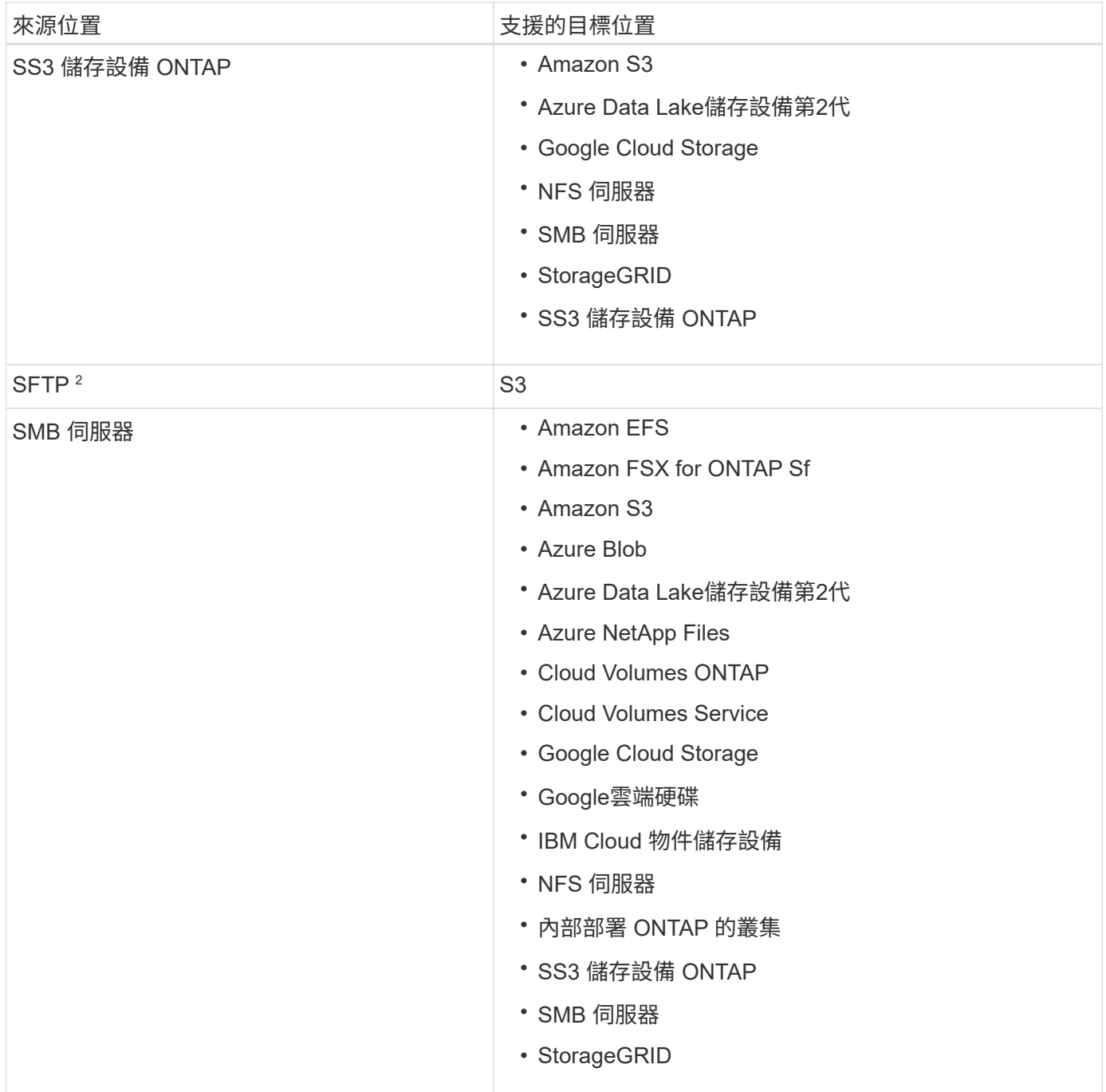

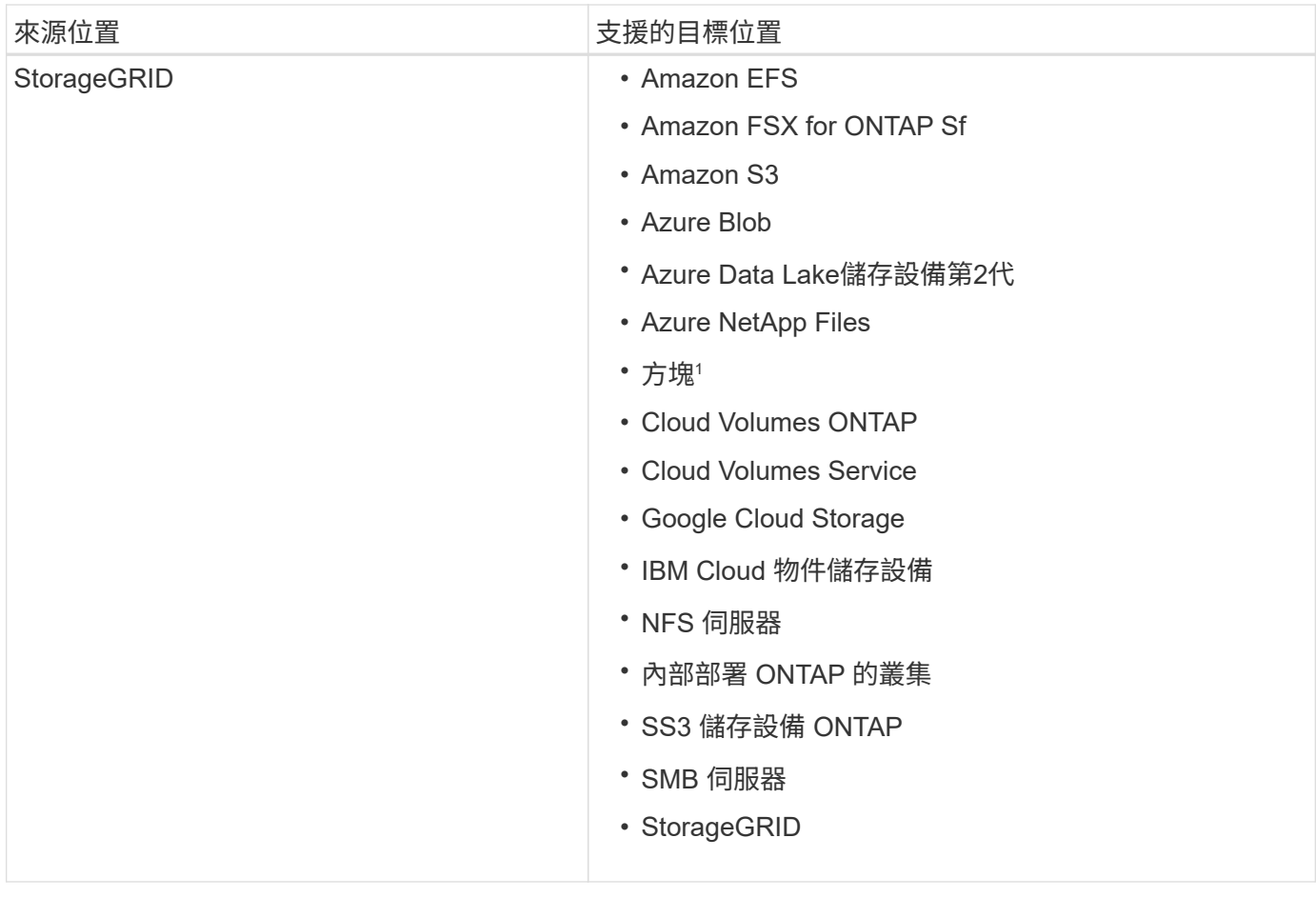

附註:

- 1. Box支援可預覽。
- 2. 只有使用 BlueXP 複本和同步 API 、才能支援與此來源 / 目標的同步關係。
- 3. 當 Blob 容器為目標時、您可以選擇特定的 Azure Blob 儲存層:
	- 熱儲存
	- 超酷儲存設備
- 4. [[storage類別]當Amazon S3為目標時、您可以選擇特定的S3儲存類別:
	- 標準(這是預設類別)
	- 智慧分層
	- 標準非常用存取
	- 單一區域不常用存取
	- Glacier Deep 歸檔
	- Glacier彈性擷取
	- Glacier即時擷取
- 5. 當Google Cloud Storage儲存桶成為目標時、您可以選擇特定的儲存類別:
	- 標準
	- 近線

◦ 冷線

◦ 歸檔

## <span id="page-35-0"></span>準備來源和目標

確認您的來源和目標符合下列要求。

## 網路

• 來源和目標必須與資料代理群組建立網路連線。

例如、如果您的資料中心有NFS伺服器、而且資料代理程式位於AWS中、則您需要從網路連線(VPN 或Direct Connect) 到VPC。

• NetApp建議將來源、目標和資料代理人設定為使用網路時間傳輸協定(NTP)服務。三個元件之間的時間差 異不應超過 5 分鐘。

## 目標目錄

建立同步關係時、 BlueXP 複製與同步可讓您選取現有的目標目錄、然後選擇性地在該目錄內建立新的資料夾。 因此請確定您偏好的目標目錄已經存在。

## 讀取目錄的權限

為了顯示來源或目標中的每個目錄或資料夾、 BlueXP 複本和同步需要目錄或資料夾的讀取權限。

#### **NFS**

必須在來源/目標上定義權限、並在檔案和目錄上使用uid / gid。

物件儲存

- 對於AWS和Google Cloud、資料代理程式必須擁有清單物件權限(如果您依照資料代理程式的安裝步驟 執行、預設會提供這些權限)。
- 對於Azure、StorageGRID 物件和IBM、您在設定同步關係時輸入的認證資料必須具有清單物件權限。

#### 中小企業

G)

設定同步關係時輸入的SMB認證必須具有清單資料夾權限。

資料代理程式預設會忽略下列目錄:.snapshot、~snapshot、.Copy-卸 載

## **[S3**)**] Amazon S3**儲存區需求

請確定您的Amazon S3儲存庫符合下列要求。

**Amazon S3**支援的資料代理位置

包含 S3 儲存設備的同步關係需要部署在 AWS 或內部部署的資料代理程式。無論是哪種情況、 BlueXP 複製與 同步都會提示您在安裝期間將資料代理與 AWS 帳戶建立關聯。
- ["](#page-45-0)[瞭解如何](#page-45-0)[部署](#page-45-0) [AWS](#page-45-0) [資料代理程式](#page-45-0)["](#page-45-0)
- ["](#page-58-0)[瞭解如何在](#page-58-0) [Linux](#page-58-0) [主機](#page-58-0)[上](#page-58-0)[安裝資料代理程式](#page-58-0)["](#page-58-0)

支援的 **AWS** 區域

除了中國地區以外、所有地區都受到支援。

其他 **AWS** 帳戶中 **S3** 儲存區所需的權限

設定同步關係時、您可以指定S3儲存區、該儲存區位於與資料代理程式無關的AWS帳戶中。

["](https://docs.netapp.com/zh-tw/bluexp-copy-sync/media/aws_iam_policy_s3_bucket.json)[此](https://docs.netapp.com/zh-tw/bluexp-copy-sync/media/aws_iam_policy_s3_bucket.json) [Json](https://docs.netapp.com/zh-tw/bluexp-copy-sync/media/aws_iam_policy_s3_bucket.json) [檔案所](https://docs.netapp.com/zh-tw/bluexp-copy-sync/media/aws_iam_policy_s3_bucket.json)[含](https://docs.netapp.com/zh-tw/bluexp-copy-sync/media/aws_iam_policy_s3_bucket.json)[的權限](https://docs.netapp.com/zh-tw/bluexp-copy-sync/media/aws_iam_policy_s3_bucket.json)["](https://docs.netapp.com/zh-tw/bluexp-copy-sync/media/aws_iam_policy_s3_bucket.json) 必須套用至該S3儲存區、資料代理人才能存取該儲存區。這些權限可讓資料代理人將 資料複製到儲存庫、或從儲存庫複製資料、並列出儲存庫中的物件。

請注意以下關於 Json 檔案所含權限的資訊:

- 1. <BucketName> 是儲存在AWS帳戶中、與資料代理程式無關的儲存區名稱。
- 2. *<RoleARN>* 應更換為下列其中一項:
	- 如果資料代理程式是手動安裝在Linux主機上、則\_ROLeARN\_應該是AWS使用者的ARN、您在部署資料 代理程式時會提供AWS認證。
	- 如果使用CloudForation範本在AWS中部署資料代理程式、則\_RoleARN\_應該是範本所建立之IAM角色 的ARN。

您可以前往 EC2 主控台、選取資料代理執行個體、然後從「說明」標籤中選取 IAM 角色、以找到角色 ARN 。接著、您應該會在 IAM 主控台中看到「摘要」頁面、其中包含角色 ARN 。

## Summary

Delete role

**Role ARN** 

**Role description** Edit

## **[[blob]Azure Blob**儲存需求

請確定您的 Azure Blob 儲存設備符合下列需求。

**Azure Blob** 支援的資料代理程式位置

當同步關係包含Azure Blob儲存設備時、資料代理程式可位於任何位置。

支援的 **Azure** 地區

除了中國、美國 Gov 和美國 DoD 地區之外、所有地區都受到支援。

#### 包括**Azure Blob**和**NFS/SMB**之關係的連線字串

在 Azure Blob 容器與 NFS 或 SMB 伺服器之間建立同步關係時、您需要提供 BlueXP 複本、並與儲存帳戶連線 字串同步:

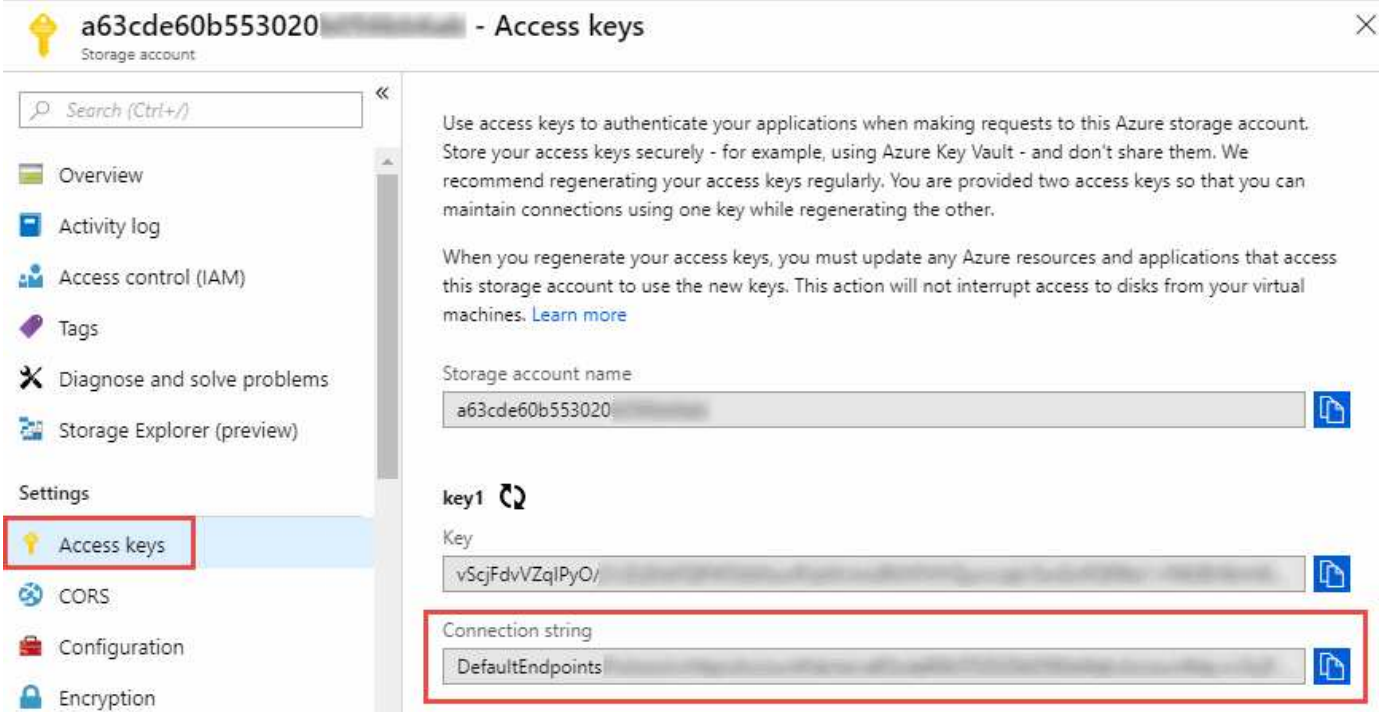

如果您想要在兩個 Azure Blob 容器之間同步資料、則連線字串必須包含 a ["](https://docs.microsoft.com/en-us/azure/storage/common/storage-dotnet-shared-access-signature-part-1)[共享](https://docs.microsoft.com/en-us/azure/storage/common/storage-dotnet-shared-access-signature-part-1)[存取](https://docs.microsoft.com/en-us/azure/storage/common/storage-dotnet-shared-access-signature-part-1)[簽](https://docs.microsoft.com/en-us/azure/storage/common/storage-dotnet-shared-access-signature-part-1)[名](https://docs.microsoft.com/en-us/azure/storage/common/storage-dotnet-shared-access-signature-part-1)["](https://docs.microsoft.com/en-us/azure/storage/common/storage-dotnet-shared-access-signature-part-1) ( SAS )。您也可以 選擇在 Blob 容器與 NFS 或 SMB 伺服器之間同步時使用 SAS 。

SAS 必須允許存取 Blob 服務和所有資源類型(服務、容器和物件)。SAS 也必須包含下列權限:

- 對於來源 Blob 容器:讀取並列出
- 對於目標 Blob 容器:讀取、寫入、清單、新增及建立

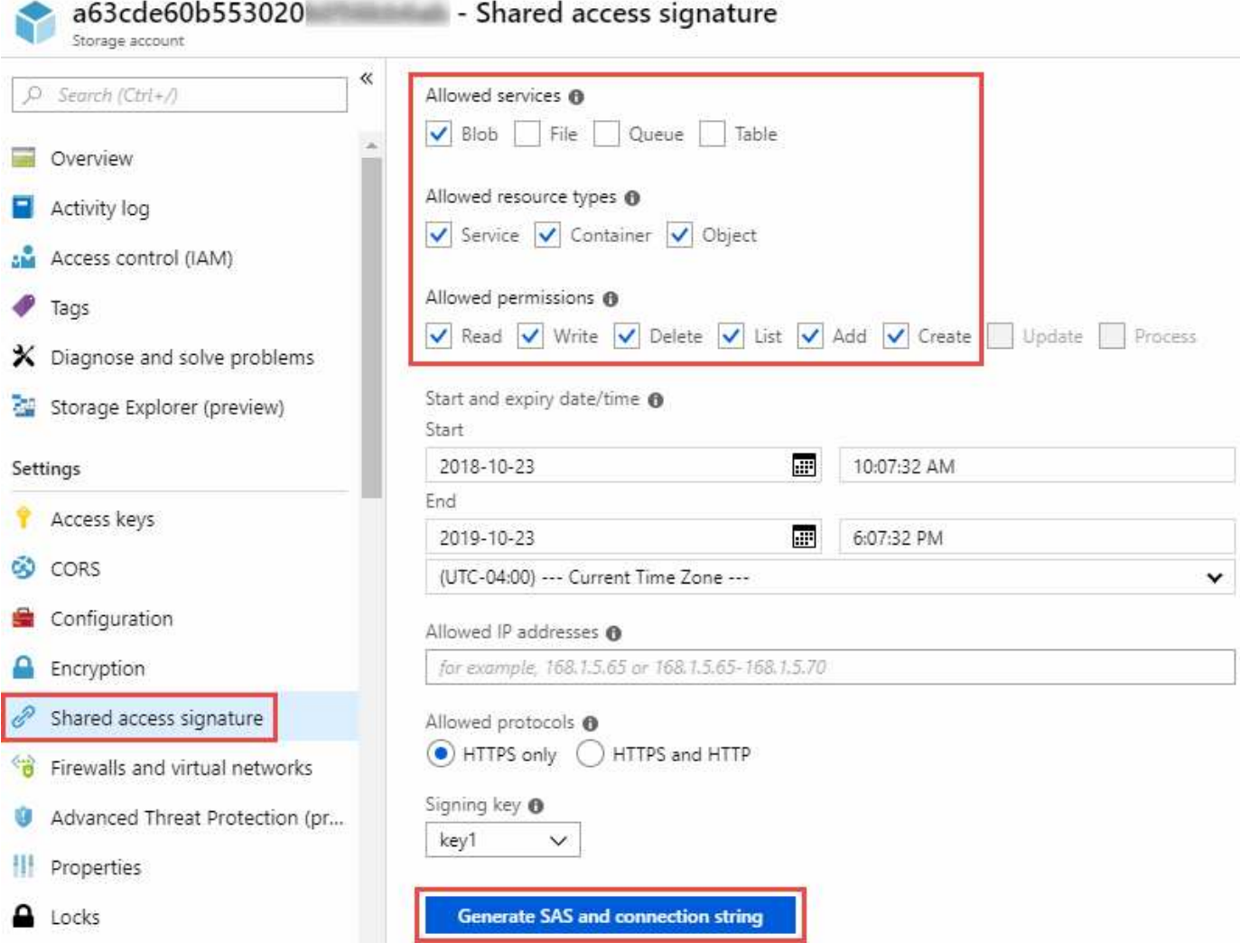

 $(i)$ 

如果您選擇實作包含Azure Blob容器的Continuous Sync關係、則可使用一般連線字串或SAS連線 字串。如果使用SAS連線字串、則不得設定為在不久的將來過期。

## **Azure Data Lake**儲存設備第**2**代

建立包含 Azure Data Lake 的同步關係時、您需要提供 BlueXP 複本、並與儲存帳戶連線字串同步。它必須是一 般連線字串、而非共用存取簽章(SAS)。

## 需求 **Azure NetApp Files**

在 Azure NetApp Files 將資料同步至或從支援中心同步時、請使用 Premium 或 Ultra 服務層級。如果磁碟服務 層級為「 Standard (標準)」、您可能會遇到故障和效能問題。

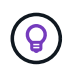

如果您需要協助判斷適當的服務層級、請洽詢解決方案架構設計師。磁碟區大小和磁碟區層會決 定您可以獲得的處理量。

["](https://docs.microsoft.com/en-us/azure/azure-netapp-files/azure-netapp-files-service-levels#throughput-limits)[深入瞭](https://docs.microsoft.com/en-us/azure/azure-netapp-files/azure-netapp-files-service-levels#throughput-limits) [Azure NetApp Files](https://docs.microsoft.com/en-us/azure/azure-netapp-files/azure-netapp-files-service-levels#throughput-limits) [解有關服務層級和處理](https://docs.microsoft.com/en-us/azure/azure-netapp-files/azure-netapp-files-service-levels#throughput-limits)[量](https://docs.microsoft.com/en-us/azure/azure-netapp-files/azure-netapp-files-service-levels#throughput-limits)[的資訊](https://docs.microsoft.com/en-us/azure/azure-netapp-files/azure-netapp-files-service-levels#throughput-limits)["](https://docs.microsoft.com/en-us/azure/azure-netapp-files/azure-netapp-files-service-levels#throughput-limits)。

## **Box**需求

- 若要建立包含Box的同步關係、您必須提供下列認證資料:
	- 用戶端ID
	- 用戶端機密
	- 私密金鑰
	- 公開金鑰ID
	- 通關密碼
	- 企業ID
- 如果您從Amazon S3建立同步關係至Box、則必須使用統一組態的資料代理人群組、其中下列設定設為1:
	- 掃描器並行性
	- 掃描器處理程序限制
	- Transferrer並行性
	- Transferrer處理程序限制
	- ["](#page-90-0)[瞭解如何定](#page-90-0)[義](#page-90-0)[資料代理群組的統一](#page-90-0)[化](#page-90-0)[組](#page-90-0)[態](#page-90-0)["](#page-90-0)。

## **[[Google Google] Google Cloud Storage**資源桶需求

請確定您的 Google Cloud Storage 儲存庫符合下列需求。

## **Google Cloud Storage** 支援的資料代理商位置

包括Google Cloud Storage在內的同步關係需要部署在Google Cloud或內部部署的資料代理商。BlueXP 複製與 同步功能可在您建立同步關係時、引導您完成資料代理程式的安裝程序。

- ["](#page-53-0)[瞭解如何](#page-53-0)[部署](#page-53-0)[Google Cloud](#page-53-0)[資料代理](#page-53-0)[商](#page-53-0)["](#page-53-0)
- ["](#page-58-0)[瞭解如何在](#page-58-0) [Linux](#page-58-0) [主機](#page-58-0)[上](#page-58-0)[安裝資料代理程式](#page-58-0)["](#page-58-0)

## 支援的 **Google Cloud** 地區

支援所有地區。

其他**Google Cloud**專案中的儲存區權限

設定同步關係時、如果您提供資料代理商服務帳戶所需的權限、您可以從不同專案的Google Cloud儲存庫中進 行選擇。 ["](#page-53-0)[瞭解如何設定服務帳戶](#page-53-0)["](#page-53-0)。

## **SnapMirror** 目的地的權限

如果同步關係的來源是 SnapMirror 目的地(唯讀)、「讀取 / 清單」權限就足以將資料從來源同步至目標。

#### 加密 **Google Cloud** 儲存庫

您可以使用客戶管理的 KMS 金鑰或預設的 Google 託管金鑰、來加密目標 Google Cloud 儲存庫。如果貯體已 新增 KMS 加密、則會覆寫預設的 Google 託管加密。

若要新增客戶管理的 KMS 金鑰、您需要使用資料代理人來搭配 ["](https://docs.netapp.com/us-en/bluexp-copy-sync/task-installing-gcp.html#permissions-required-for-the-service-account)[正](https://docs.netapp.com/us-en/bluexp-copy-sync/task-installing-gcp.html#permissions-required-for-the-service-account)[確](https://docs.netapp.com/us-en/bluexp-copy-sync/task-installing-gcp.html#permissions-required-for-the-service-account)[的權限](https://docs.netapp.com/us-en/bluexp-copy-sync/task-installing-gcp.html#permissions-required-for-the-service-account)["](https://docs.netapp.com/us-en/bluexp-copy-sync/task-installing-gcp.html#permissions-required-for-the-service-account)、且金鑰必須與貯體位於相同的區 域。

## **Google**雲端硬碟

當您設定包含Google雲端硬碟的同步關係時、您需要提供下列資訊:

- 可存取您要同步資料之Google雲端硬碟位置的使用者電子郵件地址
- 具有存取Google雲端磁碟權限的Google Cloud服務帳戶電子郵件地址
- 服務帳戶的私密金鑰

若要設定服務帳戶、請遵循Google文件中的指示:

- ["](https://developers.google.com/admin-sdk/directory/v1/guides/delegation#create_the_service_account_and_credentials)[建立服務帳戶和](https://developers.google.com/admin-sdk/directory/v1/guides/delegation#create_the_service_account_and_credentials)[認](https://developers.google.com/admin-sdk/directory/v1/guides/delegation#create_the_service_account_and_credentials)[證資料](https://developers.google.com/admin-sdk/directory/v1/guides/delegation#create_the_service_account_and_credentials)["](https://developers.google.com/admin-sdk/directory/v1/guides/delegation#create_the_service_account_and_credentials)
- ["](https://developers.google.com/admin-sdk/directory/v1/guides/delegation#delegate_domain-wide_authority_to_your_service_account)[將](https://developers.google.com/admin-sdk/directory/v1/guides/delegation#delegate_domain-wide_authority_to_your_service_account)[整](https://developers.google.com/admin-sdk/directory/v1/guides/delegation#delegate_domain-wide_authority_to_your_service_account)[個](https://developers.google.com/admin-sdk/directory/v1/guides/delegation#delegate_domain-wide_authority_to_your_service_account)[網](https://developers.google.com/admin-sdk/directory/v1/guides/delegation#delegate_domain-wide_authority_to_your_service_account)[域的權限](https://developers.google.com/admin-sdk/directory/v1/guides/delegation#delegate_domain-wide_authority_to_your_service_account)[委派給](https://developers.google.com/admin-sdk/directory/v1/guides/delegation#delegate_domain-wide_authority_to_your_service_account)[您的服務帳戶](https://developers.google.com/admin-sdk/directory/v1/guides/delegation#delegate_domain-wide_authority_to_your_service_account)["](https://developers.google.com/admin-sdk/directory/v1/guides/delegation#delegate_domain-wide_authority_to_your_service_account)

編輯OAUTH Scopes欄位時、請輸入下列範圍:

- https://www.googleapis.com/auth/drive
- https://www.googleapis.com/auth/drive.file

## **NFS** 伺服器需求

- NFS 伺服器可以是 NetApp 系統或非 NetApp 系統。
- 檔案伺服器必須允許資料代理主機透過所需的連接埠存取匯出。
	- 111 TCP / udp
	- 2049 TCP/IP
	- 5555 TCP / udp
- 支援 NFS 版本 3 、 4.0 、 4.1 和 4.2 。

必須在伺服器上啟用所需的版本。

• 如果您想要從 ONTAP 某個支援系統同步 NFS 資料、請確定已啟用 SVM 的 NFS 匯出清單(已啟用 vserver NFS modify -vserver *svm\_name* -showmount ) 。

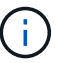

showmount 的預設設定為「啟用」」、從 ONTAP SURF9.2 開始。

## 需求 **ONTAP**

如果同步關係包含Cloud Volumes ONTAP 了不同步或內部ONTAP 使用的叢集、而您選擇NFSv4或更新版本、 則需要在ONTAP 不同步系統上啟用NFSv4 ACL。這是複製ACL所必需的。

## **SS3** 儲存需求 **ONTAP**

當您設定包含的同步關係時 ["SS3](https://docs.netapp.com/us-en/ontap/object-storage-management/index.html) [儲存設](https://docs.netapp.com/us-en/ontap/object-storage-management/index.html)[備](https://docs.netapp.com/us-en/ontap/object-storage-management/index.html) [ONTAP"](https://docs.netapp.com/us-en/ontap/object-storage-management/index.html)、您需要提供下列項目:

- 連接 ONTAP 到 SS3 的 LIF IP 位址
- 設定使用的存取金鑰和秘密金鑰 ONTAP

## **SMB** 伺服器需求

- SMB 伺服器可以是 NetApp 系統或非 NetApp 系統。
- 您需要提供 BlueXP 複本、並與 SMB 伺服器上具有權限的認證進行同步。
	- 對於來源SMB伺服器、需要下列權限:清單和讀取。

來源SMB伺服器支援Backup Operators群組成員。

- 對於目標SMB伺服器、需要下列權限:清單、讀取和寫入。
- 檔案伺服器必須允許資料代理主機透過所需的連接埠存取匯出。
	- 139 TCP
	- 445 TCP
	- 137-138 udp
- 支援 SMB 1.0 、 2.0 、 2.1 、 3.0 和 3.11. 版。
- 授予「系統管理員」群組對來源和目標資料夾具有「完全控制」權限。

如果您未授予此權限、資料代理程式可能沒有足夠的權限、無法取得檔案或目錄上的 ACL 。如果發生這種 情況、您將會收到下列錯誤:「 getxattr 錯誤 95 」

#### 隱藏目錄和檔案的 **SMB** 限制

SMB 限制會在 SMB 伺服器之間同步資料時、影響隱藏的目錄和檔案。如果來源 SMB 伺服器上的任何目錄或檔 案透過 Windows 隱藏、則不會將隱藏屬性複製到目標 SMB 伺服器。

#### **SMB** 同步行為是因為不區分大小寫的限制

SMB 傳輸協定不區分大小寫、這表示大小寫字母會被視為相同。如果同步關係包含 SMB 伺服器、且目標上已 存在資料、則此行為可能會導致覆寫檔案和目錄複製錯誤。

例如、假設來源上有一個名為「 A 」的檔案、而目標上有一個名為「 A 」的檔案。當 BlueXP 複製與同步將名 為「 A 」的檔案複製到目標時、來源的檔案「 A 」會覆寫檔案「 A 」。

就目錄而言、假設來源上有一個名為「 b 」的目錄、而目標上有一個名為「 B 」的目錄。當 BlueXP 複製與同 步嘗試將名為「 b 」的目錄複製到目標時、 BlueXP 複製與同步會收到一個錯誤、指出目錄已經存在。因此、 BlueXP 複製與同步處理一律無法複製名為「 b 」的目錄。

避免此限制的最佳方法是確保您將資料同步至空白目錄。

# <span id="page-42-0"></span>**BlueXP** 複本與同步的網路連線總覽

BlueXP 複製與同步的網路功能包括資料代理群組與來源和目標位置之間的連線、以及透過 連接埠 443 從資料代理程式傳出的網際網路連線。

資料代理程式位置

資料代理人群組由安裝在雲端或內部部署中的一或多個資料代理人所組成。

## 雲端資料代理商

下圖顯示在AWS、Google Cloud或Azure雲端上執行的資料代理程式。只要有資料代理的連線、來源和目標就可 以位於任何位置。例如、您的資料中心與雲端供應商之間可能有 VPN 連線。

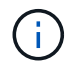

當 BlueXP 複製與同步在 AWS 、 Azure 或 Google Cloud 中部署資料代理程式時、它會建立一個 安全群組、以啟用所需的傳出通訊。

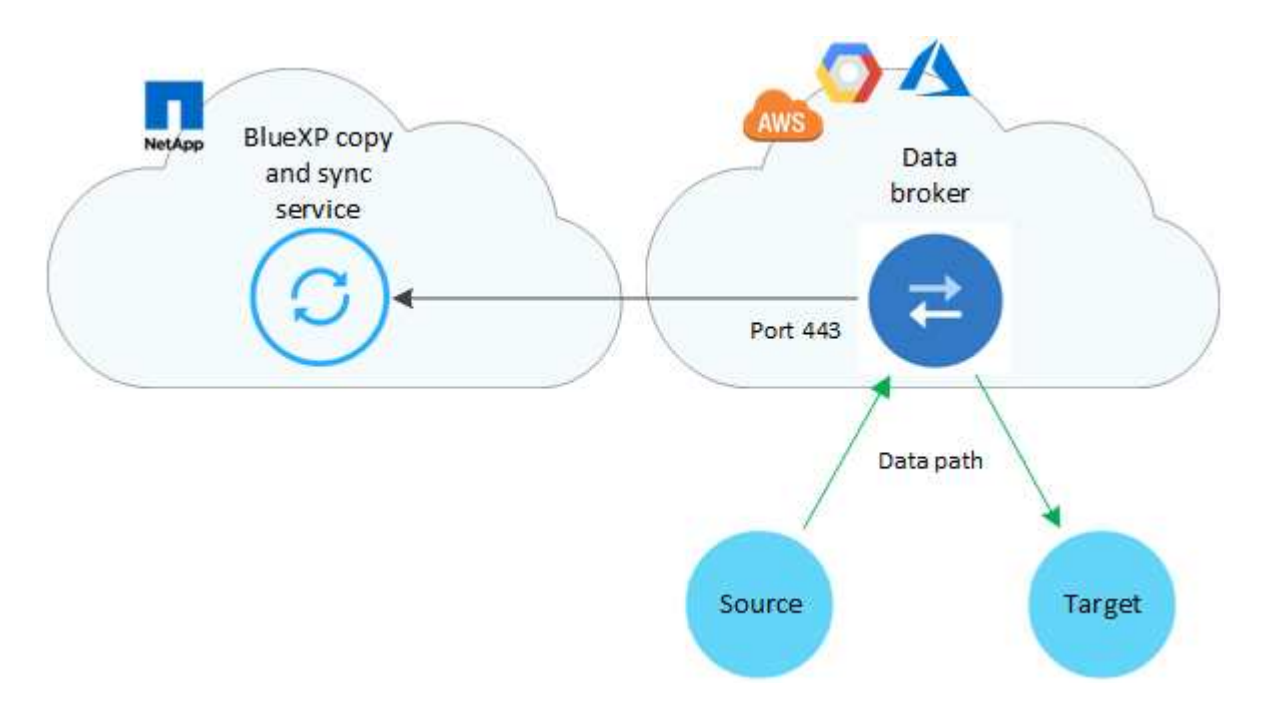

內部部署的資料代理程式

下圖顯示資料中心內部執行的資料代理程式。同樣地、只要有資料代理的連線、來源和目標就可以位於任何位 置。

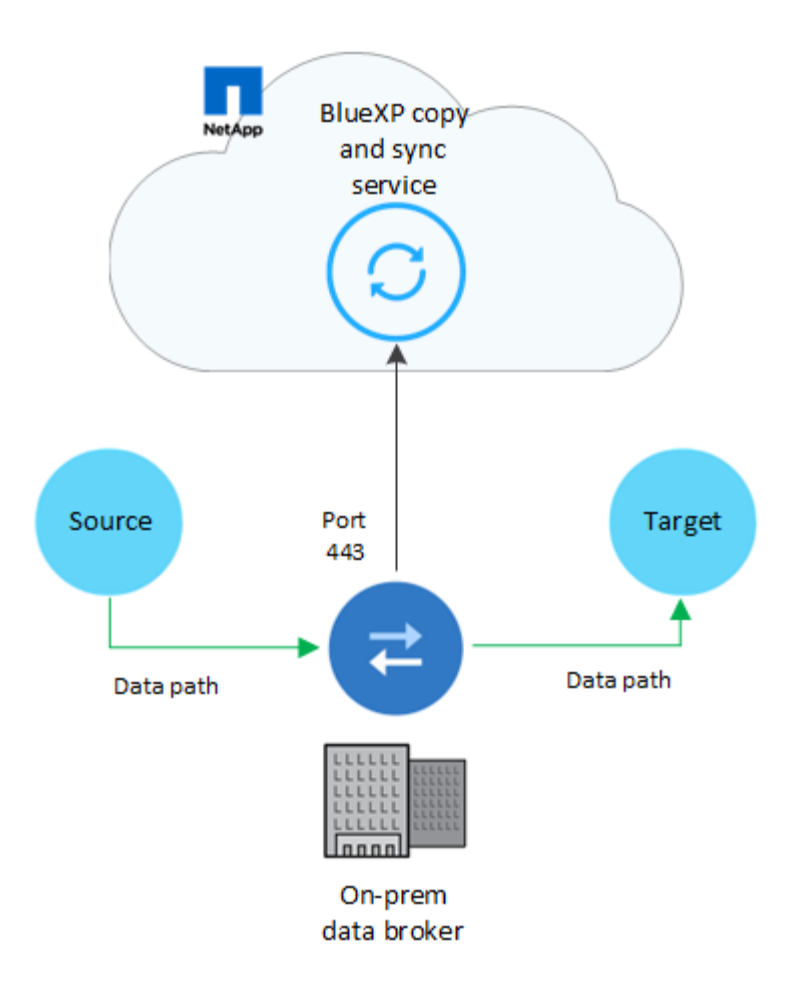

## 網路需求

• 來源和目標必須與資料代理群組建立網路連線。

例如、如果您的資料中心有NFS伺服器、而且資料代理程式位於AWS中、則您需要從網路連線(VPN 或Direct Connect) 到VPC。

- 資料代理程式需要外傳網際網路連線、以便透過連接埠 443 輪詢 BlueXP 複本和同步服務的工作。
- NetApp建議將來源、目標和資料代理人設定為使用網路時間傳輸協定(NTP)服務。三個元件之間的時間差 異不應超過 5 分鐘。

## 網路端點

NetApp 資料代理程式需要透過連接埠 443 進行傳出網際網路存取、才能與 BlueXP 複本與同步服務進行通訊、 並聯絡其他一些服務與儲存庫。您的本機網頁瀏覽器也需要存取端點才能執行特定動作。如果您需要限制傳出連 線、請參閱下列端點清單、以設定傳出流量的防火牆。

#### 資料代理端點

資料代理程式會連絡下列端點:

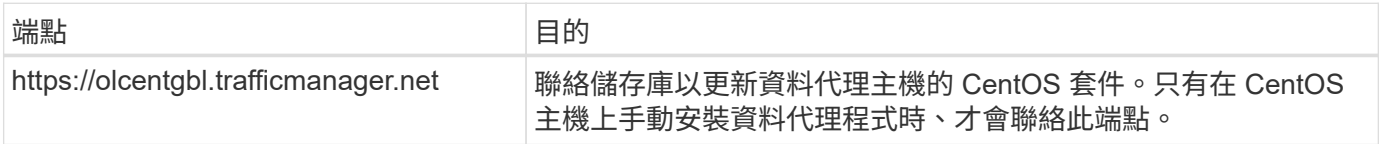

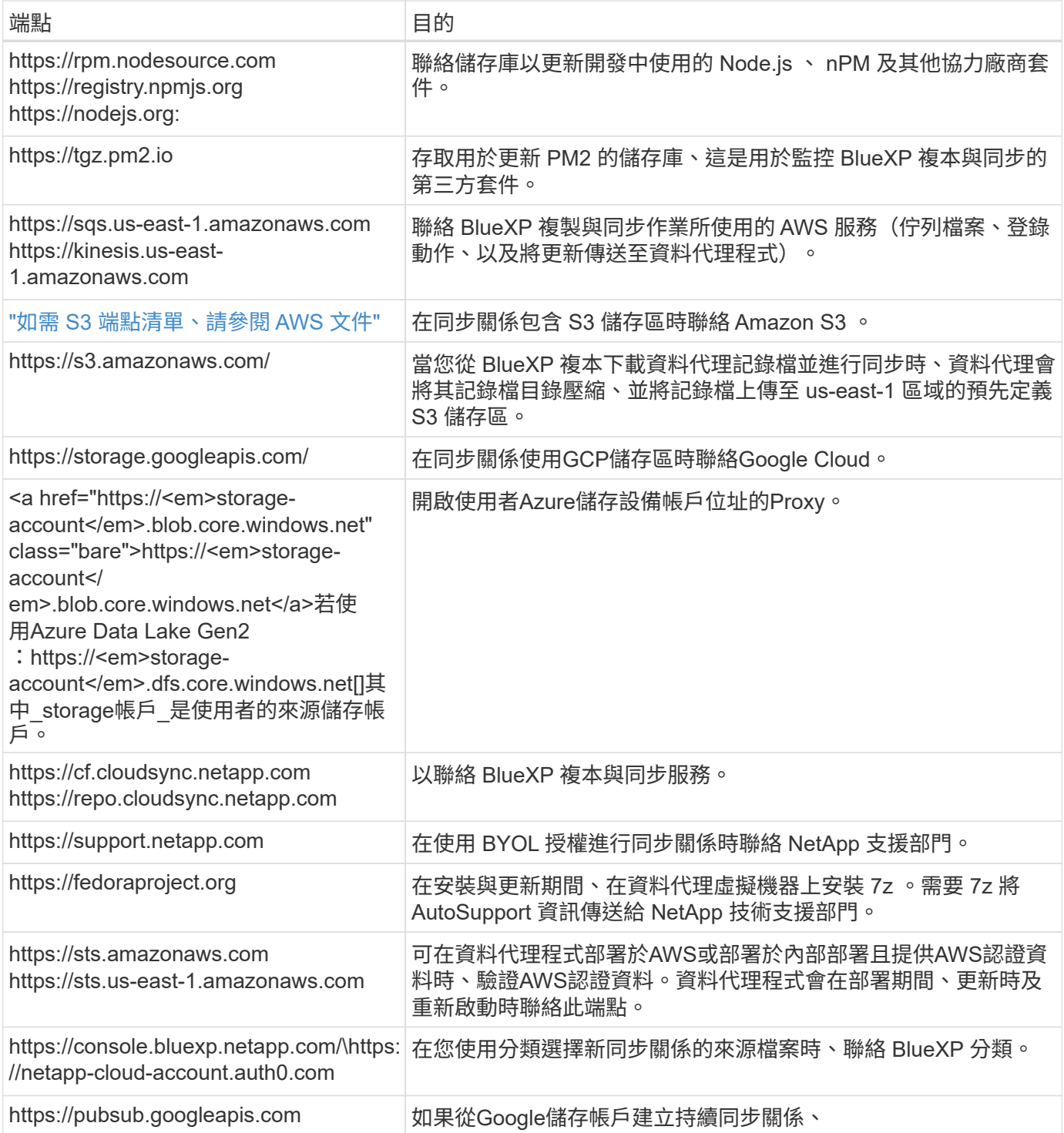

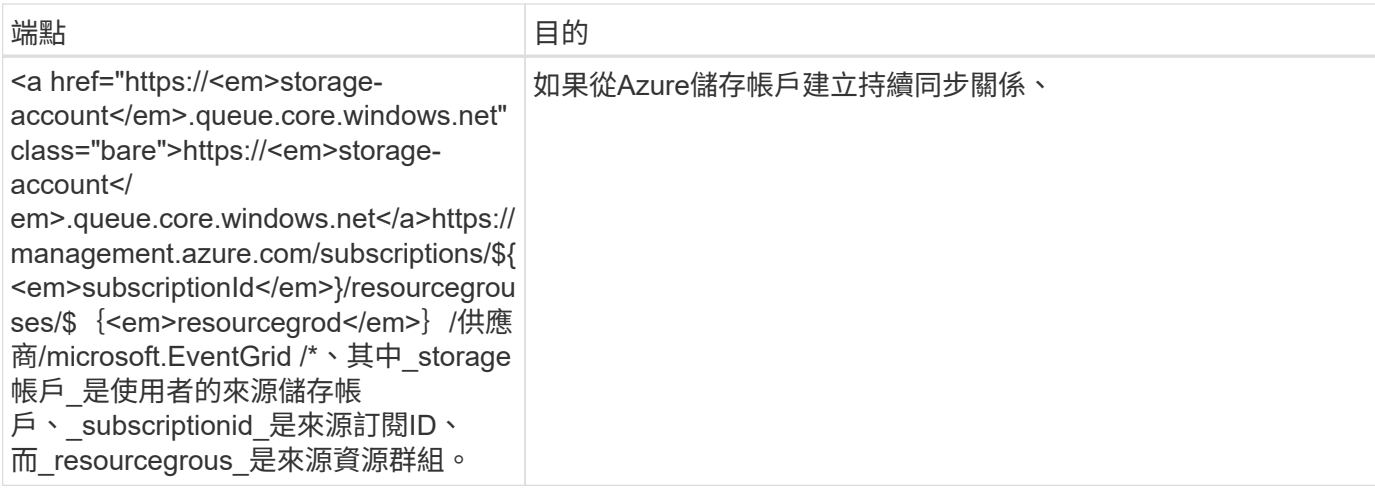

#### **Web** 瀏覽器端點

您的網路瀏覽器需要存取下列端點、才能下載記錄以進行疑難排解:

logs.cloudsync.netapp.com:443

## 安裝資料代理程式

## <span id="page-45-0"></span>在**AWS**中建立新的資料代理程式

當您建立新的資料代理人群組時、請選擇Amazon Web Services、在VPC的新EC2執行個 體上部署資料代理人軟體。BlueXP 複本與同步會引導您完成安裝程序、但本頁面會重複這 些要求與步驟、以協助您準備安裝。

您也可以選擇在雲端或內部部署的現有 Linux 主機上安裝資料代理程式。 ["](#page-58-0)[深入瞭解](#page-58-0)["](#page-58-0)。

#### 支援的 **AWS** 區域

除了中國地區以外、所有地區都受到支援。

#### **root**權限

資料代理軟體會在Linux主機上自動以root執行。以root執行是資料代理程式作業的必要條件。例如、掛載共用。

#### 網路需求

• 資料代理程式需要外傳網際網路連線、以便透過連接埠 443 輪詢 BlueXP 複本和同步服務的工作。

當 BlueXP 複製與同步在 AWS 中部署資料代理程式時、它會建立一個安全群組、以啟用所需的輸出通訊。 請注意、您可以設定資料代理程式在安裝過程中使用 Proxy 伺服器。

如果您需要限制傳出連線、請參閱 ["](#page-42-0)[資料代理所連](#page-42-0)[絡](#page-42-0)[的](#page-42-0)[端](#page-42-0)[點清單](#page-42-0)["](#page-42-0)。

• NetApp 建議將來源、目標及資料代理程式設定為使用網路時間傳輸協定( NTP )服務。三個元件之間的時 間差異不應超過 5 分鐘。

#### 在 **AWS** 中部署資料代理程式所需的權限

您用來部署資料代理程式的 AWS 使用者帳戶必須具有中所含的權限 ["](https://s3.amazonaws.com/metadata.datafabric.io/docs/aws_iam_policy.json)[此](https://s3.amazonaws.com/metadata.datafabric.io/docs/aws_iam_policy.json) [NetApp](https://s3.amazonaws.com/metadata.datafabric.io/docs/aws_iam_policy.json) [提供的](https://s3.amazonaws.com/metadata.datafabric.io/docs/aws_iam_policy.json)[原則](https://s3.amazonaws.com/metadata.datafabric.io/docs/aws_iam_policy.json)["](https://s3.amazonaws.com/metadata.datafabric.io/docs/aws_iam_policy.json)。

**[[iam]**要求您在**AWS**資料代理程式中使用自己的**IAM**角色

當 BlueXP 複製與同步部署資料代理程式時、它會為資料代理程式執行個體建立 IAM 角色。您可以視需要使用 自己的 IAM 角色來部署資料代理程式。如果您的組織具有嚴格的安全性原則、您可以使用此選項。

IAM 角色必須符合下列要求:

- 必須允許 EC2 服務以信任實體的身分承擔 IAM 角色。
- ["](https://docs.netapp.com/zh-tw/bluexp-copy-sync/media/aws_iam_policy_data_broker.json)[在此](https://docs.netapp.com/zh-tw/bluexp-copy-sync/media/aws_iam_policy_data_broker.json) [Json](https://docs.netapp.com/zh-tw/bluexp-copy-sync/media/aws_iam_policy_data_broker.json) [檔案中定](https://docs.netapp.com/zh-tw/bluexp-copy-sync/media/aws_iam_policy_data_broker.json)[義](https://docs.netapp.com/zh-tw/bluexp-copy-sync/media/aws_iam_policy_data_broker.json)[的權限](https://docs.netapp.com/zh-tw/bluexp-copy-sync/media/aws_iam_policy_data_broker.json)["](https://docs.netapp.com/zh-tw/bluexp-copy-sync/media/aws_iam_policy_data_broker.json) 必須附加至 IAM 角色、資料代理才能正常運作。

部署資料代理程式時、請依照下列步驟指定 IAM 角色。

建立資料代理程式

有幾種方法可以建立新的資料代理程式。這些步驟說明如何在建立同步關係時、在AWS中安裝資料代理程式。

#### 步驟

- 1. 選取 \* 建立新同步 \* 。
- 2. 在 \* 定義同步關係 \* 頁面上、選擇來源和目標、然後選取 \* 繼續 \* 。

完成這些步驟、直到您到達「資料代理人群組」頁面為止。

3. 在 \* 資料代理人群組 \* 頁面上、選取 \* 建立資料代理人 \* 、然後選取 \* Amazon Web Services\* 。

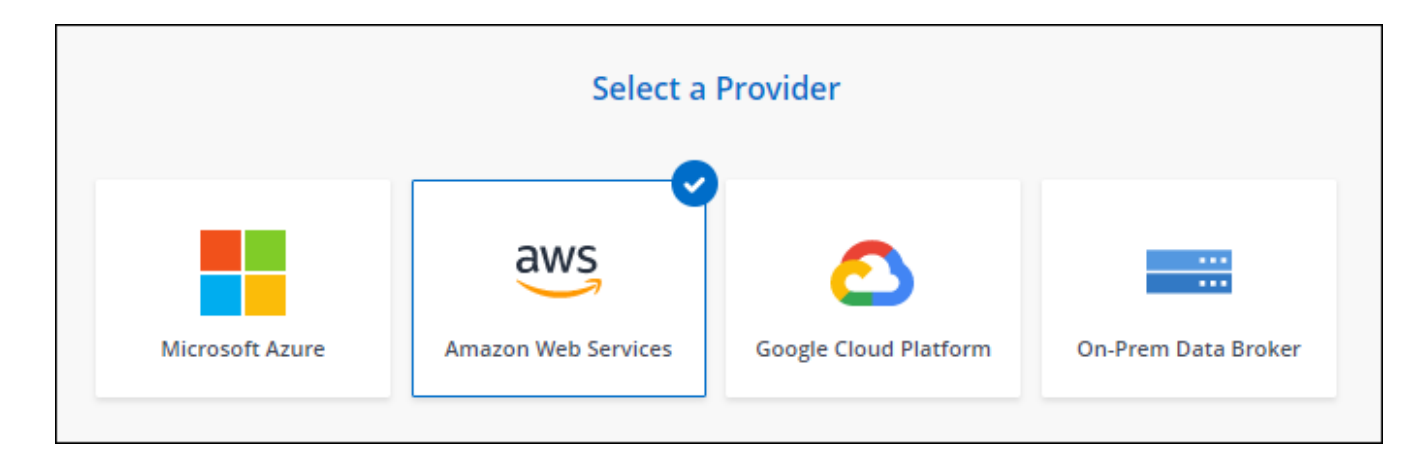

- 4. 輸入資料代理程式的名稱、然後選取 \* 繼續 \* 。
- 5. 輸入 AWS 存取金鑰、以便 BlueXP 複製與同步可以代表您在 AWS 中建立資料代理程式。

金鑰不會儲存或用於任何其他用途。

如果您不想提供存取金鑰、請選取頁面底部的連結、改用 CloudForgation 範本。使用此選項時、您不需要 提供認證、因為您是直接登入 AWS 。

[CFT] 下列影片說明如何使用 CloudForation 範本啟動資料代理執行個體:

- ► [https://docs.netapp.com/zh-tw/bluexp-copy-sync//media/video\\_cloud\\_sync.mp4](https://docs.netapp.com/zh-tw/bluexp-copy-sync//media/video_cloud_sync.mp4) *(video)*
- 6. 如果您輸入 AWS 存取金鑰、請選取執行個體的位置、選取金鑰配對、選擇是否啟用公用 IP 位址、然後選取 現有的 IAM 角色、或將欄位保留空白、以便 BlueXP 複本與同步建立您的角色。您也可以選擇使用KMS金鑰 加密資料代理人。

如果您選擇自己的 IAM 角色、 您需要提供必要的權限。

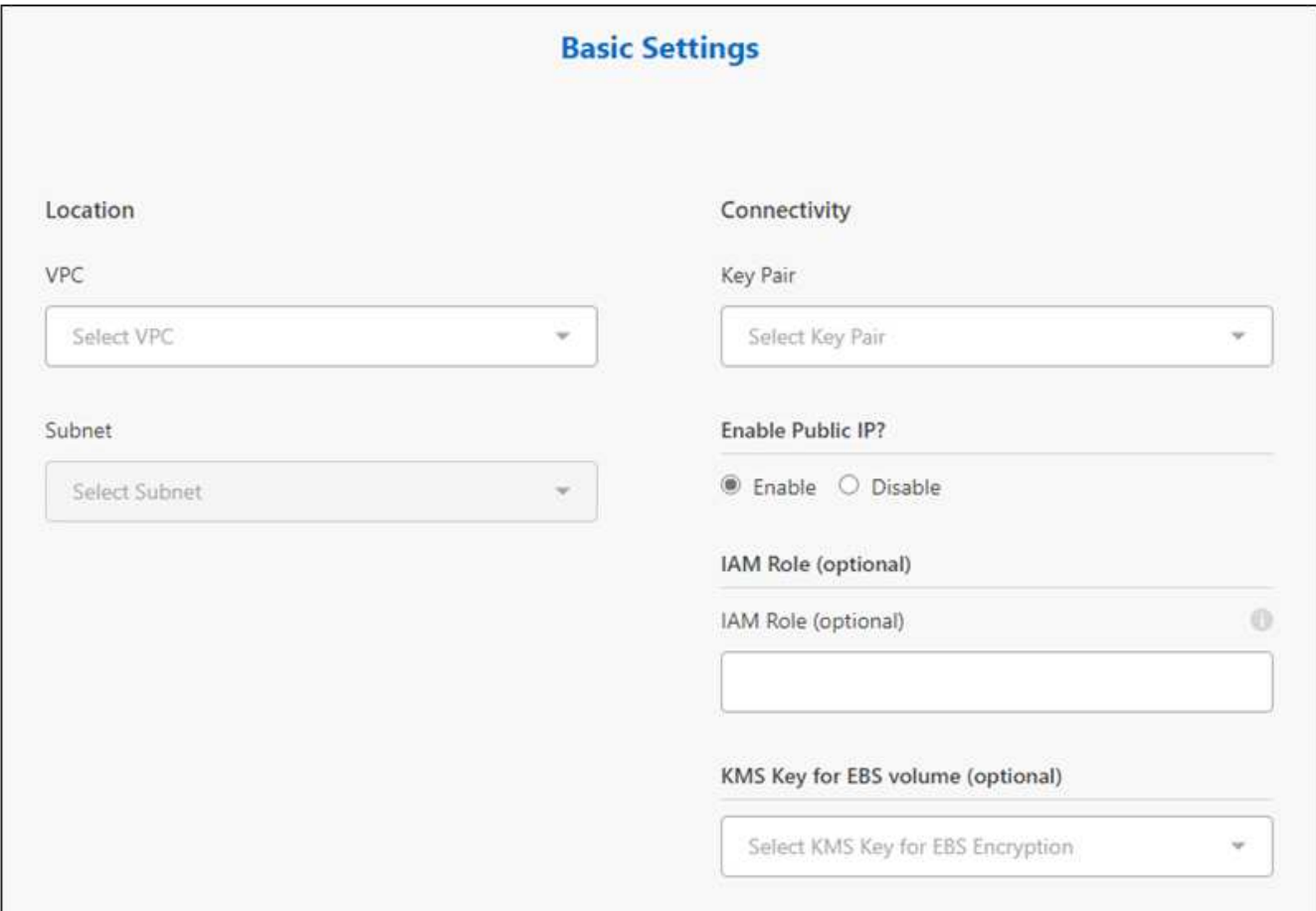

- 7. 如果 VPC 中的網際網路存取需要 Proxy 、請指定 Proxy 組態。
- 8. 資料代理可用後、請在 BlueXP 複本中選取 \* 繼續 \* 、然後進行同步處理。

下列影像顯示 AWS 中已成功部署的執行個體:

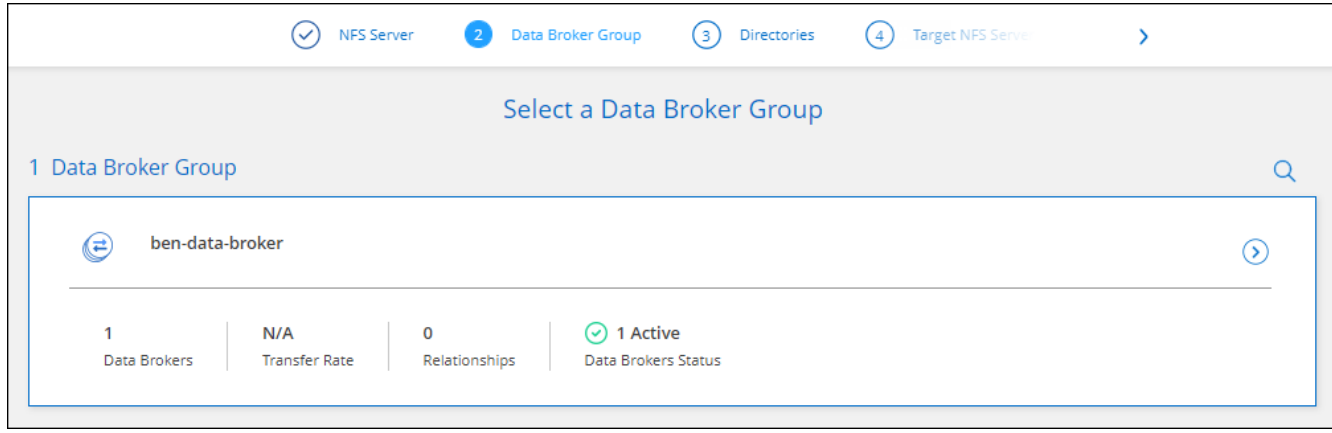

9. 完成精靈中的頁面、以建立新的同步關係。

#### 結果

您已在 AWS 中部署資料代理程式、並建立新的同步關係。您可以使用此資料代理人群組與其他同步關係。

#### 資料代理執行個體的詳細資料

BlueXP 複製與同步會使用下列組態、在 AWS 中建立資料代理程式。

#### **node.js** 相容性

v21.2.0

#### 執行個體類型

m5n.xlarge(如果該地區有)、否則m5.xlarge

#### **vCPU**

4.

#### **RAM**

16 GB

## 作業系統

Amazon Linux 2023

磁碟大小與類型

10 GB GP2 SSD

<span id="page-48-0"></span>在**Azure**中建立新的資料代理程式

當您建立新的資料代理人群組時、請選擇Microsoft Azure、將資料代理人軟體部署在vnet 中的新虛擬機器上。BlueXP 複本與同步會引導您完成安裝程序、但本頁面會重複這些要求 與步驟、以協助您準備安裝。

您也可以選擇在雲端或內部部署的現有 Linux 主機上安裝資料代理程式。 ["](#page-58-0)[深入瞭解](#page-58-0)["](#page-58-0)。

支援的 **Azure** 地區

除了中國、美國 Gov 和美國 DoD 地區之外、所有地區都受到支援。

#### **root**權限

資料代理軟體會在Linux主機上自動以root執行。以root執行是資料代理程式作業的必要條件。例如、掛載共用。

#### 網路需求

• 資料代理程式需要外傳網際網路連線、以便透過連接埠 443 輪詢 BlueXP 複本和同步服務的工作。

當 BlueXP 複製與同步部署 Azure 中的資料代理程式時、它會建立一個安全群組、以啟用所需的傳出通訊。

如果您需要限制傳出連線、請參閱 ["](#page-42-0)[資料代理所連](#page-42-0)[絡](#page-42-0)[的](#page-42-0)[端](#page-42-0)[點清單](#page-42-0)["](#page-42-0)。

• NetApp 建議將來源、目標及資料代理程式設定為使用網路時間傳輸協定( NTP )服務。三個元件之間的時 間差異不應超過 5 分鐘。

在**Azure**中部署資料代理程式所需的權限

請確定您用來部署資料代理程式的Azure使用者帳戶具有下列權限:

```
{
      "Name": "Azure Data Broker",
      "Actions": [
                      "Microsoft.Resources/subscriptions/read",
"Microsoft.Resources/deployments/operationstatuses/read",
                      "Microsoft.Resources/subscriptions/locations/read",
                    "Microsoft.Network/networkInterfaces/read",
                    "Microsoft.Network/virtualNetworks/subnets/read",
"Microsoft.Resources/subscriptions/resourceGroups/write",
"Microsoft.Resources/subscriptions/resourceGroups/delete",
                      "Microsoft.Resources/deployments/write",
                      "Microsoft.Resources/deployments/validate/action",
"Microsoft.Resources/deployments/operationStatuses/read",
                      "Microsoft.Resources/deployments/cancel/action",
                    "Microsoft.Compute/virtualMachines/read",
                      "Microsoft.Compute/virtualMachines/delete",
                      "Microsoft.Compute/disks/delete",
                    "Microsoft.Network/networkInterfaces/delete",
                      "Microsoft.Network/publicIPAddresses/delete",
"Microsoft.Network/networkSecurityGroups/securityRules/delete",
"Microsoft.Resources/subscriptions/resourceGroups/write",
                      "Microsoft.Compute/virtualMachines/delete",
                    "Microsoft.Network/networkSecurityGroups/write",
                    "Microsoft.Network/networkSecurityGroups/join/action",
                    "Microsoft.Compute/disks/write",
                    "Microsoft.Network/networkInterfaces/write",
                      "Microsoft.Network/virtualNetworks/read",
                    "Microsoft.Network/publicIPAddresses/write",
                    "Microsoft.Compute/virtualMachines/write",
                      "Microsoft.Compute/virtualMachines/extensions/write",
                    "Microsoft.Resources/deployments/read",
                      "Microsoft.Network/networkSecurityGroups/read",
                      "Microsoft.Network/publicIPAddresses/read",
```

```
"Microsoft.Network/virtualNetworks/subnets/join/action",
                      "Microsoft.Network/publicIPAddresses/join/action",
                    "Microsoft.Network/networkInterfaces/join/action",
                    "Microsoft.Storage/storageAccounts/read",
"Microsoft.EventGrid/systemTopics/eventSubscriptions/write",
"Microsoft.EventGrid/systemTopics/eventSubscriptions/read",
"Microsoft.EventGrid/systemTopics/eventSubscriptions/delete",
"Microsoft.EventGrid/systemTopics/eventSubscriptions/getFullUrl/action",
"Microsoft.EventGrid/systemTopics/eventSubscriptions/getDeliveryAttributes
/action",
                      "Microsoft.EventGrid/systemTopics/read",
                      "Microsoft.EventGrid/systemTopics/write",
                    "Microsoft.EventGrid/systemTopics/delete",
                      "Microsoft.EventGrid/eventSubscriptions/write",
                    "Microsoft.Storage/storageAccounts/write"
"Microsoft.MarketplaceOrdering/offertypes/publishers/offers/plans/agreemen
ts/read"
"Microsoft.MarketplaceOrdering/offertypes/publishers/offers/plans/agreemen
ts/write"
"Microsoft.Network/networkSecurityGroups/securityRules/read",
                      "Microsoft.Network/networkSecurityGroups/read",
```

```
\frac{1}{\sqrt{2}}  "NotActions": [],
       "AssignableScopes": [],
       "Description": "Azure Data Broker",
       "IsCustom": "true"
}
```
附註:

- 1. 只有當您打算啟用時、才需要下列權限 ["](https://docs.netapp.com/us-en/bluexp-copy-sync/task-creating-relationships.html#settings)[持續](https://docs.netapp.com/us-en/bluexp-copy-sync/task-creating-relationships.html#settings)[同步設定](https://docs.netapp.com/us-en/bluexp-copy-sync/task-creating-relationships.html#settings)["](https://docs.netapp.com/us-en/bluexp-copy-sync/task-creating-relationships.html#settings) 在 Azure 與其他雲端儲存位置的同步關係上:
	- 「Microsoft、Storage/storageAccounts/read」、
	- 「Microsoft、EventGrid /系統主題/事件訂閱/寫入」、
- 「Microsoft、EventGrid /系統主題/事件訂閱/讀取」、
- 「Microsoft、EventGrid /系統主題/事件訂閱/刪除」、
- 「Microsoft、EventGrid /系統主題/事件訂閱/ getFullUrl/action」、
- 「Microsoft、EventGrid /系統主題/事件訂閱/ getDeliveryAttributes/action」、
- 「Microsoft、EventGrid /系統主題/讀取」、
- 「Microsoft、EventGrid /系統主題/寫入」、
- 「Microsoft、EventGrid /系統主題/刪除」、
- 「Microsoft、EventGrid /事件訂閱/寫入」、
- 「Microsoft儲存/儲存帳戶/寫入」

此外、如果您計畫在Azure中實作Continuous Sync、可指派範圍必須設定為訂閱範圍及\*非\*資源群組範圍。

- 2. 只有當您打算選擇自己的安全性來建立資料代理人時、才需要下列權限:
	- 「 Microsoft.Network/networkSecurityGroups/securityRules/read"
	- 「 Microsoft.Network/networkSecurityGroups/read"

#### 驗證方法

部署資料代理程式時、您需要為虛擬機器選擇驗證方法:密碼或SSH公用-私密金鑰配對。

如需建立金鑰配對的協助、請參閱 ["Azure](https://docs.microsoft.com/en-us/azure/virtual-machines/linux/mac-create-ssh-keys) [說明](https://docs.microsoft.com/en-us/azure/virtual-machines/linux/mac-create-ssh-keys)[文件:為](https://docs.microsoft.com/en-us/azure/virtual-machines/linux/mac-create-ssh-keys) [Azure](https://docs.microsoft.com/en-us/azure/virtual-machines/linux/mac-create-ssh-keys) [中的](https://docs.microsoft.com/en-us/azure/virtual-machines/linux/mac-create-ssh-keys) [Linux VM](https://docs.microsoft.com/en-us/azure/virtual-machines/linux/mac-create-ssh-keys) [建立及使用](https://docs.microsoft.com/en-us/azure/virtual-machines/linux/mac-create-ssh-keys) [SSH](https://docs.microsoft.com/en-us/azure/virtual-machines/linux/mac-create-ssh-keys) [公](https://docs.microsoft.com/en-us/azure/virtual-machines/linux/mac-create-ssh-keys)[開](https://docs.microsoft.com/en-us/azure/virtual-machines/linux/mac-create-ssh-keys)[私密金鑰配](https://docs.microsoft.com/en-us/azure/virtual-machines/linux/mac-create-ssh-keys) [對](https://docs.microsoft.com/en-us/azure/virtual-machines/linux/mac-create-ssh-keys)["](https://docs.microsoft.com/en-us/azure/virtual-machines/linux/mac-create-ssh-keys)。

#### 建立資料代理程式

有幾種方法可以建立新的資料代理程式。這些步驟說明如何在建立同步關係時、在Azure中安裝資料代理程式。

## 步驟

1. 選取 \* 建立新同步 \* 。

2. 在 \* 定義同步關係 \* 頁面上、選擇來源和目標、然後選取 \* 繼續 \* 。

完成這些步驟、直到您到達「資料代理人群組」頁面為止。

3. 在 \* 資料代理人群組 \* 頁面上、選取 \* 建立資料代理人 \* 、然後選取 \* Microsoft Azure \* 。

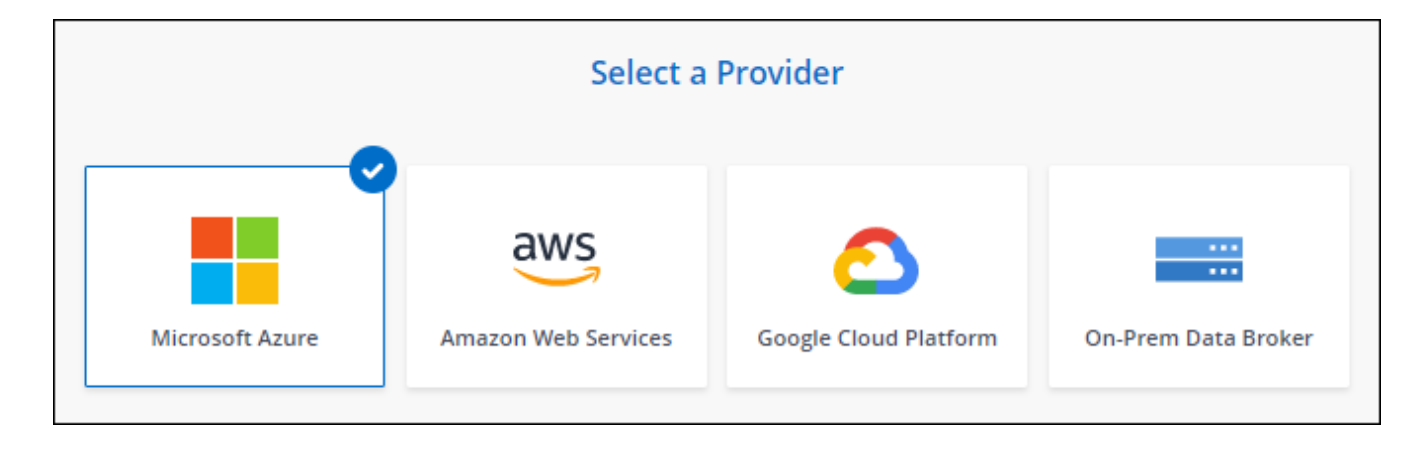

- 4. 輸入資料代理程式的名稱、然後選取 \* 繼續 \* 。
- 5. 如果出現提示、請登入您的 Microsoft 帳戶。如果系統未提示您、請選取 \* 登入 Azure \* 。

此表單由 Microsoft 擁有及託管。您的認證資料不會提供給 NetApp 。

6. 選擇資料代理的位置、然後輸入虛擬機器的基本詳細資料。

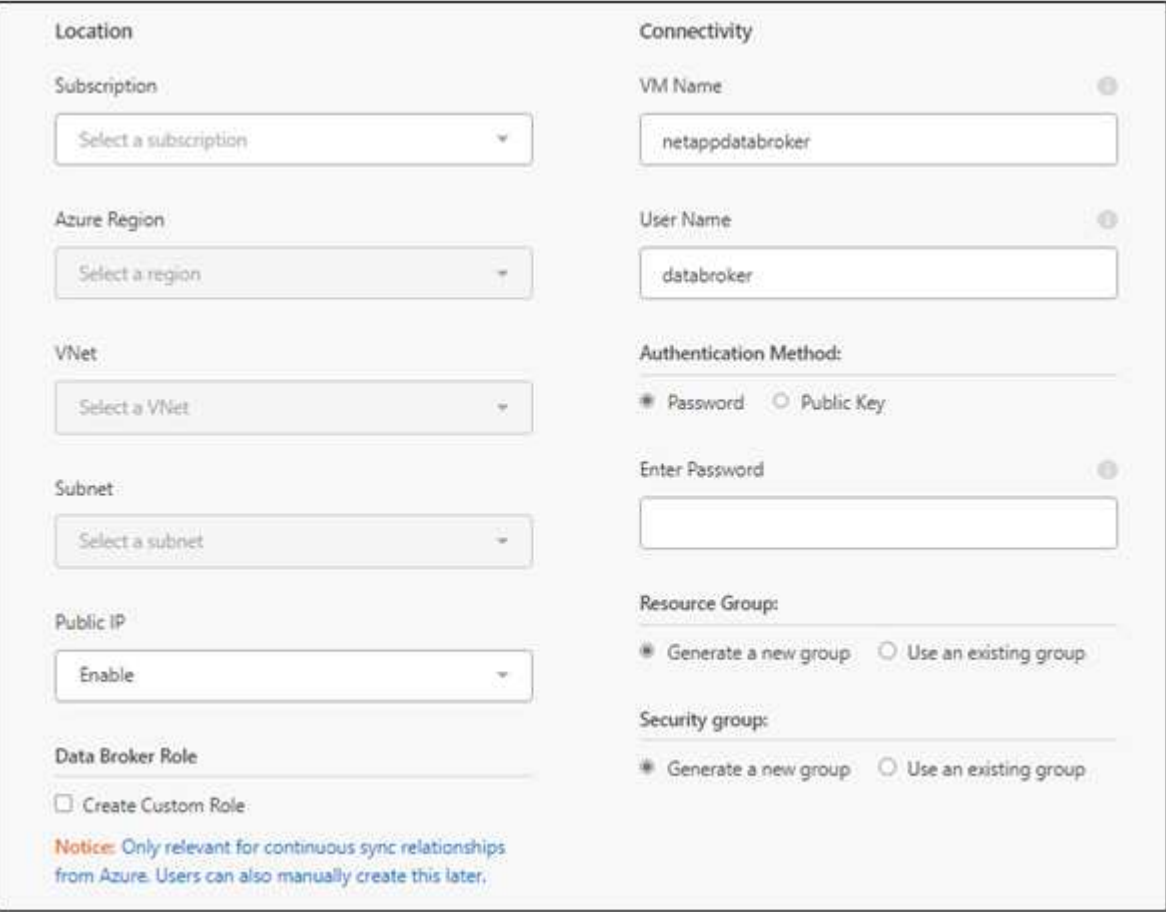

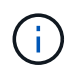

如果您打算實作持續同步關係、則必須指派自訂角色給資料代理人。建立代理程式之後、也 可以手動完成此動作。

- 7. 如果 Vnet 中的網際網路存取需要 Proxy 、請指定 Proxy 組態。
- 8. 選擇\*繼續\*。如果您想要將 S3 權限新增至資料代理人、請輸入 AWS 存取權和秘密金鑰。
- 9. 選取 \* 繼續 \* 並保持頁面開啟、直到部署完成為止。

此程序可能需要 7 分鐘的時間。

- 10. 在 BlueXP 複製與同步中、一旦資料代理可用、請選擇 \* 繼續 \* 。
- 11. 完成精靈中的頁面、以建立新的同步關係。

結果

您已在 Azure 中部署資料代理程式、並建立新的同步關係。您可以將此資料代理程式與其他同步關係搭配使 用。

## 是否收到需要管理員同意的訊息?

如果 Microsoft 通知您需要管理員核准、因為 BlueXP 複本與同步需要代表您存取組織中資源的權限、則 您有兩個選項:

1. 請您的 AD 管理員提供下列權限給您:

在 Azure 中、請前往 \* 管理中心 > Azure AD > 使用者與群組 > 使用者設定 \* 、並啟用 \* 使用者可以 同意代表他們存取公司資料的應用程式 \* 。

2. 請要求您的 AD 管理員代表您同意 \* CloudSync-AzureDataBrokerCreator\* 使用下列 URL (這是管理 員同意端點):

<https://login.microsoftonline.com/{FILL> 這裡是您的租戶 ID } /v2.0/adminfit? client\_id=8ee4ca3abAa-4831-97cc-

5a38923cab85&redirect\_uri=https://cloudsync.netapp.com&scope=https://management.azure.com/u ser\_impersonationhttps://graph.microsoft.com/User.Read

如 URL 所示、我們的應用程式 URL 為 https://cloudsync.netapp.com 、應用程式用戶端 ID 為 8ee4ca3a-bfa-4831-97cc-5a38923cab85 。

#### 資料代理**VM**的詳細資料

BlueXP 複製與同步會使用下列組態在 Azure 中建立資料代理程式。

#### **node.js** 相容性

v21.2.0

#### **VM**類型

標準DS4 v2

#### **vCPU**

8.

## **RAM**

28 GB

## 作業系統

洛基Linux 9.0

## 磁碟大小與類型

64 GB Premium SSD

## <span id="page-53-0"></span>在**Google Cloud**中建立新的資料代理商

當您建立新的資料代理人群組時、請選擇Google Cloud Platform、在Google Cloud VPC的 新虛擬機器執行個體上部署資料代理人軟體。BlueXP 複本與同步會引導您完成安裝程序、 但本頁面會重複這些要求與步驟、以協助您準備安裝。

您也可以選擇在雲端或內部部署的現有 Linux 主機上安裝資料代理程式。 ["](#page-58-0)[深入瞭解](#page-58-0)["](#page-58-0)。

支援的 **Google Cloud** 地區

支援所有地區。

**root**權限

資料代理軟體會在Linux主機上自動以root執行。以root執行是資料代理程式作業的必要條件。例如、掛載共用。

網路需求

• 資料代理程式需要外傳網際網路連線、以便透過連接埠 443 輪詢 BlueXP 複本和同步服務的工作。

當 BlueXP 複製與同步在 Google Cloud 中部署資料代理程式時、它會建立一個安全群組、以啟用所需的輸 出通訊。

如果您需要限制傳出連線、請參閱 ["](#page-42-0)[資料代理所連](#page-42-0)[絡](#page-42-0)[的](#page-42-0)[端](#page-42-0)[點清單](#page-42-0)["](#page-42-0)。

• NetApp 建議將來源、目標及資料代理程式設定為使用網路時間傳輸協定( NTP )服務。三個元件之間的時 間差異不應超過 5 分鐘。

在**Google Cloud**中部署資料代理商所需的權限

確保部署資料代理程式的Google Cloud使用者具有下列權限:

- compute.networks.list
- compute.regions.list
- deploymentmanager.deployments.create
- deploymentmanager.deployments.delete
- deploymentmanager.operations.get
- iam.serviceAccounts.list

服務帳戶所需的權限

部署資料代理程式時、您需要選取具有下列權限的服務帳戶:

- logging.logEntries.create
- resourcemanager.projects.get
- storage.buckets.get
- storage.buckets.list
- storage.objects.create
- storage.objects.delete
- storage.objects.get
- storage.objects.getIamPolicy
- storage.objects.list
- storage.objects.setIamPolicy
- storage.objects.update
- iam.serviceAccounts.signJwt
- pubsub.subscriptions.consume
- pubsub.subscriptions.create
- pubsub.subscriptions.delete
- pubsub.subscriptions.list
- pubsub.topics.attachSubscription
- pubsub.topics.create
- pubsub.topics.delete
- pubsub.topics.list
- pubsub.topics.setIamPolicy
- storage.buckets.update
- cloudkms.cryptoKeys.list
- cloudkms.keyRings.list

#### 附註:

- 1. 只有當您打算設定資料代理程式使用外部HashiCorp保存庫時、才需要iam.serviceAccounts.signJwt"權限。
- 2. 只有當您計畫啟用從Google Cloud Storage到另一個雲端儲存位置的同步關係上的「Continuous Sync」設 定時、才需要「publSub.\*」和「Storage.buckes.update」權限。 ["](#page-62-0)[深入瞭解](#page-62-0)[Continuous Sync](#page-62-0)[選項](#page-62-0)["](#page-62-0)。
- 3. 只有當您打算在目標 Google Cloud Storage 儲存庫上使用客戶管理的 KMS 金鑰時、才需要「 cloudkms.cryptoKeys.list 」和「 cloudkms.keycles.list 」權限。

#### 建立資料代理程式

有幾種方法可以建立新的資料代理程式。這些步驟說明如何在建立同步關係時、在Google Cloud中安裝資料代 理程式。

#### 步驟

- 1. 選取 \* 建立新同步 \* 。
- 2. 在 \* 定義同步關係 \* 頁面上、選擇來源和目標、然後選取 \* 繼續 \* 。

完成這些步驟、直到您到達「資料代理人群組」頁面為止。

3. 在 \* 資料代理人群組 \* 頁面上、選取 \* 建立資料代理人 \* 、然後選取 \* Google Cloud Platform\* 。

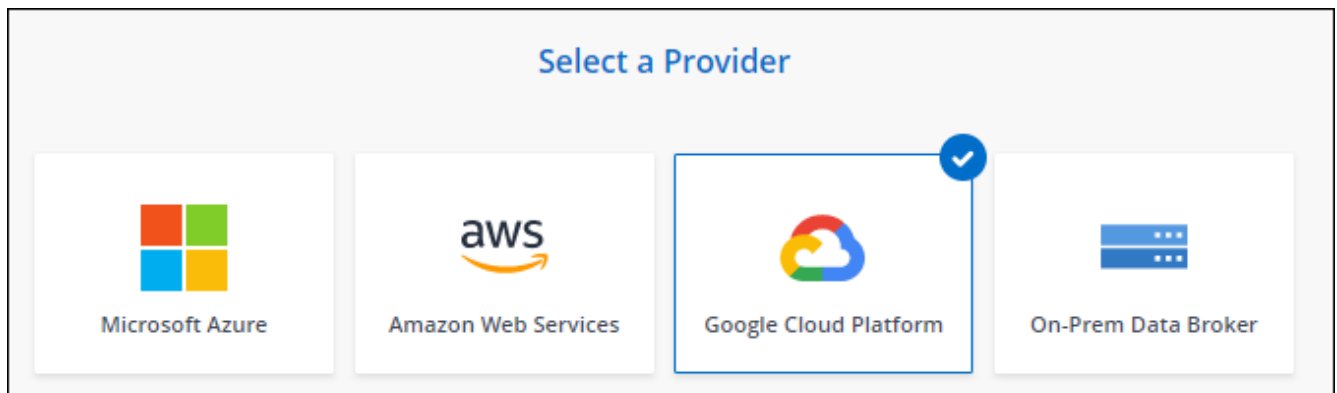

- 4. 輸入資料代理程式的名稱、然後選取 \* 繼續 \* 。
- 5. 如果出現提示、請使用 Google 帳戶登入。

這份表單由 Google 擁有及託管。您的認證資料不會提供給 NetApp 。

6. 選取專案和服務帳戶、然後選擇資料代理的位置、包括要啟用或停用公用IP位址。

如果您未啟用公用IP位址、則需要在下一步定義Proxy伺服器。

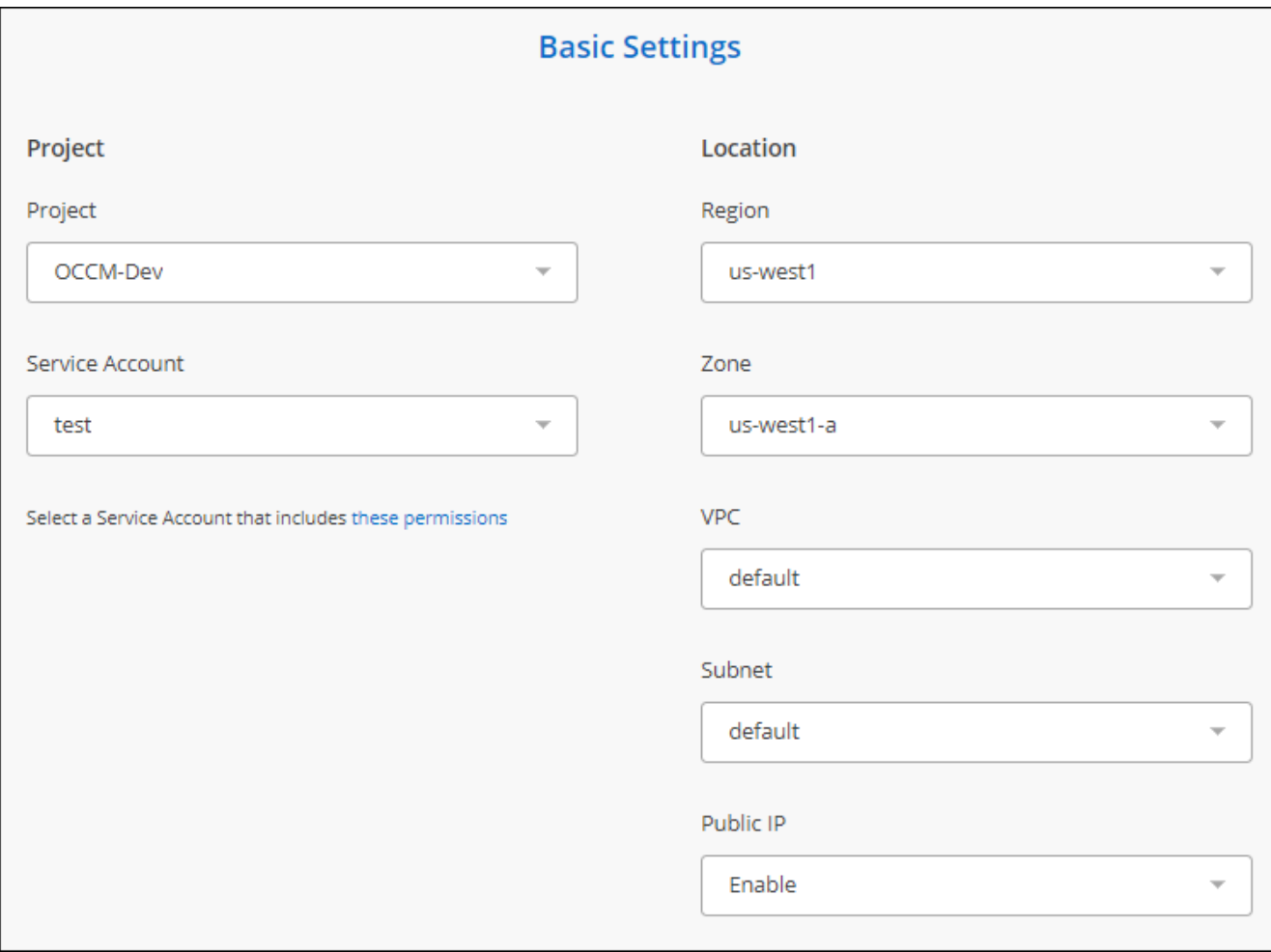

7. 如果 VPC 中的網際網路存取需要 Proxy 、請指定 Proxy 組態。

如果網際網路存取需要 Proxy 、則 Proxy 必須位於 Google Cloud 中、並使用與資料代理相同的服務帳戶。

8. 一旦資料代理程式可用、請在 BlueXP 複本中選取 \* 繼續 \* 、然後進行同步處理。

執行個體部署約需 5 至 10 分鐘。您可以監控 BlueXP 複製與同步服務的進度、該服務會在執行個體可用時 自動重新整理。

9. 完成精靈中的頁面、以建立新的同步關係。

結果

您已在Google Cloud中部署資料代理商、並建立新的同步關係。您可以將此資料代理程式與其他同步關係搭配 使用。

提供在其他**Google Cloud**專案中使用儲存區的權限

當您建立同步關係並選擇 Google Cloud Storage 做為來源或目標時、 BlueXP 複製與同步功能可讓您從資料代 理服務帳戶有權使用的儲存區中進行選擇。依預設、這包括\_相同\_專案中的儲存區與資料代理服務帳戶。但如 果您提供必要的權限、您可以從\_其他\_專案中選擇儲存區。

步驟

1. 開啟Google Cloud Platform主控台並載入Cloud Storage服務。

2. 選取您想要在同步關係中作為來源或目標的貯體名稱。

3. 選取 \* 權限 \* 。

4. 選取\*「Add\*」。

5. 輸入資料代理的服務帳戶名稱。

6. 選取提供的角色 與上述相同的權限。

7. 選擇\*保存\*。

結果

設定同步關係時、您現在可以選擇該儲存區做為同步關係中的來源或目標。

資料代理**VM**執行個體的詳細資料

BlueXP 複製與同步會使用下列組態、在 Google Cloud 中建立資料代理程式。

**node.js** 相容性

v21.2.0

#### 機器類型

n2-Standard-4

#### **vCPU**

4.

#### **RAM**

15 GB

作業系統

洛基Linux 9.0

磁碟大小與類型 20 GB HDD PD-Standard

## <span id="page-58-0"></span>在 **Linux** 主機上安裝資料代理程式

當您建立新的資料代理人群組時、請選擇「內部部署的Data Broker」選項、將資料代理人 軟體安裝在內部部署的Linux主機上、或安裝在雲端的現有Linux主機上。BlueXP 複本與同 步會引導您完成安裝程序、但本頁面會重複這些要求與步驟、以協助您準備安裝。

**Linux** 主機需求

- \* Node.js 相容性 \* : v21.2.0
- \* 作業系統 \* :
	- CentOS 8.0和8.5

不支援CentOS串流。

- Red Hat Enterprise Linux 8.5 、 8.8 和 8.9
- 洛基Linux 9
- Ubuntu Server 20.04 LTS
- SUSE Linux Enterprise Server 15 SP1

在安裝資料代理程式之前、必須先在主機上執行命令「yum update」。

Red Hat Enterprise Linux 系統必須在 Red Hat 訂購管理中註冊。如果未註冊、系統將無法在安裝期間存取 儲存庫來更新所需的協力廠商軟體。

- \* RAM\* : 16 GB
- \* CPU\* : 4 核心
- \* 可用磁碟空間 \* : 10 GB
- \* SELinux \* :建議您停用 ["SELinux"](https://selinuxproject.org/) 在主機上。

SELinux 會強制執行封鎖資料代理程式軟體更新的原則、並封鎖資料代理程式、使其無法連絡正常作業所需 的端點。

#### **root**權限

資料代理軟體會在Linux主機上自動以root執行。以root執行是資料代理程式作業的必要條件。例如、掛載共用。

網路需求

• Linux 主機必須連線至來源和目標。

- 檔案伺服器必須允許 Linux 主機存取匯出。
- 連接埠 443 必須在 Linux 主機上開啟、才能傳出流量至 AWS (資料代理程式會持續與 Amazon SQS 服務 通訊)。
- NetApp 建議將來源、目標及資料代理程式設定為使用網路時間傳輸協定( NTP )服務。三個元件之間的時 間差異不應超過 5 分鐘。

#### <span id="page-59-0"></span>可存取 **AWS**

如果您計畫使用內含 S3 儲存區之同步關係的資料代理程式、則應準備 Linux 主機以進行 AWS 存取。安裝資料 代理程式時、您必須為具有程式化存取權和特定權限的 AWS 使用者提供 AWS 金鑰。

#### 步驟

1. 使用建立 IAM 原則 ["](https://s3.amazonaws.com/metadata.datafabric.io/docs/on_prem_iam_policy.json)[此](https://s3.amazonaws.com/metadata.datafabric.io/docs/on_prem_iam_policy.json) [NetApp](https://s3.amazonaws.com/metadata.datafabric.io/docs/on_prem_iam_policy.json) [提供的](https://s3.amazonaws.com/metadata.datafabric.io/docs/on_prem_iam_policy.json)[原則](https://s3.amazonaws.com/metadata.datafabric.io/docs/on_prem_iam_policy.json)["](https://s3.amazonaws.com/metadata.datafabric.io/docs/on_prem_iam_policy.json)

#### ["](https://docs.aws.amazon.com/IAM/latest/UserGuide/access_policies_create.html)[檢視](https://docs.aws.amazon.com/IAM/latest/UserGuide/access_policies_create.html) [AWS](https://docs.aws.amazon.com/IAM/latest/UserGuide/access_policies_create.html) [指](https://docs.aws.amazon.com/IAM/latest/UserGuide/access_policies_create.html)[示](https://docs.aws.amazon.com/IAM/latest/UserGuide/access_policies_create.html)["](https://docs.aws.amazon.com/IAM/latest/UserGuide/access_policies_create.html)

2. 建立具有程式化存取權限的 IAM 使用者。

#### ["](https://docs.aws.amazon.com/IAM/latest/UserGuide/id_users_create.html)[檢視](https://docs.aws.amazon.com/IAM/latest/UserGuide/id_users_create.html) [AWS](https://docs.aws.amazon.com/IAM/latest/UserGuide/id_users_create.html) [指](https://docs.aws.amazon.com/IAM/latest/UserGuide/id_users_create.html)[示](https://docs.aws.amazon.com/IAM/latest/UserGuide/id_users_create.html)["](https://docs.aws.amazon.com/IAM/latest/UserGuide/id_users_create.html)

請務必複製 AWS 金鑰、因為您在安裝資料代理軟體時必須指定這些金鑰。

#### <span id="page-59-1"></span>可存取 **Google Cloud**

如果您計畫使用資料代理商的同步關係、包括Google Cloud Storage儲存庫、則應準備Linux主機以進行Google Cloud存取。安裝資料代理程式時、您必須提供具有特定權限的服務帳戶金鑰。

#### 步驟

- 1. 如果您還沒有Google Cloud服務帳戶、請建立具有Storage Admin權限的Google Cloud服務帳戶。
- 2. 建立以 Json 格式儲存的服務帳戶金鑰。

#### ["](https://cloud.google.com/iam/docs/creating-managing-service-account-keys#creating_service_account_keys)[檢視](https://cloud.google.com/iam/docs/creating-managing-service-account-keys#creating_service_account_keys)[Google Cloud](https://cloud.google.com/iam/docs/creating-managing-service-account-keys#creating_service_account_keys)[指](https://cloud.google.com/iam/docs/creating-managing-service-account-keys#creating_service_account_keys)[示](https://cloud.google.com/iam/docs/creating-managing-service-account-keys#creating_service_account_keys)["](https://cloud.google.com/iam/docs/creating-managing-service-account-keys#creating_service_account_keys)

檔案應至少包含下列內容:「 project \_id 」、「 Private \_key 」和「 client\_email"

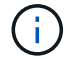

當您建立金鑰時、檔案會產生並下載到您的機器上。

3. 將 Json 檔案儲存至 Linux 主機。

#### 可存取 **Microsoft Azure**

透過在「同步關係」精靈中提供儲存帳戶和連線字串、即可根據關係定義 Azure 存取權。

安裝資料代理程式

建立同步關係時、您可以在 Linux 主機上安裝資料代理程式。

#### 步驟

- 1. 選取 \* 建立新同步 \* 。
- 2. 在 \* 定義同步關係 \* 頁面上、選擇來源和目標、然後選取 \* 繼續 \* 。

完成這些步驟、直到您到達「資料代理人群組」頁面為止。

3. 在 \* 資料代理人群組 \* 頁面上、選取 \* 建立資料代理人 \* 、然後選取 \* 內部資料代理人 \* 。

Select a Provider aws Microsoft Azure Amazon Web Services Google Cloud Platform On-Prem Data Broker

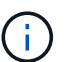

即使選項標示為「 \* \_ON-Prem\_Data Broners\* 」、也適用於內部部署或雲端上的 Linux 主 機。

4. 輸入資料代理程式的名稱、然後選取 \* 繼續 \* 。

指示頁面即將載入。您必須遵循這些指示、其中包含下載安裝程式的獨特連結。

- 5. 在說明頁面上:
	- a. 選擇是否啟用 \* AWS\* 、 \* Google Cloud \* 或兩者的存取。
	- b. 選擇一個安裝選項: \* 無代理 \* 、 \* 使用 Proxy 伺服器 \* 或 \* 使用 Proxy 伺服器搭配驗證 \* 。

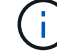

使用者必須是本機使用者。不支援網域使用者。

c. 使用命令下載及安裝資料代理程式。

下列步驟提供每個可能安裝選項的詳細資訊。請依照指示頁面、根據您的安裝選項取得確切的命令。

- d. 下載安裝程式:
	- 無代理:

「 curl <URI > -o data\_Broker \_installer.sh 」

▪ 使用 Proxy 伺服器:

「 curl <URI > -o data\_broker\_installer.sh -x <proxy\_host>:<proxy\_port>'

▪ 使用 Proxy 伺服器進行驗證:

「 curl <URI > -o data\_broker\_installer.sh -x <proxy\_username>:<proxy\_password>@<proxy\_host>:<proxy\_port>' BlueXP 複製與同步會在指示頁面上顯示安裝檔案的 URI 、當您依照提示部署內部資料代理人 時、會載入該 URI 。此 URI 不會重複出現、因為連結是動態產生的、只能使用一次。 請依照下 列步驟、從 BlueXP 複本和同步取得 URI。

e. 切換至超級使用者、執行安裝程式並安裝軟體:

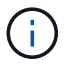

下列每個命令都包含AWS存取和Google Cloud存取的參數。請依照指示頁面、根據您的 安裝選項取得確切的命令。

▪ 無 Proxy 組態:

「 Udo -s chmod+x data\_broker\_installer.sh ./data\_broker\_installer.sh -a <AWs\_access\_key> -s  $\leq$ AWs secret 鍵 > -g  $\leq$ jure path to the json file> 」

▪ Proxy 組態:

"Udo -s chmod+x data\_broker\_installer.sh ./data\_broker\_installer.sh -a <AWs\_access\_key> -s <AWs secret 鍵 > -g <jure\_path\_to\_the\_json\_file> -h <prox\_host> -p <prox\_port>'

▪ Proxy 組態搭配驗證:

s chmod+x data\_broker\_installer.sh ./data\_broker\_installer.sh -a <AWs\_access\_key> -s  $\leq$  AWs secret  $\frac{3\pi}{3}$  > -g  $\leq$  jure path to the json file> -h  $\leq$  proxy host> -p  $\leq$  proxy port> -u <proxy\_username>-w <proxy\_password>`

#### **AWS** 金鑰

這些是您應該準備的使用者金鑰 [請依](#page-59-0)[照](#page-59-0)[下列步](#page-59-0)[驟](#page-59-0)[操](#page-59-0)[作。](#page-59-0)AWS 金鑰會儲存在資料代理程式上、該 代理程式會在內部部署或雲端網路中執行。NetApp 不會使用資料代理程式以外的金鑰。

#### **Json** 檔案

這是 Json 檔案、其中包含您應該準備的服務帳戶金鑰 [請依](#page-59-1)[照](#page-59-1)[下列步](#page-59-1)[驟](#page-59-1)[操](#page-59-1)[作](#page-59-1)。

- 6. 一旦資料代理程式可用、請在 BlueXP 複本中選取 \* 繼續 \* 、然後進行同步處理。
- 7. 完成精靈中的頁面、以建立新的同步關係。

# 使用 **BlueXP** 複製與同步

# 在來源與目標之間同步資料

<span id="page-62-0"></span>建立同步關係

建立同步關係時、 BlueXP 複製與同步服務會將檔案從來源複製到目標。初始複本之後、 服務會每 24 小時同步所有變更的資料。

在建立某些類型的同步關係之前、您首先需要在BlueXP中建立工作環境。

針對特定類型的工作環境建立同步關係

如果您想為下列任一項目建立同步關係、則首先需要建立或探索工作環境:

- Amazon FSX for ONTAP Sf
- Azure NetApp Files
- Cloud Volumes ONTAP
- 內部 ONTAP 部署的叢集

## 步驟

- 1. 建立或探索工作環境。
	- ["](https://docs.netapp.com/us-en/bluexp-fsx-ontap/start/task-getting-started-fsx.html)[建立](https://docs.netapp.com/us-en/bluexp-fsx-ontap/start/task-getting-started-fsx.html)[Amazon FSX](https://docs.netapp.com/us-en/bluexp-fsx-ontap/start/task-getting-started-fsx.html)[以](https://docs.netapp.com/us-en/bluexp-fsx-ontap/start/task-getting-started-fsx.html)[利](https://docs.netapp.com/us-en/bluexp-fsx-ontap/start/task-getting-started-fsx.html)[ONTAP](https://docs.netapp.com/us-en/bluexp-fsx-ontap/start/task-getting-started-fsx.html) [不](https://docs.netapp.com/us-en/bluexp-fsx-ontap/start/task-getting-started-fsx.html)[工](https://docs.netapp.com/us-en/bluexp-fsx-ontap/start/task-getting-started-fsx.html)[作](https://docs.netapp.com/us-en/bluexp-fsx-ontap/start/task-getting-started-fsx.html)[環境](https://docs.netapp.com/us-en/bluexp-fsx-ontap/start/task-getting-started-fsx.html)["](https://docs.netapp.com/us-en/bluexp-fsx-ontap/start/task-getting-started-fsx.html)
	- ["](https://docs.netapp.com/us-en/bluexp-azure-netapp-files/task-quick-start.html)[設定及](https://docs.netapp.com/us-en/bluexp-azure-netapp-files/task-quick-start.html)[探](https://docs.netapp.com/us-en/bluexp-azure-netapp-files/task-quick-start.html)[索](https://docs.netapp.com/us-en/bluexp-azure-netapp-files/task-quick-start.html)[Azure NetApp Files](https://docs.netapp.com/us-en/bluexp-azure-netapp-files/task-quick-start.html) [功能](https://docs.netapp.com/us-en/bluexp-azure-netapp-files/task-quick-start.html)["](https://docs.netapp.com/us-en/bluexp-azure-netapp-files/task-quick-start.html)
	- ["](https://docs.netapp.com/us-en/bluexp-cloud-volumes-ontap/task-deploying-otc-aws.html)[在](https://docs.netapp.com/us-en/bluexp-cloud-volumes-ontap/task-deploying-otc-aws.html) [Cloud Volumes ONTAP AWS](https://docs.netapp.com/us-en/bluexp-cloud-volumes-ontap/task-deploying-otc-aws.html) [中](https://docs.netapp.com/us-en/bluexp-cloud-volumes-ontap/task-deploying-otc-aws.html)[啟](https://docs.netapp.com/us-en/bluexp-cloud-volumes-ontap/task-deploying-otc-aws.html)[動](https://docs.netapp.com/us-en/bluexp-cloud-volumes-ontap/task-deploying-otc-aws.html)["](https://docs.netapp.com/us-en/bluexp-cloud-volumes-ontap/task-deploying-otc-aws.html)
	- ["](https://docs.netapp.com/us-en/bluexp-cloud-volumes-ontap/task-deploying-otc-azure.html)[在](https://docs.netapp.com/us-en/bluexp-cloud-volumes-ontap/task-deploying-otc-azure.html) [Cloud Volumes ONTAP Azure](https://docs.netapp.com/us-en/bluexp-cloud-volumes-ontap/task-deploying-otc-azure.html) [中](https://docs.netapp.com/us-en/bluexp-cloud-volumes-ontap/task-deploying-otc-azure.html)[啟](https://docs.netapp.com/us-en/bluexp-cloud-volumes-ontap/task-deploying-otc-azure.html)[動](https://docs.netapp.com/us-en/bluexp-cloud-volumes-ontap/task-deploying-otc-azure.html)["](https://docs.netapp.com/us-en/bluexp-cloud-volumes-ontap/task-deploying-otc-azure.html)
	- ["](https://docs.netapp.com/us-en/bluexp-cloud-volumes-ontap/task-deploying-gcp.html)[在](https://docs.netapp.com/us-en/bluexp-cloud-volumes-ontap/task-deploying-gcp.html)[Cloud Volumes ONTAP Google Cloud](https://docs.netapp.com/us-en/bluexp-cloud-volumes-ontap/task-deploying-gcp.html)[上啟](https://docs.netapp.com/us-en/bluexp-cloud-volumes-ontap/task-deploying-gcp.html)[動](https://docs.netapp.com/us-en/bluexp-cloud-volumes-ontap/task-deploying-gcp.html)["](https://docs.netapp.com/us-en/bluexp-cloud-volumes-ontap/task-deploying-gcp.html)
	- ["](https://docs.netapp.com/us-en/bluexp-cloud-volumes-ontap/task-adding-systems.html)[新增現有](https://docs.netapp.com/us-en/bluexp-cloud-volumes-ontap/task-adding-systems.html)[Cloud Volumes ONTAP](https://docs.netapp.com/us-en/bluexp-cloud-volumes-ontap/task-adding-systems.html) [的系統](https://docs.netapp.com/us-en/bluexp-cloud-volumes-ontap/task-adding-systems.html)["](https://docs.netapp.com/us-en/bluexp-cloud-volumes-ontap/task-adding-systems.html)
	- ["](https://docs.netapp.com/us-en/bluexp-ontap-onprem/task-discovering-ontap.html)[探](https://docs.netapp.com/us-en/bluexp-ontap-onprem/task-discovering-ontap.html)[索](https://docs.netapp.com/us-en/bluexp-ontap-onprem/task-discovering-ontap.html) [ONTAP](https://docs.netapp.com/us-en/bluexp-ontap-onprem/task-discovering-ontap.html) [叢集](https://docs.netapp.com/us-en/bluexp-ontap-onprem/task-discovering-ontap.html)["](https://docs.netapp.com/us-en/bluexp-ontap-onprem/task-discovering-ontap.html)
- 2. 選取 \* Canvas \* 。
- 3. 選取符合上述任一類型的工作環境。
- 4. 選取同步旁邊的動作功能表。

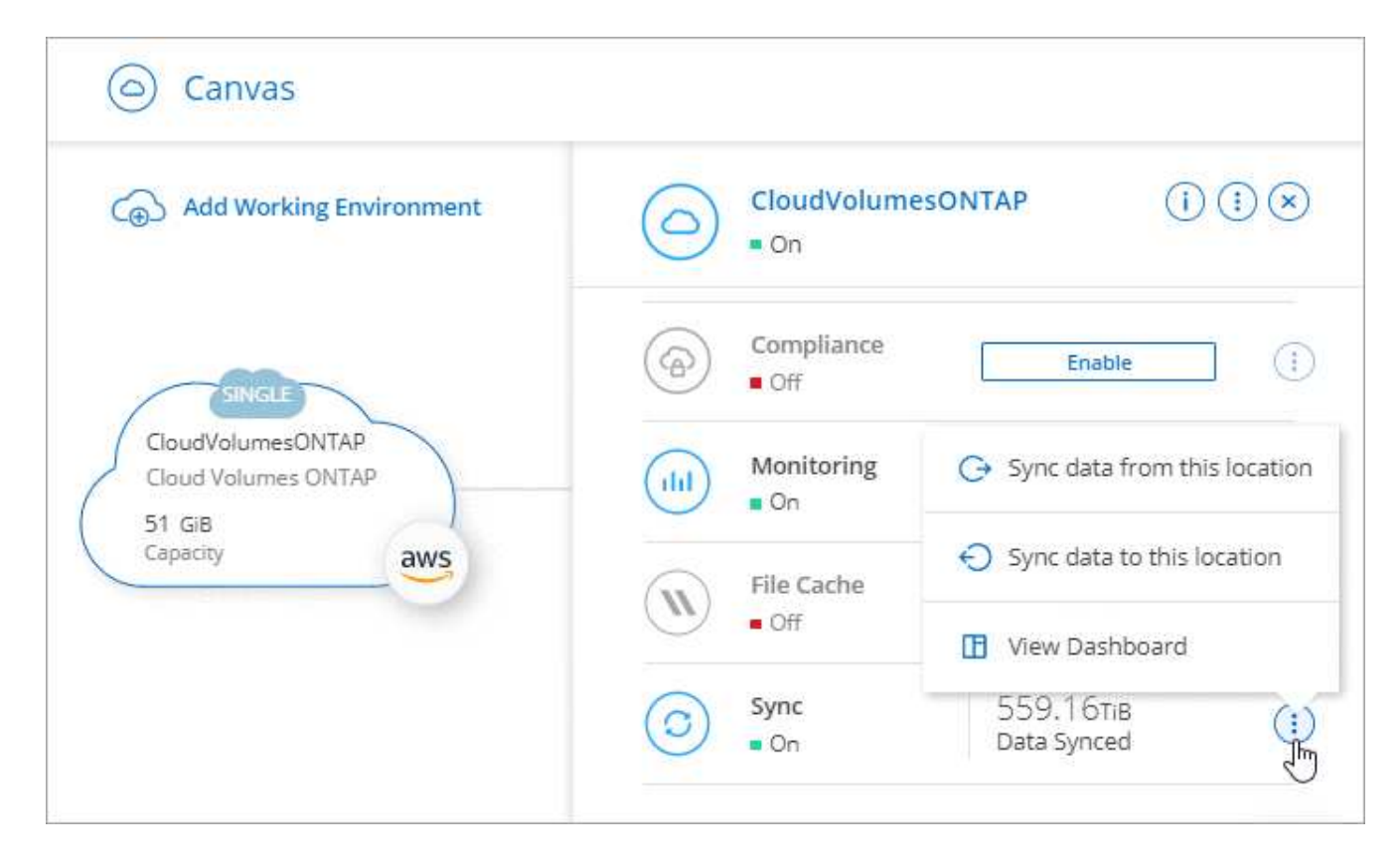

5. 選擇\*從此位置同步資料\*或\*同步資料至此位置\*、然後依照提示設定同步關係。

建立其他類型的同步關係

請使用這些步驟、將資料同步至或從Amazon FSX以外的支援儲存類型、以利ONTAP 進行支援的資料、以利進 行邊、Azure NetApp Files 邊、Cloud Volumes ONTAP 邊、邊ONTAP 等的資料叢集。下列步驟提供範例、說 明如何設定從 NFS 伺服器到 S3 儲存區的同步關係。

- 1. 在 BlueXP 中、選取 \* 同步 \* 。
- 2. 在「 \* 定義同步關係 \* 」頁面上、選擇來源和目標。

下列步驟提供範例、說明如何從 NFS 伺服器建立至 S3 儲存區的同步關係。

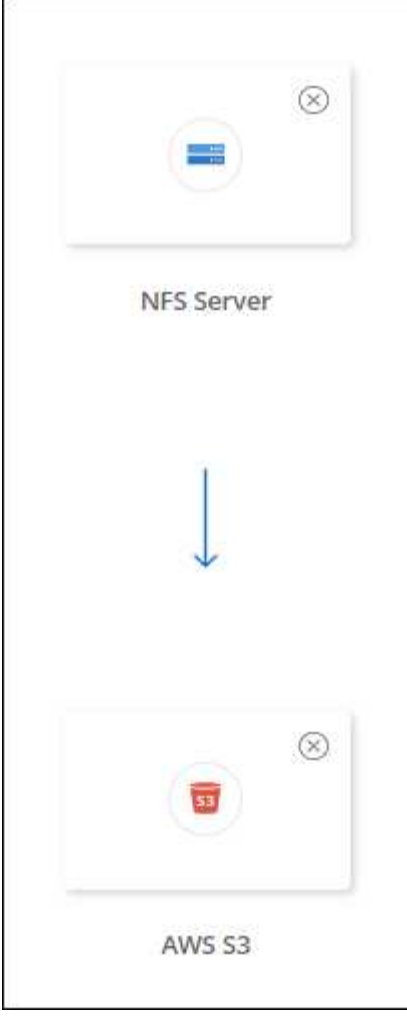

- 3. 在「 \* NFS 伺服器 \* 」頁面上、輸入您要同步到 AWS 的 NFS 伺服器 IP 位址或完整網域名稱。
- 4. 在\*資料代理人群組\*頁面上、依照提示在AWS、Azure或Google Cloud Platform中建立資料代理人虛擬機 器、或是在現有的Linux主機上安裝資料代理人軟體。

如需詳細資料、請參閱下列頁面:

- ["](#page-45-0)[在](#page-45-0)[AWS](#page-45-0)[中建立資料代理程式](#page-45-0)["](#page-45-0)
- ["](#page-48-0)[在](#page-48-0)[Azure](#page-48-0)[中建立資料代理程式](#page-48-0)["](#page-48-0)
- ["](#page-53-0)[在](#page-53-0)[Google Cloud](#page-53-0)[中建立資料代理](#page-53-0)[商](#page-53-0)["](#page-53-0)
- ["](#page-58-0)[在](#page-58-0) [Linux](#page-58-0) [主機](#page-58-0)[上](#page-58-0)[安裝資料代理程式](#page-58-0)["](#page-58-0)
- 5. 安裝資料代理程式後、請選取 \* 繼續 \* 。

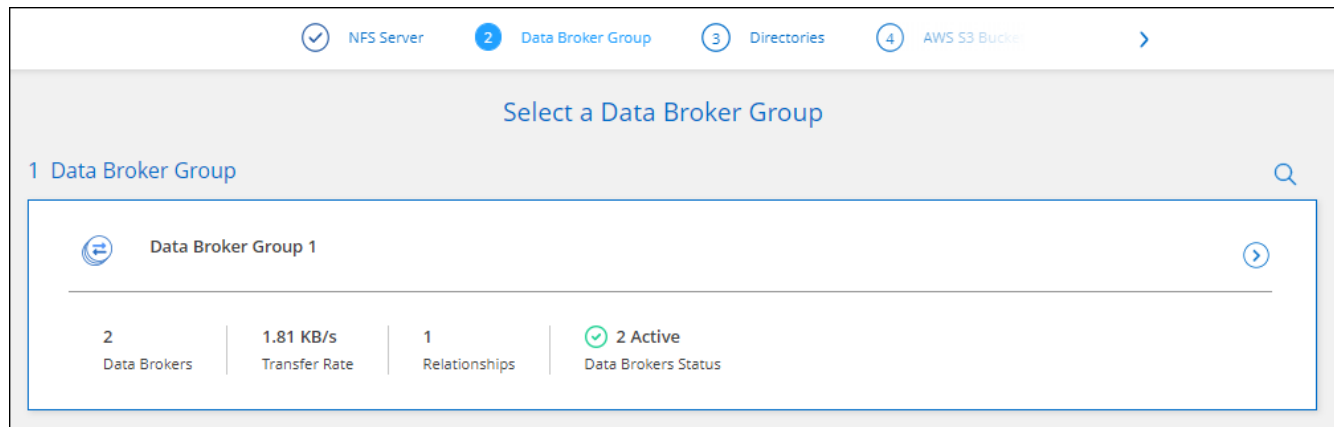

6. [[FIL篩選 器 ] 在 \* 目錄 \* 頁面上、選取最上層目錄或子目錄。

如果 BlueXP 複本與同步無法擷取匯出、請選取 \* 手動新增匯出 \* 、然後輸入 NFS 匯出的名稱。

如果您想要同步 NFS 伺服器上的多個目錄、則必須在完成之後建立其他同步關係。

7. 在「 \* AWS S3 Bucket \* 」頁面上、選取一個儲存區:

◦ 向下切入以選取儲存區內現有的資料夾、或選取您在儲存區內建立的新資料夾。

- 選取 \* 新增至清單 \* 以選取與 AWS 帳戶無關的 S3 儲存區。 ["](#page-35-0)[必須將](#page-35-0)[特](#page-35-0)[定權限](#page-35-0)[套](#page-35-0)[用至](#page-35-0) [S3](#page-35-0) [儲存區](#page-35-0)["](#page-35-0)。
- 8. 在 \* 庫位設定 \* 頁面上、設定庫位:

 $(i)$ 

- 選擇是否啟用 S3 儲存區加密、然後選取 AWS KMS 金鑰、輸入 KMS 金鑰的 ARN 、或選取 AES-256 加密。
- 選取 S3 儲存類別。 ["](#page-26-0)[檢視支援的儲存類](#page-26-0)[別](#page-26-0)["](#page-26-0)。

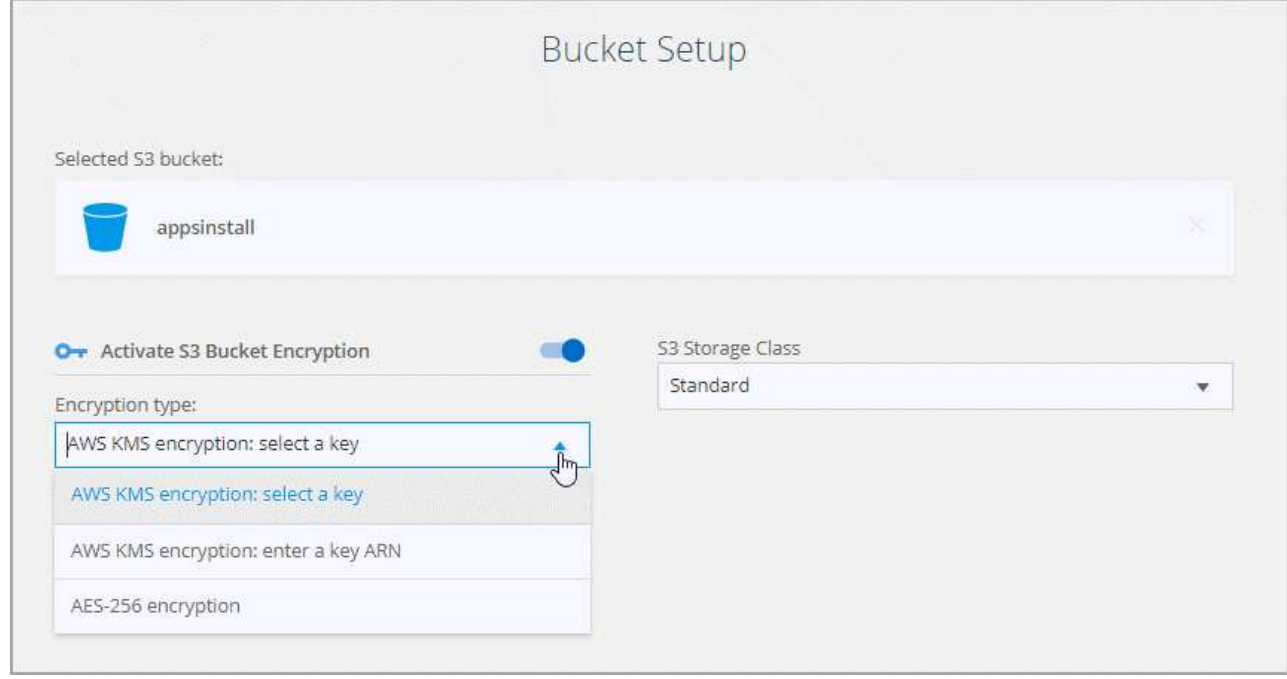

9. [[Settings]在\*設定\*頁面上、定義如何在目標位置同步及維護來源檔案與資料夾:

排程

選擇週期性排程以供未來同步或關閉同步排程。您可以排程關係、每 1 分鐘同步一次資料。

同步逾時

定義如果同步未在指定的分鐘數、小時數或天數內完成、 BlueXP 複製與同步是否應取消資料同步。

通知

可讓您選擇是否在 BlueXP 的通知中心接收 BlueXP 複本與同步通知。您可以啟用通知、以便成功同步資 料、同步失敗資料及取消資料同步。

#### 重試次數

定義 BlueXP 複製與同步作業在略過檔案之前、應重試同步檔案的次數。

持續同步

初始資料同步之後、 BlueXP 複製與同步會偵聽來源 S3 儲存區或 Google Cloud Storage 儲存區上的變 更、並在變更發生時持續同步目標。不需要以排定的時間間隔重新掃描來源。

此設定僅適用於建立同步關係、以及將S3儲存區或Google Cloud Storage的資料同步至Azure Blob儲存 設備、CIFS、Google Cloud Storage、IBM Cloud Object Storage、NFS、S3、 及從Azure Blob儲存設 備到Azure Blob儲存設備、CIFS、Google Cloud Storage、IBM Cloud Object Storage、NFS和整套功能 的StorageGRID StorageGRID

如果啟用此設定、則會影響其他功能、如下所示:

- 同步排程已停用。
- 下列設定會還原為預設值:同步逾時、最近修改的檔案及修改日期。
- 如果S3為來源、則依大小篩選只會在複製事件上作用(而非刪除事件)。
- 建立關係之後、您只能加速或刪除關係。您無法中止同步、修改設定或檢視報告。

您可以建立與外部貯體的持續同步關係。若要這麼做、請遵循下列步驟:

- i. 前往 Google Cloud 主控台、以瞭解外部儲存庫的專案。
- ii. 前往 \* 雲端儲存 > 設定 > 雲端儲存服務帳戶 \* 。
- iii. 更新 local.json 檔案:

```
{
"protocols": {
      "gcp": {
           "storage-account-email": <storage account email>
}
}
}
```
iv. 重新啟動資料代理程式:

A. Sudo PM2 全部停止

- B. Sudo PM2 全部啟動
- v. 與相關的外部貯體建立持續同步關係。

Œ

用於與外部儲存庫建立持續同步關係的資料代理人、將無法在其專案中建立與儲存 庫的另一個持續同步關係。

#### 比較依據

選擇 BlueXP 複本與同步是否應比較某些屬性、以判斷檔案或目錄是否已變更、是否應重新同步。

即使您取消勾選這些屬性、 BlueXP 複製與同步仍會檢查路徑、檔案大小和檔案名稱、以比較來源與目 標。如果有任何變更、就會同步這些檔案和目錄。

您可以選擇啟用或停用 BlueXP 複本與同步、以比較下列屬性:

- \* mtime\*:檔案的上次修改時間。此屬性對目錄無效。
- \* uid\*、\* gid\*和\* mode\*:Linux的權限旗標。

#### 物件複本

啟用此選項可複製物件儲存中繼資料和標記。如果使用者變更來源的中繼資料、 BlueXP 複本與同步會在 下一次同步時複製此物件、但如果使用者變更來源上的標記(而非資料本身)、 BlueXP 複製與同步就不 會在下一次同步中複製物件。

建立關聯之後、您無法編輯此選項。

支援複製標記的同步關係包括Azure Blob或S3相容端點(S3、StorageGRID 支援、或IBM Cloud Object Storage)作為目標。

下列任一端點之間的「雲端對雲端」關係均支援複製中繼資料:

- AWS S3
- Azure Blob
- Google Cloud Storage
- IBM Cloud 物件儲存設備
- StorageGRID

#### 最近修改的檔案

選擇排除最近在排程同步之前修改的檔案。

#### 刪除來源上的檔案

選擇在 BlueXP 複製後從來源位置刪除檔案、然後同步將檔案複製到目標位置。此選項包括資料遺失的風 險、因為來源檔案在複製後會被刪除。

如果啟用此選項、您也需要變更資料代理程式上 local.json 檔案中的參數。開啟檔案並更新如下:

```
{
"workers":{
"transferrer":{
"delete-on-source": true
}
}
}
```
更新 local.json 檔案之後、您應該重新啟動: pm2 restart all。

刪除目標上的檔案

如果檔案已從來源中刪除、請選擇從目標位置刪除。預設值是永遠不要從目標位置刪除檔案。

檔案類型

定義要包含在每個同步中的檔案類型:檔案、目錄、符號連結和硬式連結。

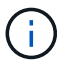

硬式連結僅適用於不安全的 NFS 與 NFS 關係。使用者只能使用一個掃描器程序和一個掃 描器並行處理、而且必須從根目錄執行掃描。

#### 排除檔案副檔名

輸入副檔名並按下 **Enter** ,指定要從同步中排除的 regex 或副檔名。例如、輸入 *log* 或 *.log* 以排除 \* 。 log 檔案。多個副檔名不需要分隔符號。以下影片提供簡短示範:

► [https://docs.netapp.com/zh-tw/bluexp-copy-sync//media/video\\_file\\_extensions.mp4](https://docs.netapp.com/zh-tw/bluexp-copy-sync//media/video_file_extensions.mp4) *(video)*

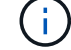

regex 或規則運算式與萬用字元或 globb 運算式不同。此功能 \* 僅 \* 適用於 regex 。

排除目錄

輸入名稱或目錄完整路徑並按 **Enter** ,指定最多 15 個 regex 或目錄,以從同步中排除。根據預 設、.copy卸載、.snapshot、~snapshot目錄都會排除。

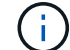

regex 或規則運算式與萬用字元或 globb 運算式不同。此功能 \* 僅 \* 適用於 regex 。

#### 檔案大小

無論檔案大小為何、或只是特定大小範圍內的檔案、都可以選擇同步所有檔案。

#### 修改日期

無論檔案上次修改日期、在特定日期之後修改的檔案、在特定日期之前修改的檔案、或是在某個時間範 圍之間、都要選擇所有檔案。

建立日期

當SMB伺服器為來源時、此設定可讓您同步處理在特定日期之後、特定日期之前或特定時間範圍之間建 立的檔案。

**ACL -**存取控制清單

只從 SMB 伺服器複製 ACL 、僅複製檔案、或從 SMB 伺服器複製 ACL 和檔案、方法是在建立關聯或建

立關聯後啟用設定。

10. 在「標記**/**中繼資料」頁面上、選擇是否要將金鑰值配對另存為標記、以便傳輸至S3儲存區的所有檔案、或 是在所有檔案上指派中繼資料金鑰值配對。

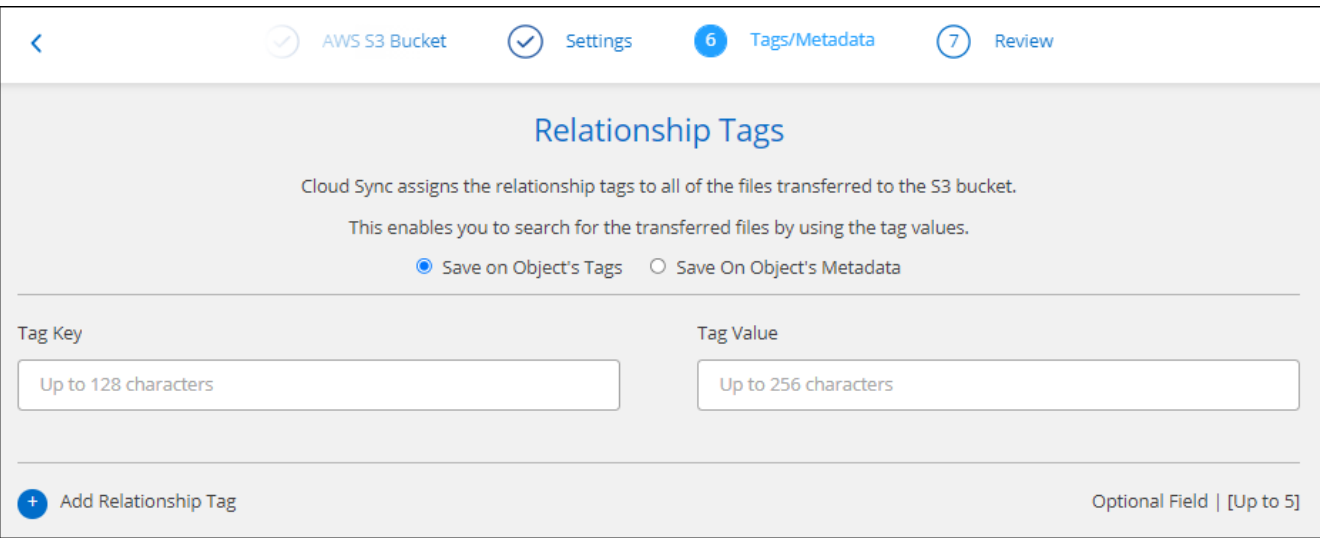

 $\left( \Theta \right)$ 

將資料同步至StorageGRID 物件儲存設備時、也可使用此功能。對於Azure和Google Cloud Storage、只有中繼資料選項可用。

- 11. 檢閱同步關係的詳細資料、然後選取 \* 建立關係 \* 。
	- 結果 \*

BlueXP 複製與同步會開始在來源與目標之間同步資料。

從 **BlueXP** 分類建立同步關係

BlueXP 複本與同步已與 BlueXP 分類整合。在 BlueXP 分類中、您可以使用 BlueXP 複本與同步功能、選取要 同步至目標位置的來源檔案。

從 BlueXP 分類啟動資料同步之後、所有來源資訊都會包含在單一步驟中、只需要輸入幾個關鍵詳細資料。然後 選擇新同步關係的目標位置。

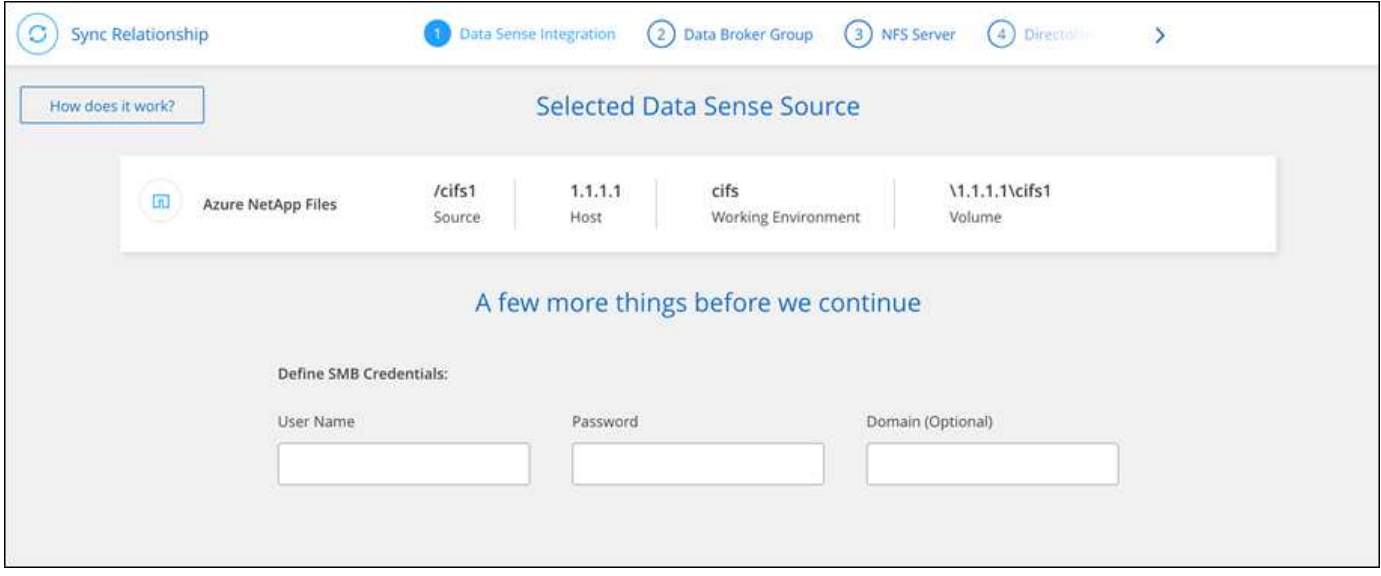

["](https://docs.netapp.com/us-en/bluexp-classification/task-managing-highlights.html#copying-and-synchronizing-source-files-to-a-target-system)[瞭解如何從](https://docs.netapp.com/us-en/bluexp-classification/task-managing-highlights.html#copying-and-synchronizing-source-files-to-a-target-system) [BlueXP](https://docs.netapp.com/us-en/bluexp-classification/task-managing-highlights.html#copying-and-synchronizing-source-files-to-a-target-system) [分類中](https://docs.netapp.com/us-en/bluexp-classification/task-managing-highlights.html#copying-and-synchronizing-source-files-to-a-target-system)[開](https://docs.netapp.com/us-en/bluexp-classification/task-managing-highlights.html#copying-and-synchronizing-source-files-to-a-target-system)[始](https://docs.netapp.com/us-en/bluexp-classification/task-managing-highlights.html#copying-and-synchronizing-source-files-to-a-target-system)[同步關係](https://docs.netapp.com/us-en/bluexp-classification/task-managing-highlights.html#copying-and-synchronizing-source-files-to-a-target-system)["](https://docs.netapp.com/us-en/bluexp-classification/task-managing-highlights.html#copying-and-synchronizing-source-files-to-a-target-system)。

## 從**SMB**共用區複製**ACL**

BlueXP 複製與同步可以在 SMB 共用區之間以及 SMB 共用區與物件儲存區之間( ONTAP S3 除外)複製存取控制清單( ACL )。如有需要、您也可以選擇使用Robocopy 手動保留SMB共用之間的ACL。

選擇

- 設定 BlueXP 複本與同步以自動複製 ACL
- 在SMB共用區之間手動複製ACL

設定 **BlueXP** 複本與同步以複製 **ACL**

在建立關聯或建立關聯之後、啟用設定、即可在SMB共用之間、SMB共用區與物件儲存區之間複製ACL。

開始之前

此功能適用於 \_any 類型的資料代理商: AWS 、 Azure 、 Google Cloud Platform 或內部資料代理商。內部資 料代理程式可以執行 ["](#page-58-0)[任](#page-58-0)[何支援的作業系統](#page-58-0)["](#page-58-0)。

建立新關係的步驟

- 1. 從 BlueXP 複製與同步中、選取 \* 建立新同步 \* 。
- 2. 將 SMB 伺服器或物件儲存區拖放為來源、並將 SMB 伺服器或物件儲存區拖放為目標、然後選取 \* 繼續 \* 。
- 3. 在「 \* SMB 伺服器 \* 」頁面上:
	- a. 輸入新的 SMB 伺服器或選取現有的伺服器,然後選取 \* 繼續 \* 。
	- b. 輸入 SMB 伺服器的認證資料。
	- c. 選擇 \* 僅複製檔案 \* 、 \* 僅複製 ACL\* 或 \* 複製檔案和 ACL\* 、然後選擇 \* 繼續 \* 。

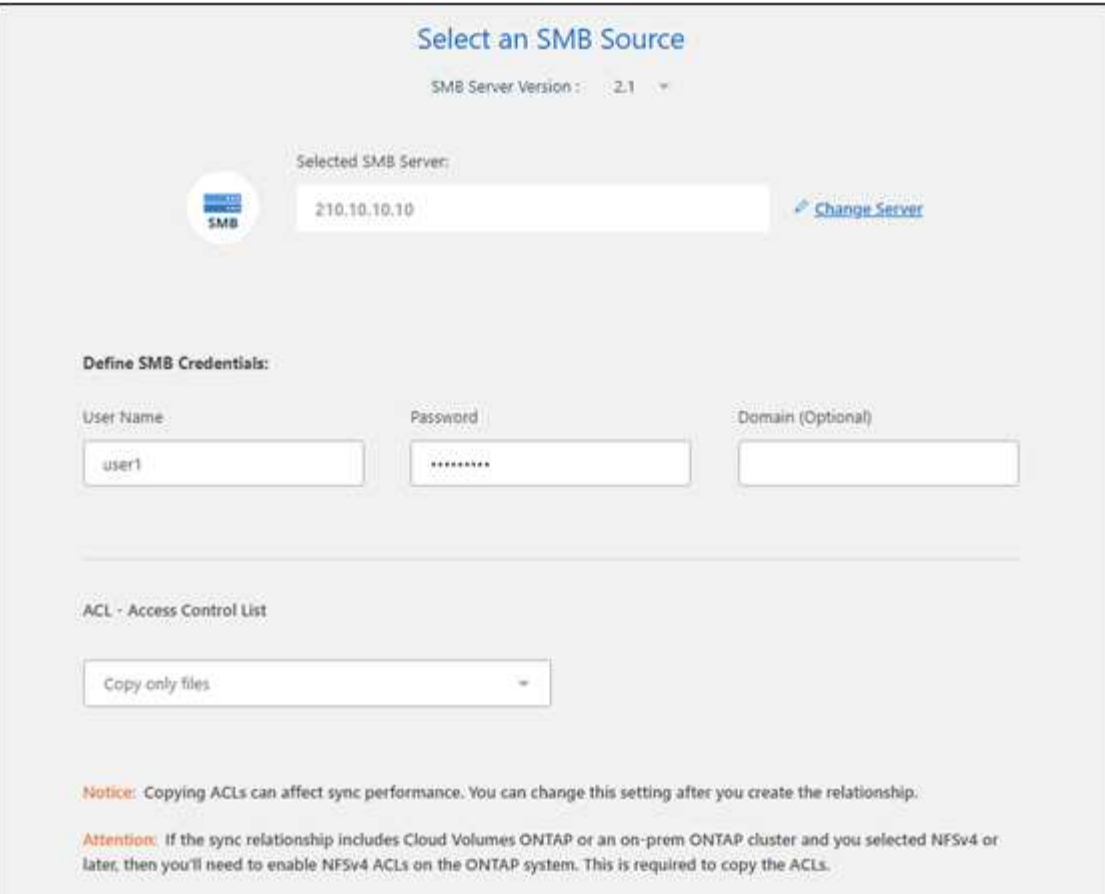

4. 依照其餘的提示建立同步關係。

當您將ACL從SMB複製到物件儲存設備時、可以根據目標、選擇將ACL複製到物件的標記或物件的中繼資 料。對於Azure和Google Cloud Storage、只有中繼資料選項可用。

下列螢幕擷取畫面顯示您可以選擇此步驟的範例。

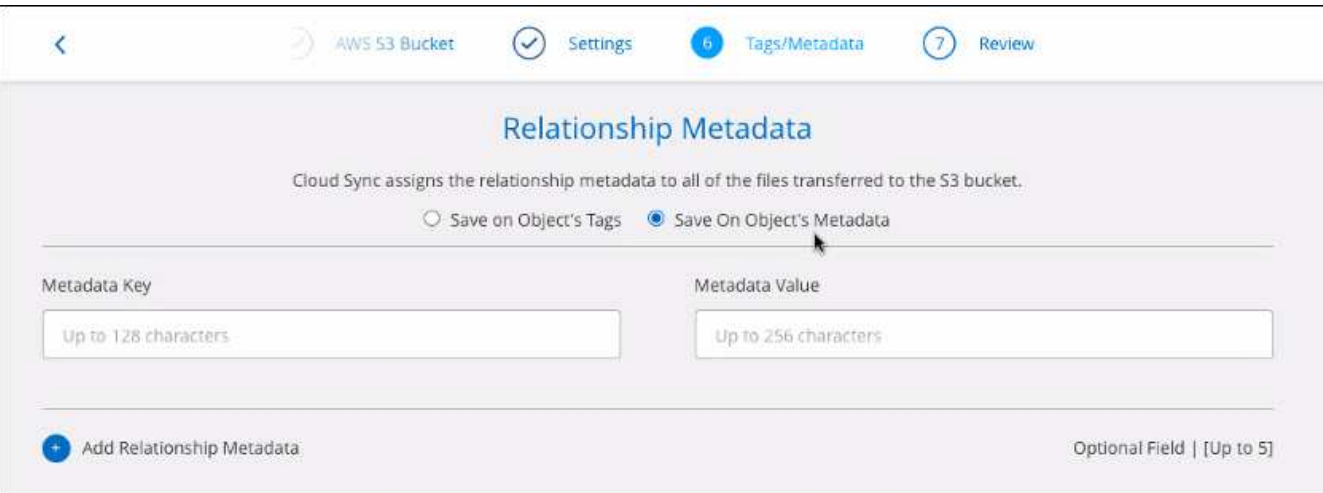

## 現有關係的步驟

- 1. 將游標移至同步處理關係上方、然後選取動作功能表。
- 2. 選取 \* 設定 \* 。
3. 選擇 \* 僅複製檔案 \* 、 \* 僅複製 ACL\* 或 \* 複製檔案和 ACL\* 、然後選擇 \* 繼續 \* 。

4. 選取 \* 儲存設定 \* 。

結果

同步資料時、 BlueXP 複製與同步會保留來源與目標之間的 ACL 。

在 **SMB** 共用之間手動複製 **ACL**

您可以使用 Windows Robocopy 命令、手動保留 SMB 共用區之間的 ACL 。

步驟

1. 識別擁有兩個 SMB 共用區完整存取權的 Windows 主機。

2. 如果任一端點需要驗證、請使用 \* net use \* 命令、從 Windows 主機連線至端點。

您必須先執行此步驟、才能使用 Robocopy 。

3. 從 BlueXP 複製與同步、在來源與目標 SMB 共用之間建立新的關係、或同步現有的關係。

4. 資料同步完成後、請從 Windows 主機執行下列命令、以同步處理 ACL 和擁有權:

robocopy /E /COPY:SOU /secfix [source] [target] /w:0 /r:0 /XD ~snapshots /UNILOG:"[logfilepath]

\_ 來源 \_ 和 \_ 目標 \_ 都應使用 UNC 格式來指定。例如: \<server>\<share>\

使用資料傳輸加密來同步 **NFS** 資料

如果您的企業有嚴格的安全性原則、您可以使用即時資料加密來同步 NFS 資料。從 NFS 伺服器到另一個 NFS 伺服器、以及 Azure NetApp Files 從功能到 Azure NetApp Files 功 能的支援。

例如、您可能想要在不同網路中的兩個 NFS 伺服器之間同步資料。或者、您可能需要在 Azure NetApp Files 子 網路或區域之間安全地傳輸有關的資料。

資料傳輸加密的運作方式

資料傳輸加密功能可在兩個資料代理人之間透過網路傳送 NFS 資料時、加密 NFS 資料。下圖顯示兩部 NFS 伺 服器與兩個資料代理人之間的關係:

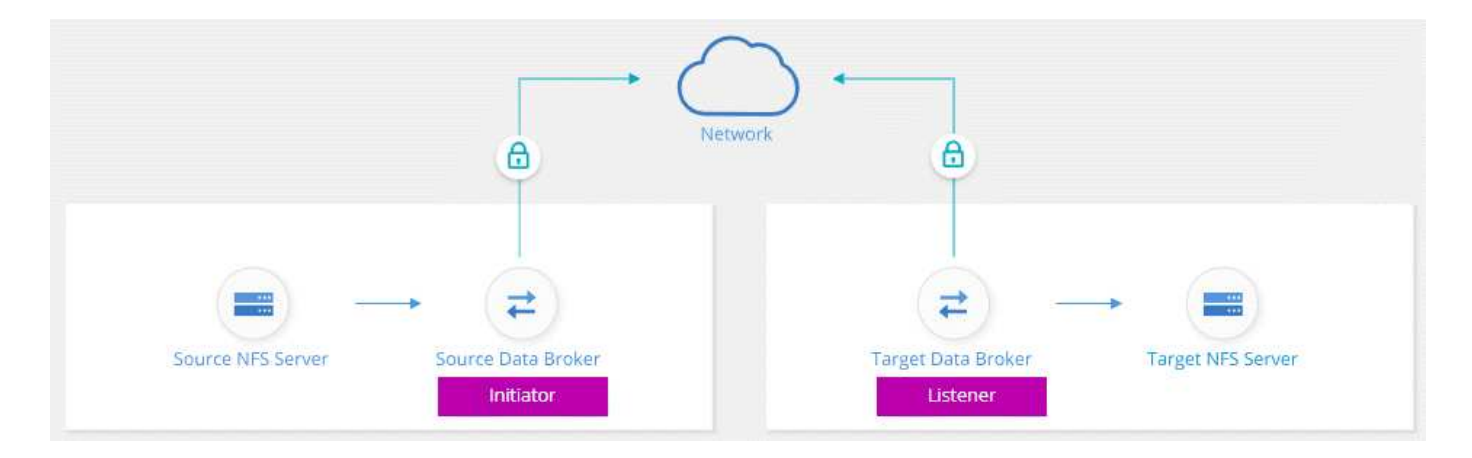

一個資料代理會做為 \_initiator 。當需要同步資料時、它會傳送連線要求給另一個資料代理程式(即 \_listener )。該資料代理程式會偵聽連接埠 443 上的要求。如果需要、您可以使用不同的連接埠、但請務必檢查連接埠 是否未被其他服務使用。

例如、如果您將內部部署 NFS 伺服器的資料同步到雲端型 NFS 伺服器、您可以選擇哪些資料代理程式會接聽 連線要求、以及哪些資料代理程式會傳送這些要求。

以下是機上加密的運作方式:

- 1. 建立同步關係之後、啟動器會啟動與其他資料代理的加密連線。
- 2. 來源資料代理人會使用 TLS 1.3 加密來源的資料。
- 3. 然後、它會透過網路將資料傳送至目標資料代理程式。
- 4. 目標資料代理人會先解密資料、再將其傳送至目標。
- 5. 初始複本之後、服務會每 24 小時同步所有變更的資料。如果有要同步的資料、程序會從啟動器開啟與其他 資料代理的加密連線開始。

如果您偏好更頻繁地同步資料、 ["](#page-83-0)[您可以在建立關係](#page-83-0)[之](#page-83-0)[後](#page-83-0)[變](#page-83-0)[更排程](#page-83-0)["](#page-83-0)。

#### 支援的 **NFS** 版本

- 對於 NFS 伺服器、 NFS 版本 3 、 4.0 、 4.1 和 4.2 支援傳輸中資料加密。
- 對於更新、 NFS 版本 3 和 4.1 支援資料傳輸加密。 Azure NetApp Files

#### **Proxy** 伺服器限制

如果您建立加密的同步關係、加密資料會透過 HTTPS 傳送、而且無法透過 Proxy 伺服器路由傳送。

#### 您需要什麼才能開始使用

#### 請務必具備下列項目:

- 兩部 NFS 伺服器 ["](#page-35-0)[來](#page-35-0)[源](#page-35-0)[與目標需求](#page-35-0)["](#page-35-0) 或 Azure NetApp Files 是兩個子網路或區域的不二選擇。
- 伺服器的 IP 位址或完整網域名稱。
- 兩個資料代理人的網路位置。

您可以選取現有的資料代理程式、但它必須做為啟動器。接聽程式資料代理程式必須是 \_new 資料代理 程式。

如果您想要使用現有的資料代理人群組、則該群組必須只有一個資料代理人。加密的同步關係不支援群組中 的多個資料代理人。

如果您尚未部署資料代理程式、請檢閱資料代理程式的需求。由於您有嚴格的安全原則、因此請務必檢閱網 路需求、包括連接埠 443 和的傳出流量 ["](#page-42-0)[網際網](#page-42-0)[路端](#page-42-0)[點](#page-42-0)["](#page-42-0) 讓資料代理能夠聯絡。

- ["](#page-45-0)[檢](#page-45-0)[閱](#page-45-0) [AWS](#page-45-0) [安裝](#page-45-0)["](#page-45-0)
- ["](#page-48-0)[檢](#page-48-0)[閱](#page-48-0) [Azure](#page-48-0) [安裝](#page-48-0)["](#page-48-0)
- ["](#page-53-0)[檢](#page-53-0)[閱](#page-53-0)[Google Cloud](#page-53-0)[安裝](#page-53-0)["](#page-53-0)
- ["](#page-58-0)[檢](#page-58-0)[閱](#page-58-0) [Linux](#page-58-0) [主機安裝](#page-58-0)["](#page-58-0)

#### 使用資料傳輸加密來同步 **NFS** 資料

在兩部 NFS 伺服器之間或 Azure NetApp Files 在彼此之間建立新的同步關係、啟用即時加密選項、然後依照提 示進行。

#### 步驟

- 1. 選取 \* 建立新同步 \* 。
- 2. 將 \* NFS 伺服器 \* 拖放到來源和目標位置、或 \* Azure NetApp Files 《 \* 》 \* 拖放到來源和目標位置、然後 選取 \* 「是 \* 」以啟用資料傳輸加密。
- 3. 依照提示建立關係:
	- a. \* NFS Server\* / \* Azure NetApp Files \* :選擇 NFS 版本、然後指定新的 NFS 來源或選取現有的伺服 器。
	- b. \* 定義 Data Broker Function\* :定義哪個資料代理程式偵聽連接埠上的連線要求、以及哪個 啟動 連 線。根據您的網路需求做出選擇。
	- c. \* 資料代理人 \* :依照提示新增來源資料代理人或選取現有的資料代理人。

請注意下列事項:

- 如果您想要使用現有的資料代理人群組、則該群組必須只有一個資料代理人。加密的同步關係不支 援群組中的多個資料代理人。
- •如果來源資料代理做為接聽程式、則必須是新的資料代理程式。
- 如果您需要新的資料代理程式、 BlueXP 複本與同步會提示您安裝指示。您可以在雲端部署資料代理 程式、或下載適用於您自己 Linux 主機的安裝指令碼。
- d. \* 目錄 \* :選取所有目錄或向下切入並選取子目錄、以選擇要同步的目錄。

選取 \* 篩選來源物件 \* 可修改設定、以定義來源檔案和資料夾在目標位置的同步與維護方式。

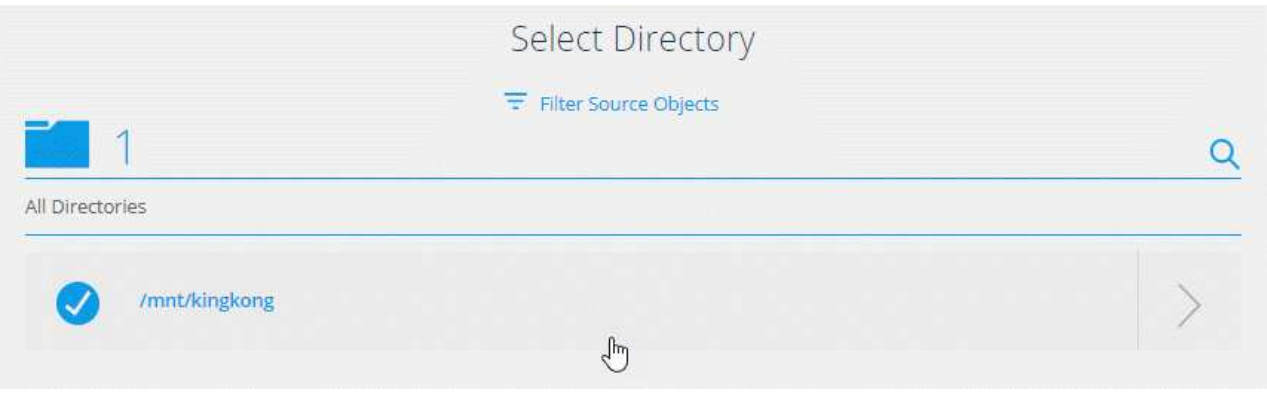

- e. \* 目標 NFS 伺服器 \* / \* 目標 Azure NetApp Files \* :選擇 NFS 版本、然後輸入新的 NFS 目標或選取現 有的伺服器。
- f. \* 目標資料代理 \* :依照提示新增來源資料代理程式或選取現有的資料代理程式。

如果目標資料代理做為接聽程式、則必須是新的資料代理程式。

以下是當目標資料代理程式做為接聽程式時提示的範例。請注意指定連接埠的選項。

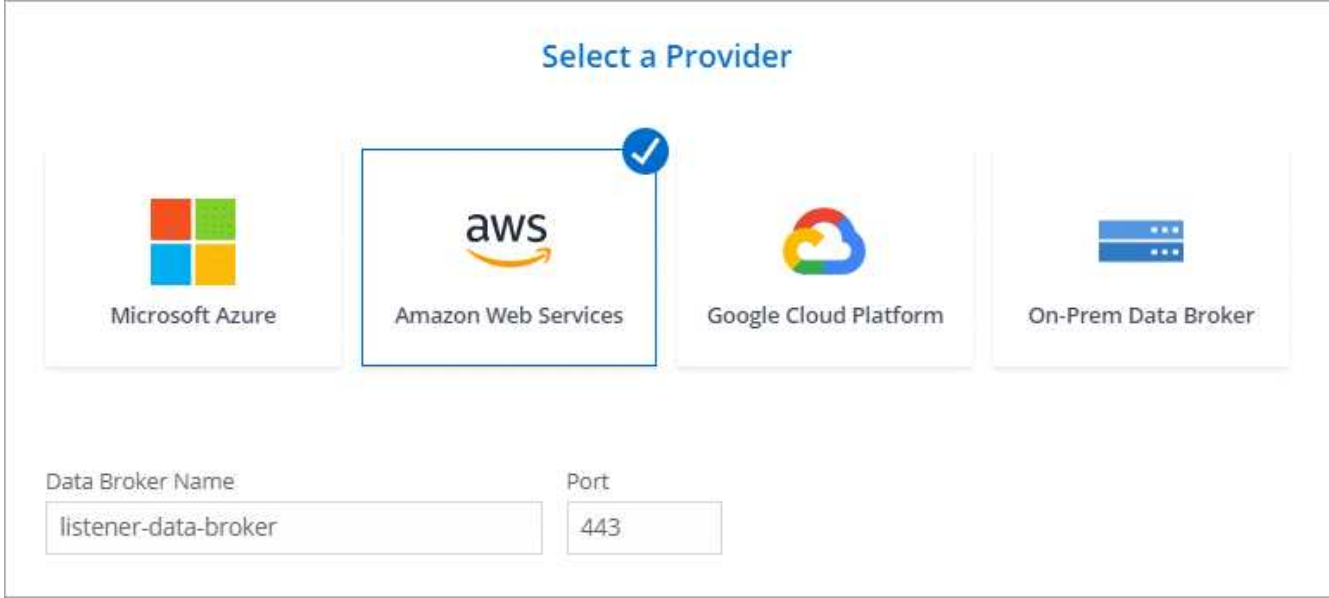

a. \* 目標目錄 \* :選取最上層目錄、或向下切入以選取現有的子目錄、或在匯出中建立新的資料夾。

b. \*設定 \* : 定義如何在目標位置同步及維護來源檔案與資料夾。

c. \* 審查 \* :檢閱同步關係的詳細資料、然後選取 \* 建立關係 \* 。

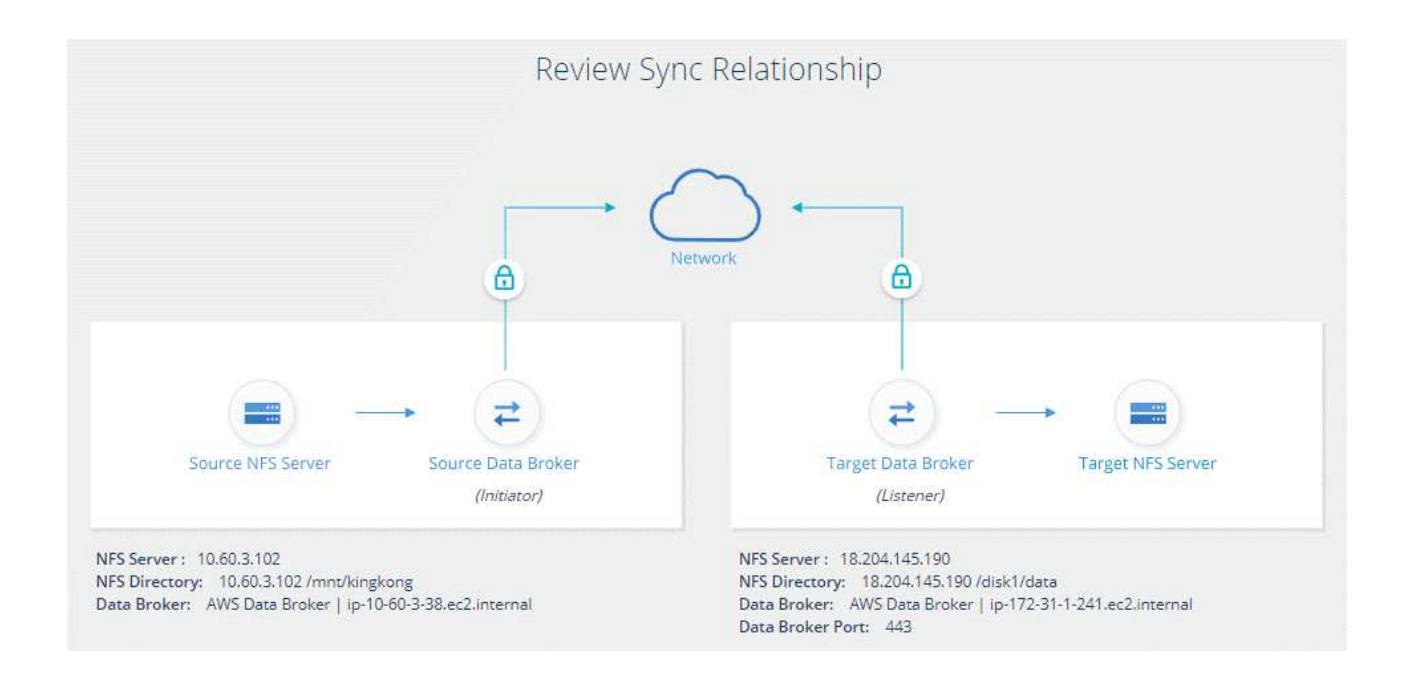

### 結果

BlueXP 複製與同步會開始建立新的同步關係。完成後、請選取 \* 在儀表板中檢視 \* 、以檢視新關係的詳細資 料。

## 設定資料代理群組以使用外部**HashiCorp Vault**

當您建立需要 Amazon S3 、 Azure 或 Google Cloud 認證的同步關係時、您需要透過 BlueXP 複本和同步使用者介面或 API 來指定這些認證。另一種方法是設定資料代理人群 組、以便直接從外部HashiCorp Vault存取認證(或\_h秘密\_)。

此功能可透過 BlueXP 複本與同步 API 、以及需要 Amazon S3 、 Azure 或 Google Cloud 認證的同步關係來支 援。

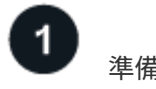

準備保存庫

設定URL、準備資料庫以提供認證給資料代理人群組。保存庫中機密的 URL 必須以 *Creds* 結尾。

準備資料代理人群組

修改群組中每個資料代理程式的本機組態檔、準備從外部資料保存庫擷取認證資料的資料代理群組。

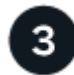

使用 **API** 建立同步關係

現在一切都已設定完成、您可以傳送 API 呼叫來建立同步關係、使用您的保存庫來獲取機密資料。

準備保存庫

您必須提供 BlueXP 複本、並與資料保險箱中機密的 URL 同步。設定這些 URL 來準備保存庫。您需要在您打算 建立的同步關係中、設定每個來源和目標的認證 URL 。

URL 必須設定如下:

#### 路徑

密碼的前置路徑。這可以是您唯一的任何值。

#### 申請 **ID**

您需要產生的要求 ID 。建立同步關係時、您必須在 API POST 要求的其中一個標頭中提供 ID 。

端點傳輸協定

下列其中一項協定、如定義 ["](https://api.cloudsync.netapp.com/docs/#/Relationships-v2/post_relationships_v2)[在](https://api.cloudsync.netapp.com/docs/#/Relationships-v2/post_relationships_v2) [POST](https://api.cloudsync.netapp.com/docs/#/Relationships-v2/post_relationships_v2) [關係](https://api.cloudsync.netapp.com/docs/#/Relationships-v2/post_relationships_v2) [v2](https://api.cloudsync.netapp.com/docs/#/Relationships-v2/post_relationships_v2) [文件中](https://api.cloudsync.netapp.com/docs/#/Relationships-v2/post_relationships_v2)["](https://api.cloudsync.netapp.com/docs/#/Relationships-v2/post_relationships_v2): S3 、 Azure 或 GCP (每個都必須大寫)。

#### 建立

URL 必須以 *Creds* 結尾。

#### 範例

下列範例顯示了機密的 URL 。

#### 來源認證的完整 **URL** 和路徑範例

http://example.vault.com:8200/my-path/all-secrets/hb312vdasr2/S3Creds

如範例所示、首碼路徑為 //my-path/all-h秘密 / \_ 、要求 ID 為 \_hb312vdasr2 、來源端點為 S3 。

#### 目標認證的完整 **URL** 和路徑範例

http://example.vault.com:8200/my-path/all-secrets/n32hcbnejk2/AZURECreds

首碼路徑為: //my-path/all-hcides/ \_ 、要求 ID 為 \_n32hcbnjk2 、目標端點為 Azure 。

#### 準備資料代理程式群組

修改群組中每個資料代理程式的本機組態檔、準備從外部資料保存庫擷取認證者料的資料代理群組。

#### 步驟

- 1. SSH至群組中的資料代理程式。
- 2. 編輯位於 /opt/NetApp/databasroker/config 中的 local.json 檔案。
- 3. 將 enable 設為 \* true\* 、然後在 *exter-in*集成 *.hashicorp* 下設定組態參數欄位、如下所示:

#### 已啟用

- 有效值: true/false
- 類型:布林值
- 預設值:假
- 對:資料代理人會從您自己的外部 HashiCorp Vault 取得機密
- 假:資料代理程式會將認證資料儲存在其本機保存庫中

#### **URL**

#### ◦ 類型:字串

◦ 值:外部保存庫的 URL

#### 路徑

◦ 類型:字串

◦ 值:以認證資料做為密碼的前置路徑

#### 拒絕未獲授權的

- 決定您是否要資料代理程式拒絕未獲授權的外部資料庫
- 類型:布林值
- 預設值:假

#### 驗證方法

- 資料代理程式應使用的驗證方法、從外部資料庫存取認證資料
- 類型:字串
- 有效值:「AWS/IAM」/「role應用程式」/「GCP iam」

#### 角色名稱

◦ 類型:字串

◦ 您的角色名稱(如果您使用AWS/IAM或GCP-iam)

**Sec**淘汰 與 **roid**

◦ 類型:字串(如果您使用 app-role )

命名空間

- 類型:字串
- 您的命名空間( X-Vault-Namespace 標頭(如有需要)

4. 針對群組中的任何其他資料代理人重複這些步驟。

**AWS**角色驗證範例

```
{
           "external-integrations": {
                   "hashicorp": {
                         "enabled": true,
                       "url": "https://example.vault.com:8200",
                         "path": ""my-path/all-secrets",
                       "reject-unauthorized": false,
                       "auth-method": "aws-role",
                       "aws-role": {
                               "role-name": "my-role"
  }
  }
        }
}
```
**GCP-iam**驗證範例

```
{
"external-integrations": {
    "hashicorp": {
        "enabled": true,
        "url": http://ip-10-20-30-55.ec2.internal:8200,
        "path": "v1/secret",
        "namespace": "",
        "reject-unauthorized": true,
        "auth-method": "gcp-iam",
        "aws-iam": {
          "role-name": ""
        },
        "app-role": {
           "root_id": "",
           "secret_id": ""
        },
"gcp-iam": {
            "role-name": "my-iam-role"
        }
      }
   }
}
```
#### 使用**GCP-iam**驗證時設定權限

如果您使用\_GCP-iam\_驗證方法、則資料代理程式必須具有下列GCP權限:

#### - iam.serviceAccounts.signJwt

["](#page-53-0)[深入瞭解資料代理](#page-53-0)[商](#page-53-0)[的](#page-53-0)[GCP](#page-53-0)[權限要求](#page-53-0)["](#page-53-0)。

使用資料庫中的機密建立新的同步關係

現在一切都已設定完成、您可以傳送 API 呼叫來建立同步關係、使用您的保存庫來獲取機密資料。

使用 BlueXP 複本張貼關係、並同步 REST API 。

```
Headers:
Authorization: Bearer <user-token>
Content-Type: application/json
x-account-id: <accountid>
x-netapp-external-request-id-src: request ID as part of path for source
credentials
x-netapp-external-request-id-trg: request ID as part of path for target
credentials
Body: post relationship v2 body
```
- 若要取得使用者權杖和您的BlueXP帳戶ID、 ["](#page-102-0)[請](#page-102-0)[參閱](#page-102-0)[文件中的本](#page-102-0)[頁](#page-102-0)["](#page-102-0)。
- 為您的貼文關係建立一個實體、 ["](https://api.cloudsync.netapp.com/docs/#/Relationships-v2/post_relationships_v2)[請](https://api.cloudsync.netapp.com/docs/#/Relationships-v2/post_relationships_v2)[參閱第](https://api.cloudsync.netapp.com/docs/#/Relationships-v2/post_relationships_v2) [2](https://api.cloudsync.netapp.com/docs/#/Relationships-v2/post_relationships_v2) [版關係](https://api.cloudsync.netapp.com/docs/#/Relationships-v2/post_relationships_v2) [API](https://api.cloudsync.netapp.com/docs/#/Relationships-v2/post_relationships_v2) [呼叫](https://api.cloudsync.netapp.com/docs/#/Relationships-v2/post_relationships_v2)["](https://api.cloudsync.netapp.com/docs/#/Relationships-v2/post_relationships_v2)。

範例

POST 要求的範例:

```
url: https://api.cloudsync.netapp.com/api/relationships-v2
headers:
"x-account-id": "CS-SasdW"
"x-netapp-external-request-id-src": "hb312vdasr2"
"Content-Type": "application/json"
"Authorization": "Bearer eyJhbGciOiJSUzI1NiIsInR5cCI6IkpXVCIsImtpZCI6Ik..."
Body:
{
"dataBrokerId": "5e6e111d578dtyuu1555sa60",
"source": {
          "protocol": "s3",
          "s3": {
                   "provider": "sgws",
                   "host": "1.1.1.1",
                   "port": "443",
                   "bucket": "my-source"
       },
"target": {
          "protocol": "s3",
          "s3": {
                   "bucket": "my-target-bucket"
  }
      }
}
```
## <span id="page-81-0"></span>免費試用結束後、請支付同步關係的費用

在您的 14 天免費試用結束後、有兩種方式可以支付同步關係的費用。第一個選項是從 AWS 或 Azure 訂閱、以隨用隨付或每年付費。第二種選擇是直接向 NetApp 購買授權。

您可以從AWS Marketplace或Azure Marketplace訂閱。您無法同時訂閱兩者。

您可以選擇以Marketplace訂閱方式使用NetApp的授權。例如、如果您有 25 個同步關係、您可以使用授權支付 前 20 個同步關係的費用、然後從 AWS 或 Azure 購買剩餘的 5 個同步關係。

### ["](#page-106-0)[深入瞭解](#page-106-0)[授](#page-106-0)[權的](#page-106-0)[運](#page-106-0)[作](#page-106-0)[方](#page-106-0)[式](#page-106-0)["](#page-106-0)。

如果您在免費試用結束後仍未立即付款、您將無法建立任何其他關係。現有的關係不會刪除、但您必須先訂閱或 輸入授權、才能對其進行任何變更。

授權應透過 BlueXP 複本與同步處理或適用的網站進行管理、而不是透過數位錢包進行 \* 非 \* 管理。

## **[AWS ]**訂閱**AWS**

AWS 可讓您隨用隨付或每年付費。

隨用隨付的步驟

- 1. 選取 \* 同步 > 授權 \* 。
- 2. 選擇 \* AWS\*
- 3. 選取 \* 訂閱 \* 、然後選取 \* 繼續 \* 。
- 4. 從 AWS Marketplace 訂閱、然後重新登入 BlueXP 複本並同步服務以完成註冊。

下列影片顯示此程序:

► [https://docs.netapp.com/zh-tw/bluexp-copy-sync//media/video\\_cloud\\_sync\\_registering.mp4](https://docs.netapp.com/zh-tw/bluexp-copy-sync//media/video_cloud_sync_registering.mp4) *(video)*

#### 每年支付的步驟

- 1. ["](https://aws.amazon.com/marketplace/pp/B06XX5V3M2)[前](https://aws.amazon.com/marketplace/pp/B06XX5V3M2)[往](https://aws.amazon.com/marketplace/pp/B06XX5V3M2) [AWS Marketplace](https://aws.amazon.com/marketplace/pp/B06XX5V3M2) [頁面](https://aws.amazon.com/marketplace/pp/B06XX5V3M2)["](https://aws.amazon.com/marketplace/pp/B06XX5V3M2)。
- 2. 選擇\*繼續訂閱\*。
- 3. 選取您的合約選項、然後選取 \* 建立合約 \* 。

## **[azure]**訂閱**Azure**

Azure 可讓您隨用隨付或每年付費。

您需要的產品

具備相關訂閱之「參與者」或「擁有者」權限的 Azure 使用者帳戶。

#### 步驟

- 1. 選取 \* 同步 > 授權 \* 。
- 2. 選擇 \* Azure \* 。
- 3. 選取 \* 訂閱 \* 、然後選取 \* 繼續 \* 。
- 4. 在 Azure 入口網站中、選取 \* 建立 \* 、選取您的選項、然後選取 \* 訂閱 \* 。

選擇 \* 每月 \* 按小時付費、或 \* 每年 \* 預付一年。

- 5. 部署完成後、請在通知快顯視窗中選取 SaaS 資源的名稱。
- 6. 選取 \* 設定帳戶 \* 以返回 BlueXP 複本與同步處理。

下列影片顯示此程序:

► [https://docs.netapp.com/zh-tw/bluexp-copy-sync//media/video\\_cloud\\_sync\\_registering\\_azure.mp4](https://docs.netapp.com/zh-tw/bluexp-copy-sync//media/video_cloud_sync_registering_azure.mp4)

## 向 **NetApp** 購買授權、並將其新增至 **BlueXP** 複本與同步處理

若要事先支付同步關係費用、您必須購買一或多個授權、並將其新增至 BlueXP 複本與同步服務。

您需要的產品

您將需要授權的序號、以及授權所關聯之NetApp Support Site帳戶的使用者名稱和密碼。

#### 步驟

- 1. 請透過 mailto : [ng-cloudsync-contact@netapp.com](mailto:ng-cloudsync-contact@netapp.com) ® Subject=Cloud %20Sync%20Service%20- %20BYOL%20License%20Purche%20Request 購買授權 (聯絡 NetApp) 。
- 2. 在 BlueXP 中、選取 \* 同步 > 授權 \* 。
- 3. 選取 \* 新增授權 \* 並新增必要資訊:
	- a. 輸入序號。
	- b. 選取與您要新增之授權相關的NetApp支援網站帳戶:
		- 如果您的帳戶已新增至BlueXP、請從下拉式清單中選取。
		- 如果您的帳戶尚未新增、請選取 \* 新增 NSS 認證 \* 、輸入使用者名稱和密碼、選取 \* 註冊 \* 、然後 從下拉式清單中選取。
	- c. 選取\*「Add\*」。

### 更新授權

如果您延長從 NetApp 購買的 BlueXP 複本與同步授權、則 BlueXP 複本與同步處理中的新到期日將不會自動更 新。您需要再次新增授權、以重新整理到期日。授權應透過 BlueXP 複本與同步處理或適用的網站進行管理、而 不是透過數位錢包進行 \* 非 \* 管理。

#### 步驟

- 1. 在 BlueXP 中、選取 \* 同步 > 授權 \* 。
- 2. 選取 \* 新增授權 \* 並新增必要資訊:
	- a. 輸入序號。
	- b. 選取與您要新增之授權相關的NetApp支援網站帳戶。
	- c. 選取\*「Add\*」。
- 結果

BlueXP 複製與同步會以新的到期日更新現有授權。

## <span id="page-83-0"></span>管理同步關係

您可以立即同步資料、變更排程等、隨時管理同步關係。

## 立即執行資料同步

您可以按下按鈕、在來源和目標之間立即同步資料、而不必等到下次排程同步。

#### 步驟

1. ÷ 在 \* 儀表板 \* 中、瀏覽至同步關係、然後選取 2. 選擇 \* 立即同步 \* 、然後選擇 \* 同步 \* 進行確認。

#### 結果

BlueXP 複製與同步會啟動關係的資料同步程序。

### 加速同步效能

將額外的資料代理程式新增至管理關聯的群組、以加速同步關係的效能。額外的資料代理程式必須是 new 資料 代理程式。

運作方式

如果資料代理人群組管理其他同步關係、則您新增至群組的新資料代理人也會加速這些同步關係的效能。

例如、假設您有三種關係:

- 關係1由資料代理群組A管理
- 關係2由資料代理群組B管理
- 關係3由資料代理群組A管理

您想要加速關係1的效能、以便將新的資料代理程式新增至資料代理群組A由於群組A也管理同步關係3、因此關 係的同步效能也會自動加速。

#### 步驟

- 1. 確保關係中至少有一家資料代理人處於線上狀態。
- 2.
	- ÷ 在 \* 儀表板 \* 中、瀏覽至同步關係、然後選取
- 3. 選擇 \* 加速 \* 。
- 4. 依照提示建立新的資料代理程式。

#### 結果

BlueXP 複製與同步會將新的資料代理程式新增至群組。下一次資料同步的效能應該加快。

### **Updateecre**

您可以使用現有同步關係中來源或目標的最新認證來更新資料代理程式。如果您的安全性原則要求您定期更新認 證資料、更新認證資料將有助益。

BlueXP 複製與同步需要認證的任何來源或目標都支援更新認證: Azure Blob 、 Box 、 IBM Cloud Object Storage 、 StorageGRID 、 ONTAP S3 Storage 、 SFTP 和 SMB 伺服器。

1. 從 \* 同步儀表板 \* 、前往需要認證的同步關係、然後選取 \* 更新認證 \* 。

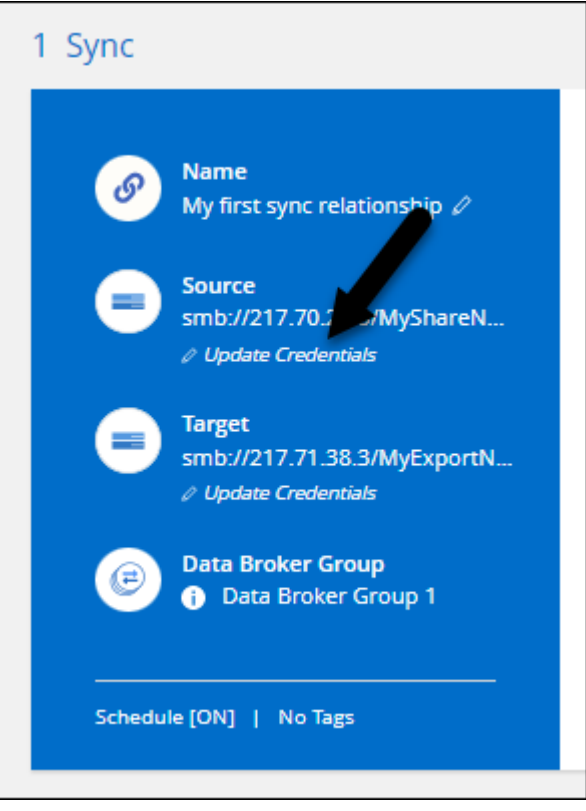

2. 輸入認證資料、然後選取 \* 更新 \* 。

SMB伺服器的相關注意事項:如果網域是新的、則您需要在更新認證時加以指定。如果網域尚未變更、您就 不需要重新輸入。

如果您在建立同步處理關係時輸入網域、但在更新認證時並未輸入新網域、則 BlueXP 複本與同步會繼續使 用您提供的原始網域。

#### 結果

BlueXP 複製與同步會更新資料代理程式上的認證。資料代理程式開始使用更新的認證資料進行同步之前、可能 需要10分鐘的時間。

#### 設定通知

每個同步關係的 \* 通知 \* 設定可讓您選擇是否要在 BlueXP 的通知中心接收 BlueXP 複本和同步通知。您可以啟 用通知、以便成功同步資料、同步失敗資料及取消資料同步。

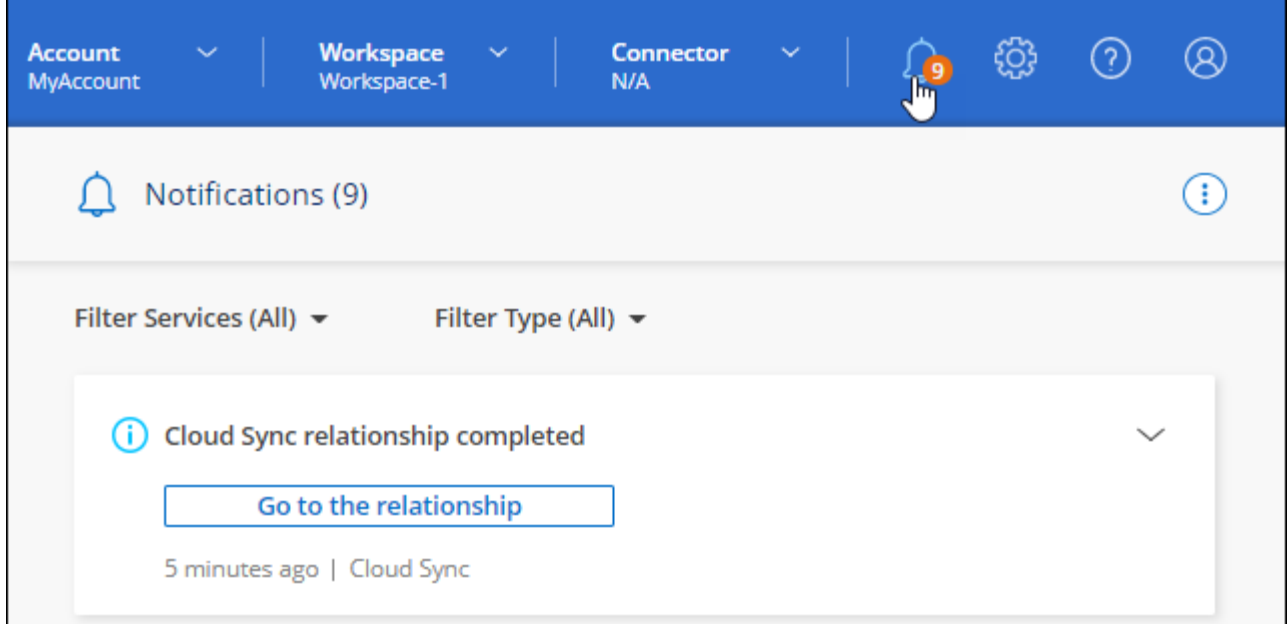

#### 此外、您也可以透過電子郵件接收通知。

#### 步驟

- 1. 修改同步關係的設定:
	- a.

 $\left( \begin{array}{c} \bullet \\ \bullet \end{array} \right)$ 在 \* 儀表板 \* 中、瀏覽至同步關係、然後選取

- b. 選取 \* 設定 \* 。
- c. 啟用\*通知\*。
- d. 選取 \* 儲存設定 \* 。
- 2. 如果您想要透過電子郵件接收通知、請設定警示和通知設定:
	- a. 選取 \* 設定 > 警示與通知設定 \* 。
	- b. 選取使用者或多位使用者、然後選擇\*資訊\*通知類型。
	- c. 選擇\*應用\*。

### 結果

您現在會在 BlueXP 的通知中心收到 BlueXP 複本與同步通知、如果您已設定該選項、也會收到幾封電子郵件通 知。

## 變更同步關係的設定

修改設定、定義如何在目標位置同步及維護來源檔案和資料夾。

- 1. 在 \* 儀表板 \* 中、瀏覽至同步關係、然後選取
- 2. 選取 \* 設定 \* 。
- 3. 修改任何設定。

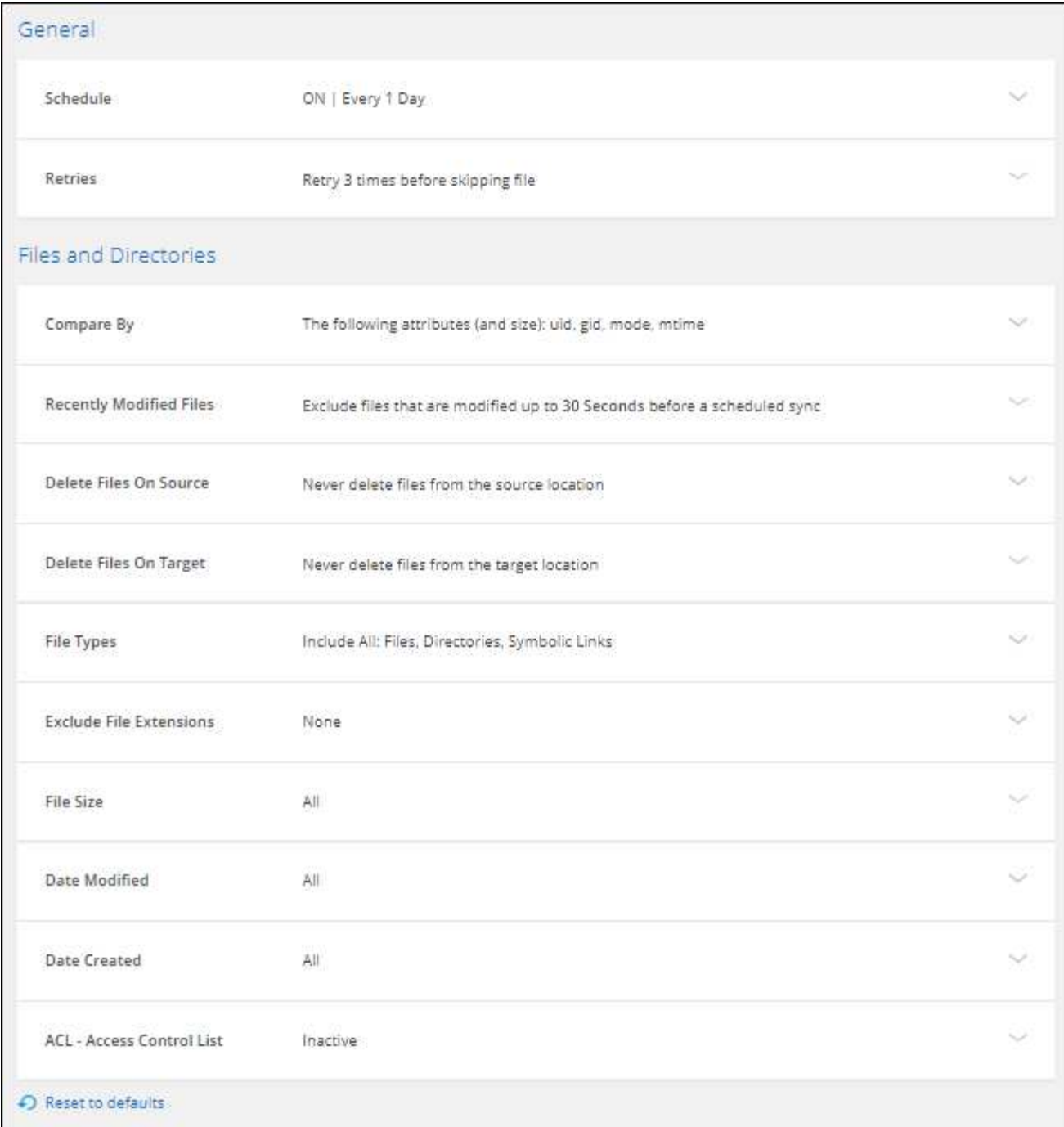

[[deleteonSOURS] 以下是每項設定的簡短說明:

#### 排程

選擇週期性排程以供未來同步或關閉同步排程。您可以排程關係、每 1 分鐘同步一次資料。

### 同步逾時

定義 BlueXP 複製與同步是否應在指定的分鐘數、小時數或天數內完成同步時、取消資料同步。

通知

可讓您選擇是否在 BlueXP 的通知中心接收 BlueXP 複本與同步通知。您可以啟用通知、以便成功同步資 料、同步失敗資料及取消資料同步。

如果您想要接收通知

重試次數

定義 BlueXP 複製與同步作業在略過檔案之前、應重試同步檔案的次數。

比較依據

選擇 BlueXP 複本與同步是否應比較某些屬性、以判斷檔案或目錄是否已變更、是否應重新同步。

即使您取消勾選這些屬性、 BlueXP 複製與同步仍會檢查路徑、檔案大小和檔案名稱、以比較來源與目 標。如果有任何變更、就會同步這些檔案和目錄。

您可以選擇啟用或停用 BlueXP 複本與同步、以比較下列屬性:

◦ \* mtime\*:檔案的上次修改時間。此屬性對目錄無效。

◦ \* uid\*、\* gid\*和\* mode\*:Linux的權限旗標。

#### 物件複本

建立關聯之後、您無法編輯此選項。

#### 最近修改的檔案

選擇排除最近在排程同步之前修改的檔案。

刪除來源上的檔案

選擇在 BlueXP 複製後從來源位置刪除檔案、然後同步將檔案複製到目標位置。此選項包括資料遺失的風 險、因為來源檔案在複製後會被刪除。

如果啟用此選項、您也需要變更資料代理程式上 local.json 檔案中的參數。開啟檔案並更新如下:

```
{
"workers":{
"transferrer":{
"delete-on-source": true
}
}
}
```
更新 local.json 檔案之後、您應該重新啟動: pm2 restart all。

刪除目標上的檔案

如果檔案已從來源中刪除、請選擇從目標位置刪除。預設值是從不從目標位置刪除檔案。

檔案類型

定義要包含在每個同步中的檔案類型:檔案、目錄、符號連結和硬式連結。

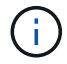

硬式連結僅適用於不安全的 NFS 與 NFS 關係。使用者只能使用一個掃描器程序和一個掃 描器並行處理、而且必須從根目錄執行掃描。

排除檔案副檔名

輸入副檔名並按下 **Enter** ,指定要從同步中排除的 regex 或副檔名。例如、輸入 *log* 或 *.log* 以排除 \* 。 log 檔案。多個副檔名不需要分隔符號。以下影片提供簡短示範:

► [https://docs.netapp.com/zh-tw/bluexp-copy-sync//media/video\\_file\\_extensions.mp4](https://docs.netapp.com/zh-tw/bluexp-copy-sync//media/video_file_extensions.mp4) *(video)*

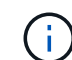

regex 或規則運算式與萬用字元或 globb 運算式不同。此功能 \* 僅 \* 適用於 regex 。

排除目錄

輸入名稱或目錄完整路徑並按 **Enter** ,指定最多 15 個 regex 或目錄,以從同步中排除。根據預 設、.copy卸載、.snapshot、~snapshot目錄都會排除。

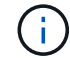

regex 或規則運算式與萬用字元或 globb 運算式不同。此功能 \* 僅 \* 適用於 regex 。

#### 檔案大小

無論檔案大小為何、或只是特定大小範圍內的檔案、都可以選擇同步所有檔案。

#### 修改日期

無論檔案上次修改日期、在特定日期之後修改的檔案、在特定日期之前修改的檔案、或是在某個時間範 圍之間、都要選擇所有檔案。

#### 建立日期

當SMB伺服器為來源時、此設定可讓您同步處理在特定日期之後、特定日期之前或特定時間範圍之間建 立的檔案。

**ACL -**存取控制清單

只從 SMB 伺服器複製 ACL 、僅複製檔案、或從 SMB 伺服器複製 ACL 和檔案、方法是在建立關聯或建 立關聯後啟用設定。

4. 選取 \* 儲存設定 \* 。

#### 結果

BlueXP 複製與同步會修改與新設定的同步關係。

#### 刪除關係

如果不再需要在來源與目標之間同步資料、您可以刪除同步關係。此動作不會刪除資料代理群組(或個別資料代 理執行個體)、也不會從目標刪除資料。

選項 **1** :刪除單一同步關係

## 步驟

1. 在 \* 儀表板 \* 中、瀏覽至同步關係、然後選取

2. 選擇 \* 刪除 \* ,然後再次選擇 \* 刪除 \* 進行確認。

#### 結果

BlueXP 複製與同步會刪除同步關係。

選項 **2** :刪除多個同步關係

#### 步驟

1. 在 \* 儀表板 \* 中、瀏覽至「建立新同步」按鈕、然後選取

2. 選擇要刪除的同步關係,選擇 \* 刪除 \* ,然後再次選擇 \* 刪除 \* 進行確認。

結果

BlueXP 複製與同步會刪除同步關係。

## 管理資料代理群組

資料代理人群組會將來源位置的資料同步到目標位置。您所建立的每個同步關係、群組中 至少需要一個資料代理程式。透過新增資料代理程式至群組、檢視群組相關資訊等方式來 管理資料代理群組。

Ŧ

## 資料代理程式群組的運作方式

資料代理人群組可以包含一或多個資料代理人。將資料代理人集中在一起、有助於提升同步關係的效能。

#### 群組可以管理多個關係

資料代理人群組一次可以管理一或多個同步關係。

例如、假設您有三種關係:

- 關係1由資料代理群組A管理
- 關係2由資料代理群組B管理
- 關係3由資料代理群組A管理

您想要加速關係1的效能、以便將新的資料代理程式新增至資料代理群組A由於群組A也管理同步關係3、因此關 係的同步效能也會自動加速。

#### 群組中的資料代理人數目

在許多情況下、單一資料代理程式可滿足同步關係的效能要求。如果沒有、您可以在群組中新增額外的資料代理 人、以加速同步效能。但您應該先檢查其他可能影響同步效能的因素。 ["](#page-107-0)[深入瞭解如何](#page-107-0)[判斷](#page-107-0)[何時需要多個資料代](#page-107-0) [理人](#page-107-0)["](#page-107-0)。

## 安全性建議

為確保資料代理機器的安全性、NetApp建議:

- SSH不應允許進行X11轉送
- SSH不應允許TCP連線轉送
- SSH不應允許使用通道
- SSH不應接受用戶端環境變數

## 將新的資料代理程式新增至群組

建立新的資料代理程式有幾種方法:

• 建立新的同步關係時

["](#page-62-0)[瞭解如何在建立同步關係時建立新的資料代理程式](#page-62-0)["](#page-62-0)。

- 從 \* 管理資料代理人 \* 頁面選取 \* 新增資料代理人 \* 、以在新群組中建立資料代理人
- 在 \* 管理資料代理 \* 頁面中、建立現有群組中的新資料代理程式

開始之前

- 您無法將資料代理人新增至管理加密同步關係的群組。
- 如果您要在現有群組中建立資料代理程式、資料代理程式必須是內部資料代理程式或相同類型的資料代理程 式。

例如、如果某個群組包含 AWS 資料代理程式、則您可以在該群組中建立 AWS 資料代理程式或內部部署資 料代理程式。您無法建立Azure資料代理人或Google Cloud資料代理人、因為他們的資料代理人類型不同。

在新群組中建立資料代理程式的步驟

- 1. 選取 \* 同步 > 管理資料代理人 \* 。
- 2. 選取 \* 新增資料代理人 \* 。
- 3. 依照提示建立資料代理程式。

如需協助、請參閱下列頁面:

- ["](#page-45-0)[在](#page-45-0)[AWS](#page-45-0)[中建立資料代理程式](#page-45-0)["](#page-45-0)
- ["](#page-48-0)[在](#page-48-0)[Azure](#page-48-0)[中建立資料代理程式](#page-48-0)["](#page-48-0)
- ["](#page-53-0)[在](#page-53-0)[Google Cloud](#page-53-0)[中建立資料代理](#page-53-0)[商](#page-53-0)["](#page-53-0)
- ["](#page-58-0)[在](#page-58-0) [Linux](#page-58-0) [主機](#page-58-0)[上](#page-58-0)[安裝資料代理程式](#page-58-0)["](#page-58-0)

在現有群組中建立資料代理程式的步驟

- 1. 選取 \* 同步 > 管理資料代理人 \* 。
- 2. 選取動作功能表、然後選取 \* 新增資料代理人 \* 。

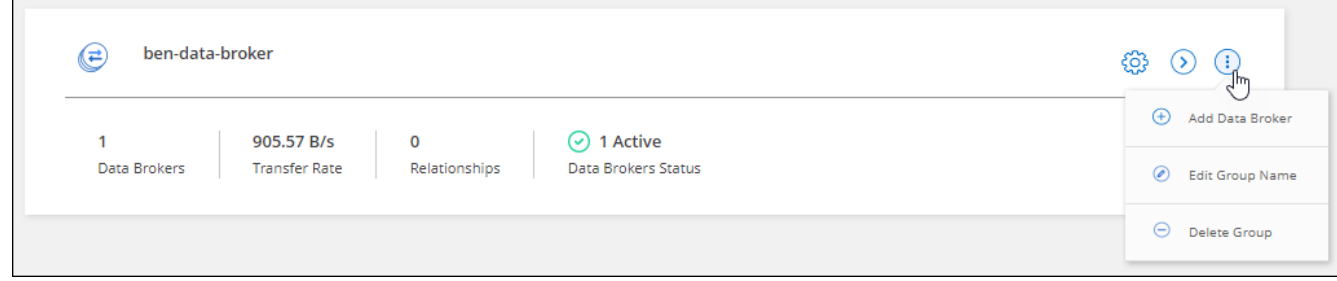

3. 依照提示在群組中建立資料代理程式。

如需協助、請參閱下列頁面:

- ["](#page-45-0)[在](#page-45-0)[AWS](#page-45-0)[中建立資料代理程式](#page-45-0)["](#page-45-0)
- ["](#page-48-0)[在](#page-48-0)[Azure](#page-48-0)[中建立資料代理程式](#page-48-0)["](#page-48-0)
- ["](#page-53-0)[在](#page-53-0)[Google Cloud](#page-53-0)[中建立資料代理](#page-53-0)[商](#page-53-0)["](#page-53-0)
- ["](#page-58-0)[在](#page-58-0) [Linux](#page-58-0) [主機](#page-58-0)[上](#page-58-0)[安裝資料代理程式](#page-58-0)["](#page-58-0)

編輯群組名稱

隨時變更資料代理群組的名稱。

#### 步驟

- 1. 選取 \* 同步 > 管理資料代理人 \* 。
- 2. 選取動作功能表、然後選取 \* 編輯群組名稱 \* 。

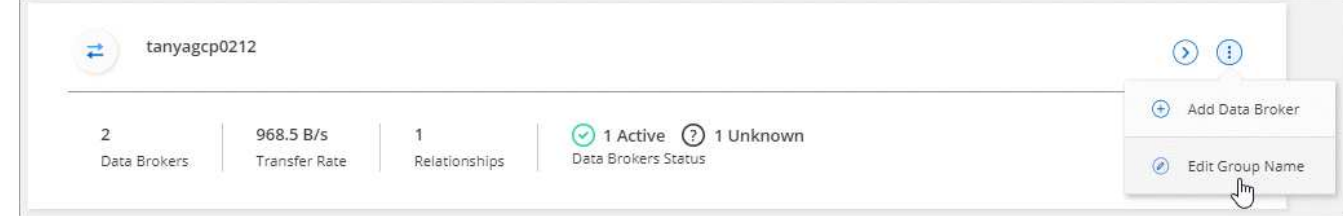

3. 輸入新名稱、然後選取 \* 儲存 \* 。

#### 結果

BlueXP 複製與同步會更新資料代理群組的名稱。

## 設定統一化組態

如果同步關係在同步處理期間發生錯誤、統一資料代理群組的並行處理有助於減少同步錯誤的數量。請注意、群 組組組態的變更可能會減緩傳輸速度、進而影響效能。

我們不建議您自行變更組態。您應諮詢NetApp、瞭解何時變更組態及如何變更組態。

#### 步驟

- 1. 選取 \* 管理資料代理人 \* 。
- 2. 選取資料代理群組的「設定」圖示。

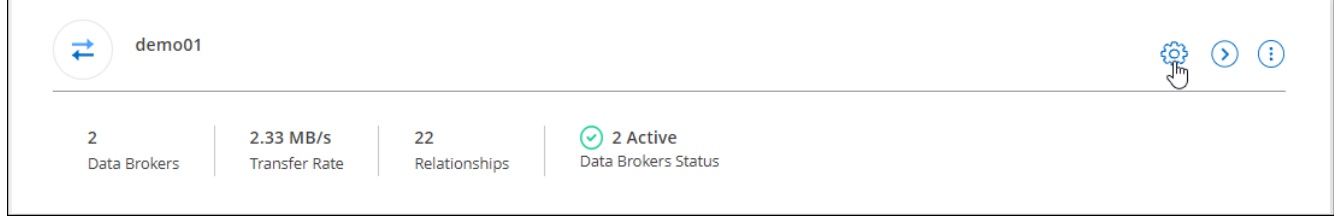

3. 視需要變更設定、然後選取 \* 統一化組態 \* 。

請注意下列事項:

- 您可以選擇要變更的設定、而不需要一次變更全部四個設定。
- 將新組態傳送至資料代理程式之後、資料代理程式會自動重新啟動並使用新組態。
- 這項變更可能需要一分鐘的時間、而且在 BlueXP 複本與同步介面中可見。
- 如果資料代理程式未執行、則其組態不會變更、因為 BlueXP 複本與同步無法與之通訊。資料代理程式 重新啟動後、組態將會變更。
- 設定統一化組態之後、任何新的資料代理人都會自動使用新組態。

在群組之間移動資料代理人

如果您需要加速目標資料代理群組的效能、請將資料代理程式從一個群組移至另一個群組。

例如、如果資料代理人不再管理同步關係、您可以輕鬆地將其移至另一個管理同步關係的群組。

限制

- 如果資料代理人群組正在管理同步關係、而且群組中只有一個資料代理人、則您無法將該資料代理人移至其 他群組。
- 您無法將資料代理移至或移出管理加密同步關係的群組。
- 您無法移動目前正在部署的資料代理程式。

步驟

- 1. 選取 \* 同步 > 管理資料代理人 \* 。
- 2. 撰取 → 展開群組中的資料代理程式清單。
- 3. 選取資料代理程式的動作功能表、然後選取 \* 移動資料代理程式 \* 。

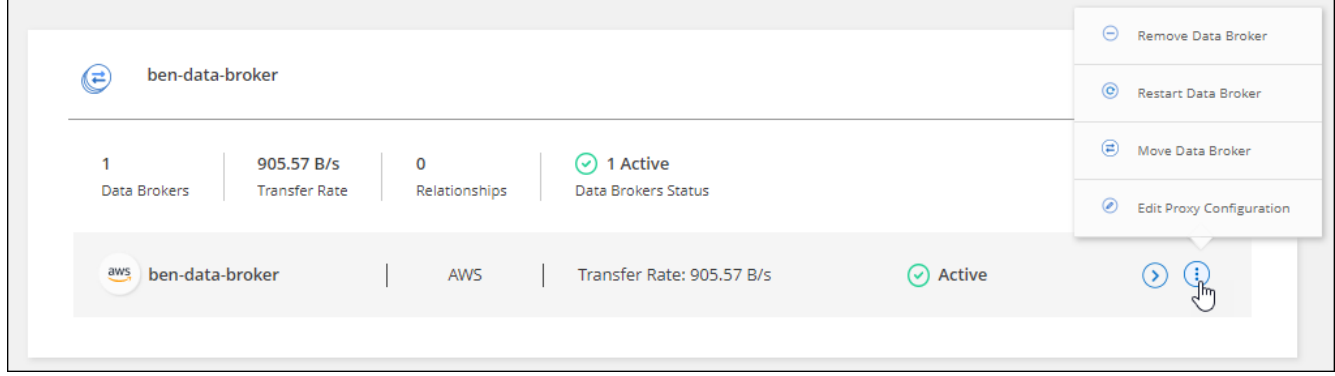

- 4. 建立新的資料代理人群組、或選取現有的資料代理人群組。
- 5. 選取 \* 移動 \* 。

結果

BlueXP 複製與同步會將資料代理移至新的或現有的資料代理群組。如果上一個群組中沒有其他資料代理人、 BlueXP 複製與同步會將其刪除。

## 更新**Proxy**組態

若要更新資料代理程式的Proxy組態、請新增新Proxy組態的詳細資料、或編輯現有的Proxy組態。

步驟

1. 選取 \* 同步 > 管理資料代理人 \* 。

- 2. 選取 ( ) 展開群組中的資料代理程式清單。
- 3. 選取資料代理程式的動作功能表、然後選取 \* 編輯 Proxy 組態 \* 。
- 4. 指定Proxy的詳細資料:主機名稱、連接埠號碼、使用者名稱和密碼。
- 5. 選擇\*更新\*。

結果

BlueXP 複製與同步會更新資料代理程式、以使用 Proxy 組態進行網際網路存取。

## 檢視資料代理程式的組態

您可能想要檢視資料代理程式的詳細資料、以識別其主機名稱、 IP 位址、可用的 CPU 和 RAM 等項目。

BlueXP 複製與同步提供資料代理程式的下列詳細資料:

- 基本資訊:執行個體 ID 、主機名稱等
- 網路:地區、網路、子網路、私有 IP 等
- 軟體: Linux 發佈、資料代理程式版本等
- 硬體: CPU 和 RAM
- 組態:資料代理程式兩種主要程序的詳細資料、包括掃描器和傳輸器

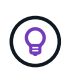

掃描器會掃描來源和目標、並決定要複製的項目。傳輸者執行實際複製。NetApp 人員可能會 使用這些組態詳細資料來建議可最佳化效能的行動。

步驟

- 1. 選取 \* 同步 > 管理資料代理人 \* 。
- $2.$  選取 $($ 展開群組中的資料代理程式清單。
- 3. 選取 2 可查看有關數據代理的詳細信息。

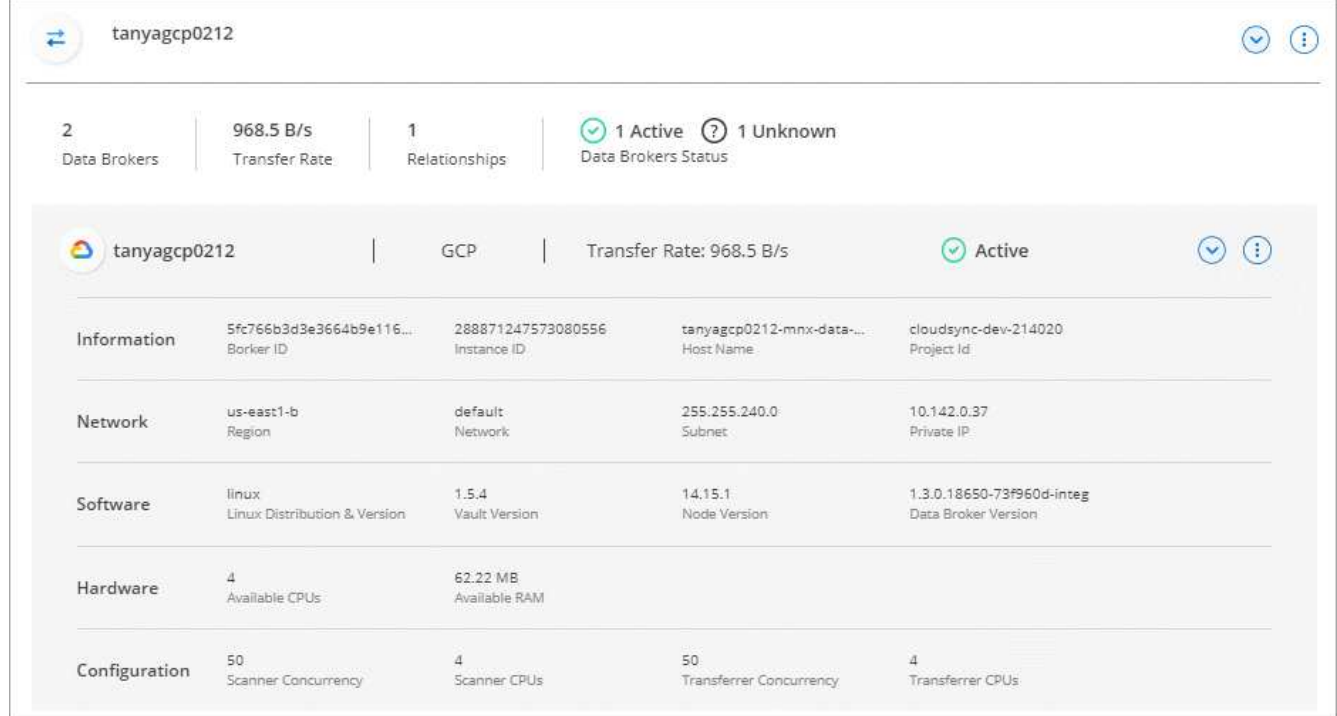

## 解決資料代理程式的問題

BlueXP 複製與同步會顯示每個資料代理程式的狀態、以協助您疑難排解問題。

#### 步驟

1. 識別任何狀態為「未知」或「失敗」的資料代理人。

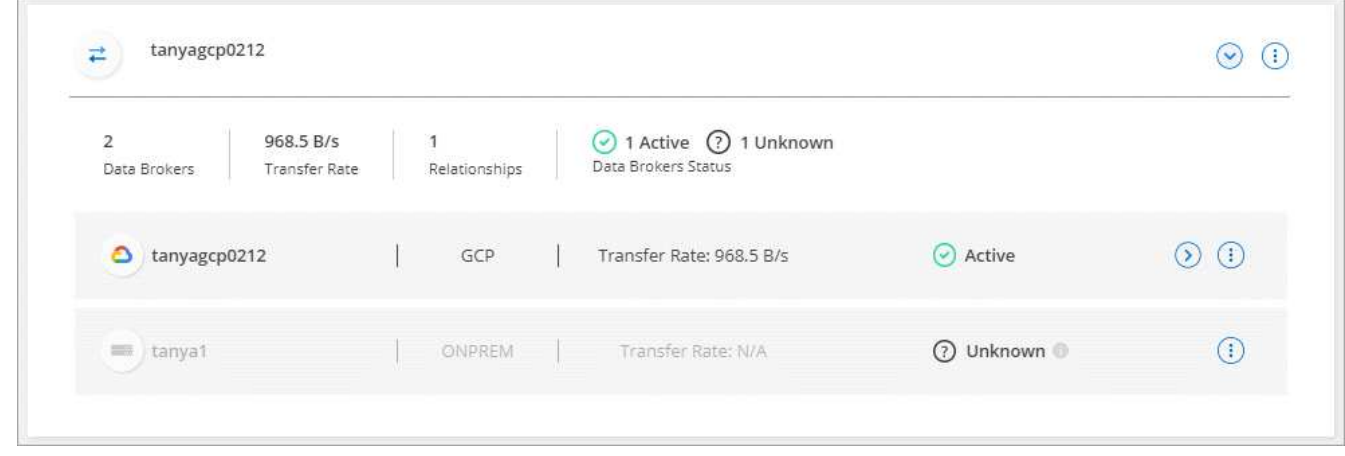

- 2. 將游標暫留在上方 圖示以查看故障原因。
- 3. 修正問題。

例如、您可能只需要在資料代理程式離線時重新啟動、或是在初始部署失敗時移除資料代理程式。

## 從群組中移除資料代理程式

如果不再需要資料代理人、或是初始部署失敗、您可以將其從群組中移除。此動作只會從 BlueXP 複本和同步的

記錄中刪除資料代理程式。您必須自行手動刪除資料代理人及任何其他雲端資源。

您應該知道的事

- 當您從群組中移除最後一個資料代理人時、 BlueXP 複製與同步會刪除群組。
- 如果有使用該群組的關聯、您就無法從群組中移除最後一個資料代理。

步驟

- 1. 選取 \* 同步 > 管理資料代理人 \* 。
- 2. 選取 ( <mark>→</mark>)展開群組中的資料代理程式清單。
- 3. 選取資料代理程式的動作功能表、然後選取 \* 移除資料代理程式 \* 。

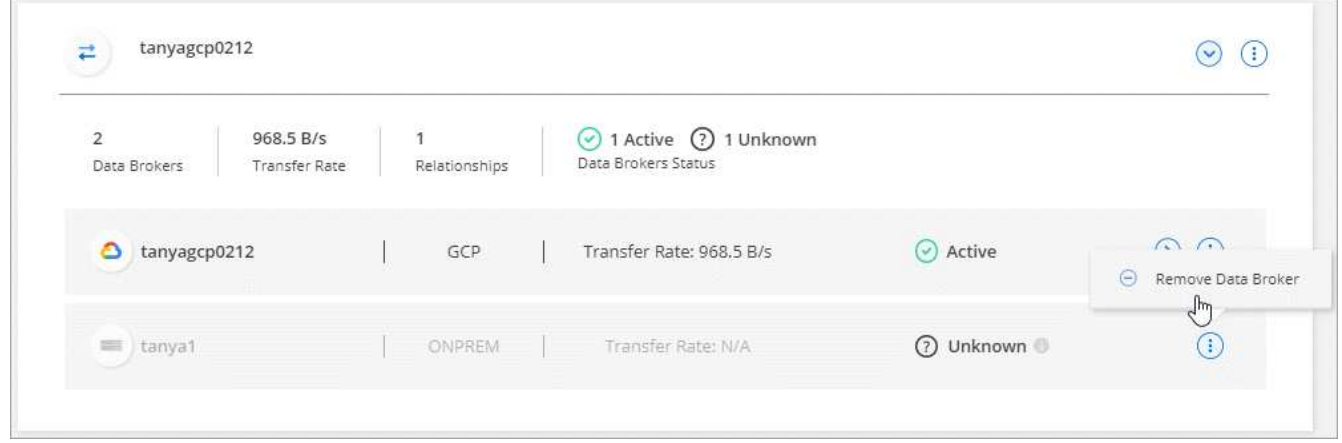

#### 4. 選取 \* 移除資料代理人 \* 。

結果

BlueXP 複製與同步會從群組中移除資料代理程式。

### 刪除資料代理群組

如果資料代理群組不再管理任何同步關係、您可以刪除群組、從 BlueXP 複本和同步移除所有資料代理程式。

BlueXP 複製和同步移除的資料代理人只會從 BlueXP 複本和同步的記錄中刪除。您需要從雲端供應商手動刪除 資料代理執行個體、以及任何其他雲端資源。

#### 步驟

- 1. 選取 \* 同步 > 管理資料代理人 \* 。
- 2. 選取動作功能表、然後選取 \* 刪除群組 \* 。

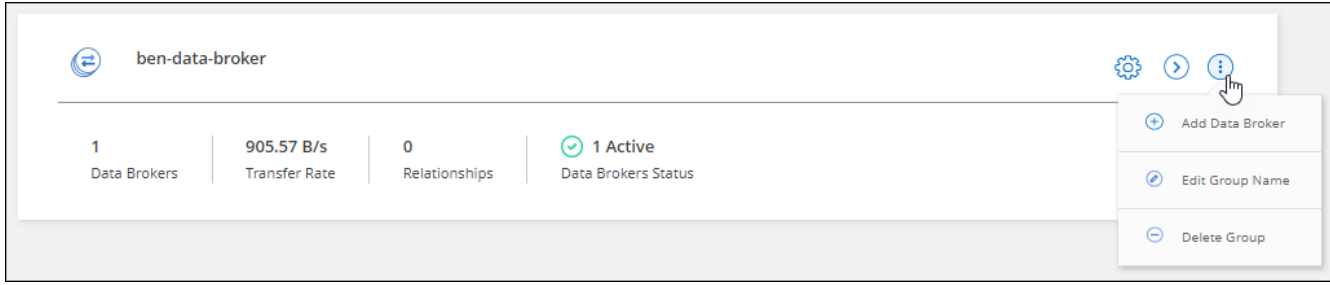

3. 若要確認、請輸入群組名稱、然後選取 \* 刪除群組 \* 。

結果

BlueXP 複製與同步會移除資料代理人並刪除群組。

## 建立及檢視報告以調整組態

建立並檢視報告、以取得可在NetApp人員協助下使用的資訊、以調整資料代理的組態並改 善效能。

每份報告都會提供有關同步關係中路徑的深入詳細資料。例如、檔案系統的報告會顯示目錄和檔案的數量、檔案 大小的發佈、目錄的深度和範圍等。

## 建立報告

每次建立報告時、 BlueXP 複本與同步都會掃描路徑、然後將詳細資料編譯成報告。

#### 步驟

1. 選取 \* 同步 > 報告 \* 。

每個同步關係中的路徑(來源或目標)都會顯示在表格中。

- 2. 在 \* 報告動作 \* 欄中、前往特定路徑並選取 \* 建立 \* 、或選取動作功能表、然後選取 \* 建立新的 \* 。
- 3. 當報告準備就緒時、選取動作功能表、然後選取 \* 檢視 \* 。

以下是檔案系統路徑的範例報告。

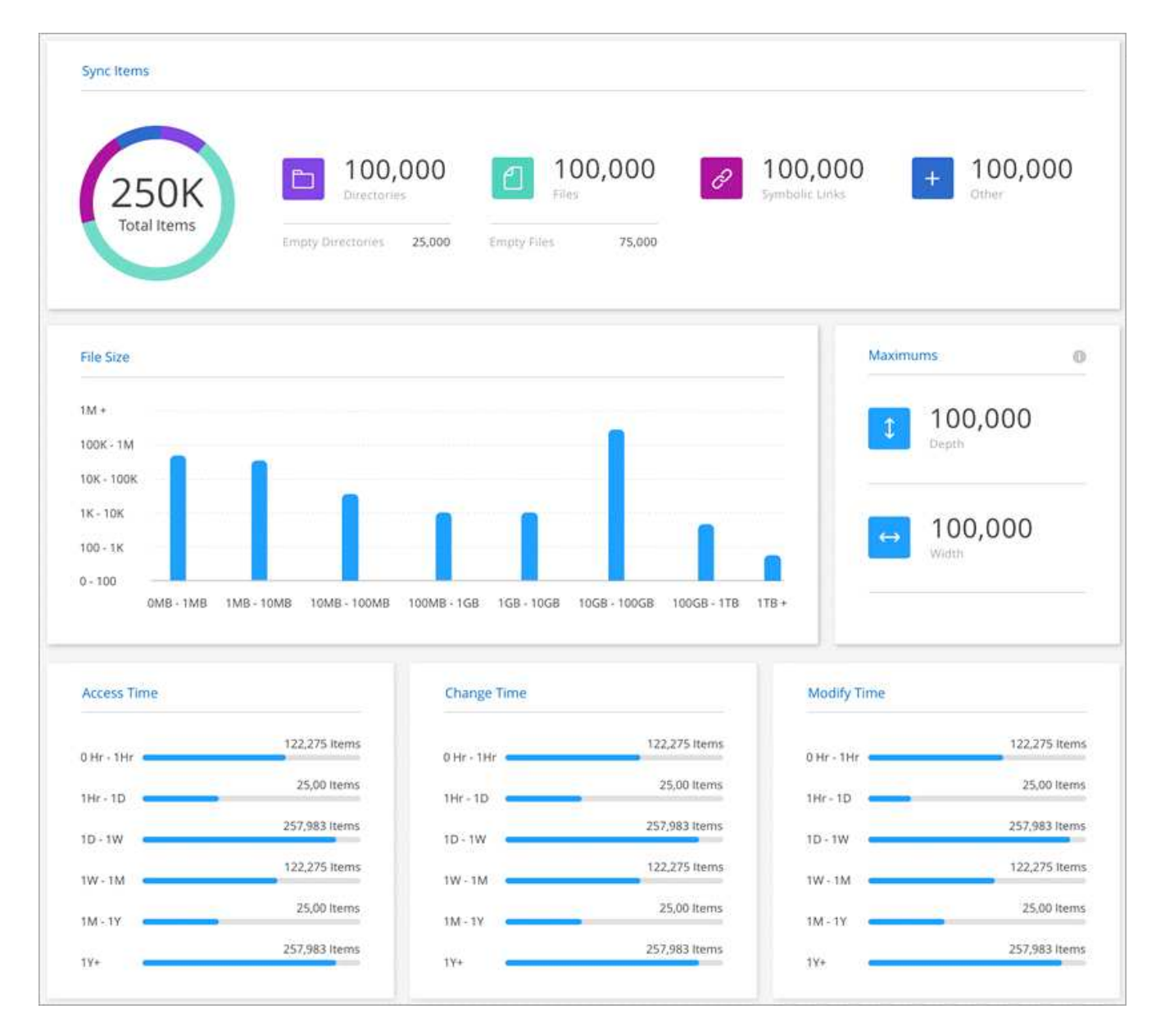

以下是物件儲存的範例報告。

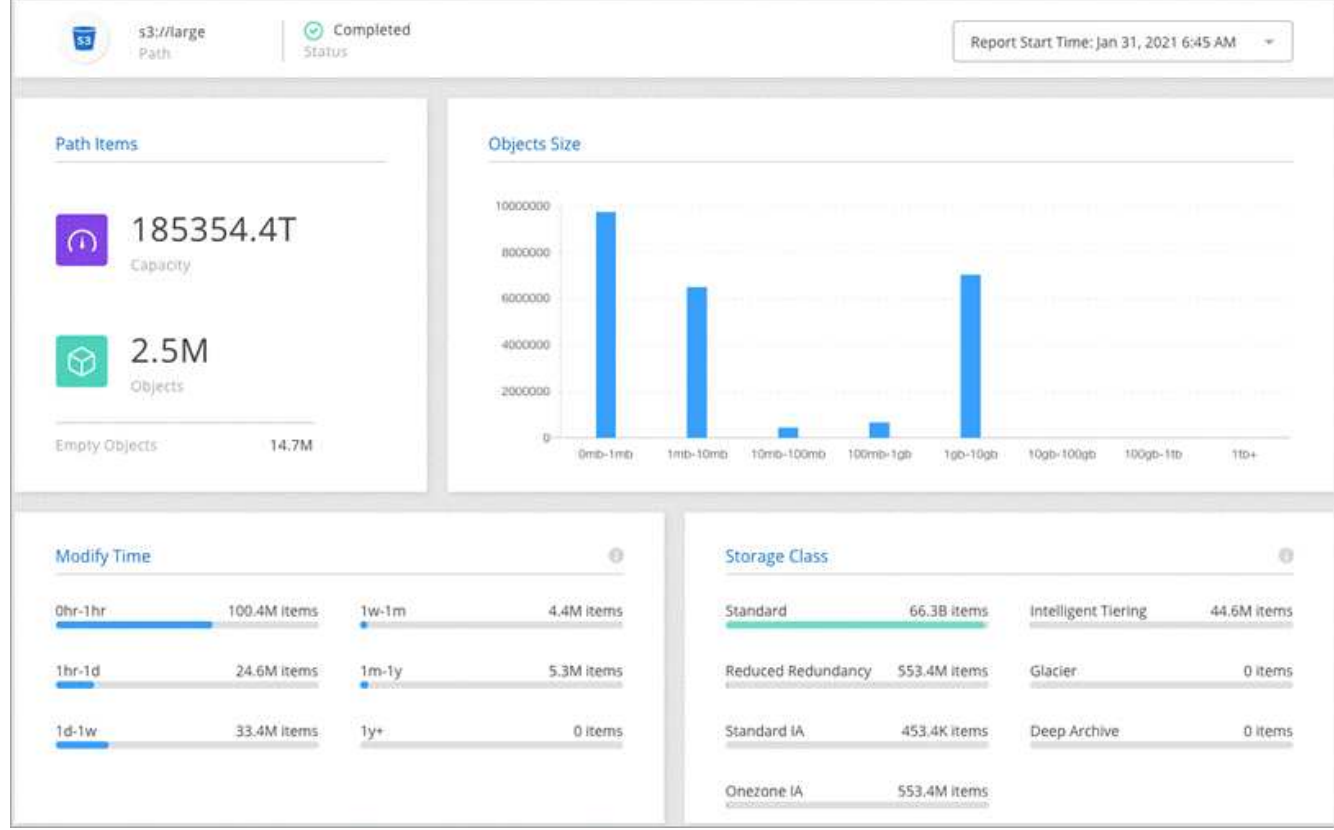

## 正在下載報告

您可以下載PDF格式的報告、以便離線檢視或分享。

## 步驟

- 1. 選取 \* 同步 > 報告 \* 。
- 2. 在 \* 報告動作 \* 欄中、選取動作功能表、然後選取 \* 檢視 \* 。
- 3. 在報告的右上角、選取動作功能表、然後選取 \* 下載 pdf\* 。

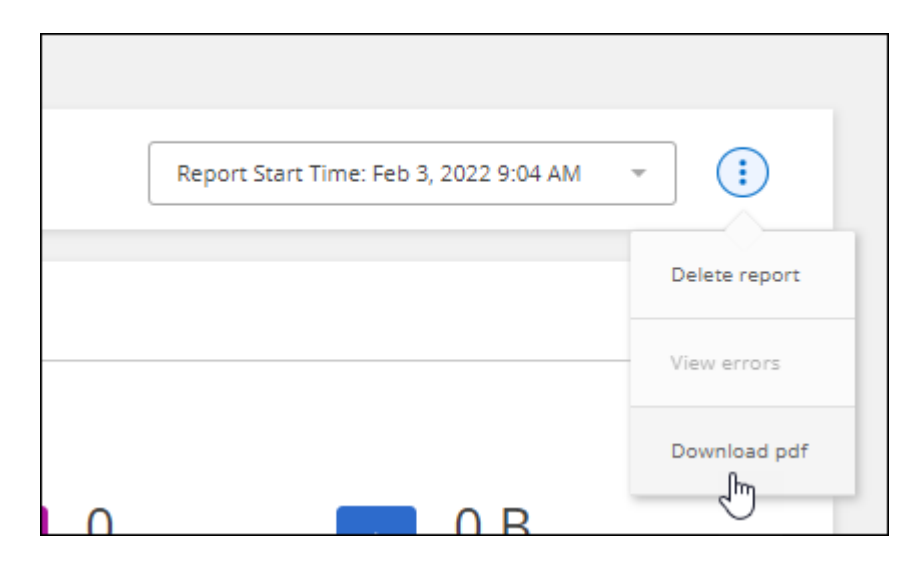

## 檢視報告錯誤

Paths表格可識別最近一次報告中是否有任何錯誤。錯誤指出 BlueXP 在掃描路徑時所面臨的複製與同步問題。

例如、報告可能包含「權限遭拒」錯誤。這類錯誤可能會影響 BlueXP 複本與同步作業掃描整組檔案與目錄的能 力。

檢視錯誤清單之後、您就可以解決這些問題、然後再次執行報告。

#### 步驟

- 1. 選取 \* 同步 > 報告 \* 。
- 2. 在「錯誤」欄中、識別報告中是否有任何錯誤。
- 3. 如果出現錯誤、請選取錯誤數旁邊的箭頭。

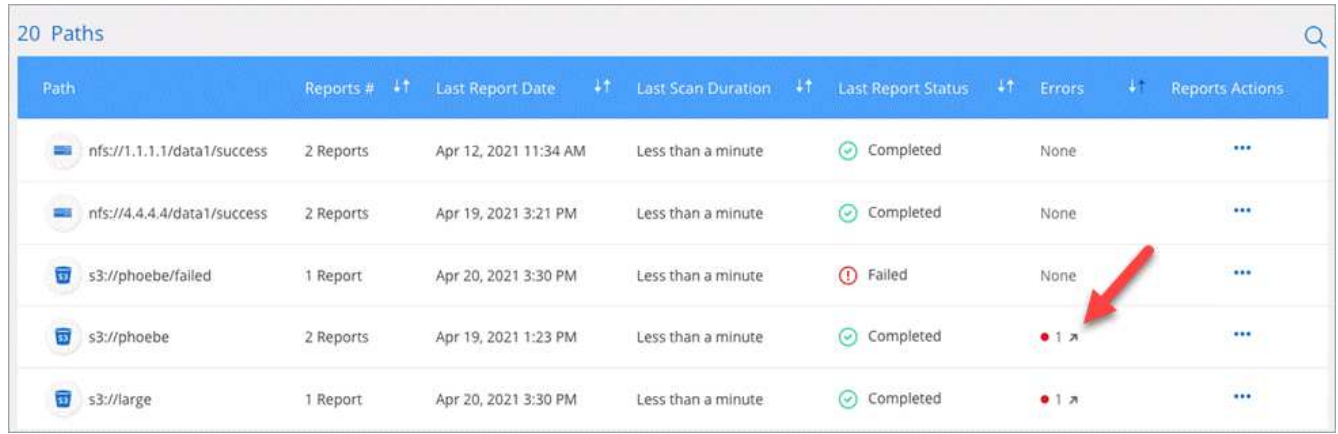

4. 使用錯誤中的資訊來修正問題。

解決問題之後、下次執行報告時、就不會出現錯誤。

## 刪除報告

您可以刪除報告中包含您修正的錯誤、或是報告與您移除的同步關係有關。

步驟

- 1. 選取 \* 同步 > 報告 \* 。
- 2. 在 \* 報告動作 \* 欄中、選取路徑的動作功能表、然後選取 \* 刪除上次報告 \* 或 \* 刪除所有報告 \* 。
- 3. 確認您要刪除報告。

## 解除安裝資料代理程式

如有需要、請執行解除安裝指令碼、以移除安裝資料代理程式時所建立的資料代理程式、 以及套件和目錄。

#### 步驟

1. 登入資料代理主機。

- 2. 變更至資料代理人目錄:「 /opt /NetApp/databasroker 」
- 3. 執行下列命令:

"chmod+x uninstaller-DataBromer.sh" 、 "./uninstaller-DataBromer.sh"

4. 按「 y 」確認解除安裝。

# <span id="page-102-0"></span>**BlueXP** 複製與同步 **API**

透過 Web UI 提供的 BlueXP 複本與同步功能也可透過 RESTful API 取得。

# 快速入門

若要開始使用 BlueXP 複本與同步 API 、您必須取得使用者權杖和 BlueXP 帳戶 ID 。進行 API 呼叫時、您必須 將權杖和帳戶 ID 新增至「授權」標頭。

### 步驟

1. 從NetApp BlueXP取得使用者權杖。

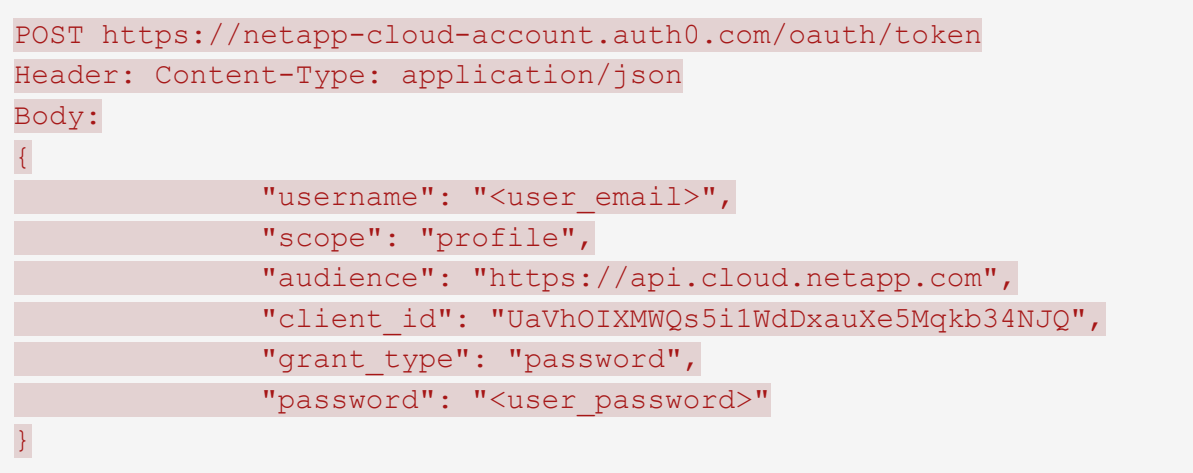

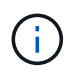

如果您使用的是沒有用戶端ID的個人電子郵件帳戶、您可以使用預設用戶端ID 「QC3AgHk6qdbmC7Yr82ApwaaJLwRrNO」。

1. 取得您的BlueXp帳戶ID。

GET https://api.cloudsync.netapp.com/api/accounts Headers: Authorization: Bearer <user token> Content-Type: application/json

## 此 API 會傳回如下回應:

```
[
    {
      "accountId": "account-JeL97Ry3",
      "name": "Test"
    }
]
```
2. 在每個 API 呼叫的「授權」標頭中新增使用者權杖和帳戶 ID 。

◦ 範例 \*

下列範例顯示在 Microsoft Azure 中建立資料代理程式的 API 呼叫。您只需將 <user\_token (使用者權 杖) > 和 <AccountID> 替換成您在先前步驟中取得的權杖和 ID 即可。

```
POST https://api.cloudsync.netapp.com/api/data-brokers
Headers: Authorization: Bearer <user token>
Content-Type: application/json
x-account-id: <accountId>
Body: { "name": "databroker1", "type": "AZURE" }
```
## 權杖過期時該怎麼辦?

NetApp BlueXp的使用者權杖有到期日。若要重新整理權杖、您需要再次從步驟 1 呼叫 API 。

API 回應包含「 Expire\_in 」欄位、指出權杖過期的時間。

## **API** 參考

每個 BlueXP 複本與同步 API 的文件均可從取得 <https://api.cloudsync.netapp.com/docs>。

## 使用清單 **API**

清單 API 為非同步 API 、因此不會立即傳回結果(例如:「 Get /data-kers/{id}/list-nfs\_export-folders 」和「 Get /data-ker/{id}/list-s3-buckets 」)。伺服器唯一的回應是 HTTP 狀態 202 。若要取得實際結果、您必須使 用「 Get /Messages / Client (取得 / 訊息 / 用戶端)」 API 。

#### 步驟

- 1. 呼叫您要使用的清單 API 。
- 2. 使用「 Get /Messages / Client (取得 / 訊息 / 用戶端)」 API 來檢視作業結果。
- 3. 使用相同的 API 、將它附加到您剛收到的 ID :「 Get http://api.cloudsync.netapp.com/api/messages/client?last=<id\_from\_step\_2>` 」

請注意、每次您呼叫「 Get /Messages / Client (取得 / 訊息 / 用戶端)」 API 時、 ID 都會變更。

◦ 範例 \*

當您呼叫「 list-s3-buckets 」 API 時、不會立即傳回結果:

```
GET http://api.cloudsync.netapp.com/api/data-brokers/<data-broker-
id>/list-s3-buckets
Headers: Authorization: Bearer <user token>
Content-Type: application/json
x-account-id: <accountId>
```
結果是 HTTP 狀態代碼 202 、表示訊息已被接受、但尚未處理。

若要取得作業結果、您需要使用下列 API :

```
GET http://api.cloudsync.netapp.com/api/messages/client
Headers: Authorization: Bearer <user token>
Content-Type: application/json
x-account-id: <accountId>
```
結果是一個陣列、其中一個物件包含 ID 欄位。ID 欄位代表伺服器傳送的最後一則訊息。例如:

```
[
       {
            "header": {
                 "requestId": "init",
                 "clientId": "init",
                 "agentId": "init"
            },
            "payload": {
                "init": {}
            },
            "id": "5801"
       }
]
```
您現在可以使用剛收到的 ID 進行下列 API 呼叫:

```
GET
http://api.cloudsync.netapp.com/api/messages/client?last=<id_from_step_2>
Headers: Authorization: Bearer <user token>
Content-Type: application/json
x-account-id: <accountId>
```
結果是一組訊息。每個訊息內部都有一個有效負載物件、其中包含作業名稱(做為金鑰)及其結果(做為值)。 例如:

```
\lceil  {
             "payload": {
                   "list-s3-buckets": [
\{  "tags": [
{
                                           "Value": "100$",
                                         "Key": "price"
  }
\mathbb{I}, \mathbb{I}, \mathbb{I}, \mathbb{I}, \mathbb{I}, \mathbb{I}, \mathbb{I}, \mathbb{I}, \mathbb{I}, \mathbb{I}, \mathbb{I}, \mathbb{I}, \mathbb{I}, \mathbb{I}, \mathbb{I}, \mathbb{I}, \mathbb{I}, \mathbb{I}, \mathbb{I}, \mathbb{I}, \mathbb{I}, \mathbb{I},   "region": {
                                     "displayName": "US West (Oregon)",
                                   "name": "us-west-2"
                               },
                               "name": "small"
  }
                   ]
              },
              "header": {
                   "requestId": "f687ac55-2f0c-40e3-9fa6-57fb8c4094a3",
                    "clientId": "5beb032f548e6e35f4ed1ba9",
                   "agentId": "5bed61f4489fb04e34a9aac6"
              },
             "id": "5802"
       }
]
```
# 概念

## <span id="page-106-0"></span>授權總覽

在您的 14 天免費試用結束後、有兩種方式可以支付同步關係的費用。第一個選項是從 AWS 或 Azure 訂閱、以隨用隨付或每年付費。第二種選擇是直接向 NetApp 購買授權。

授權應透過 BlueXP 複本與同步處理或適用的網站進行管理、而不是透過數位錢包進行 \* 非 \* 管理。

市場訂閱

從 AWS 或 Azure 訂閱 BlueXP 複本與同步服務、可讓您以每小時費率或每年付費。 ["](#page-81-0)[您可以](#page-81-0)[透過](#page-81-0) [AWS](#page-81-0) [或](#page-81-0) [Azure](#page-81-0) [訂](#page-81-0)[閱](#page-81-0)["](#page-81-0)(視您要帳單的地點而定)。

#### 每小時訂閱

透過每小時隨用隨付訂閱、您將根據所建立的同步關係數、每小時收取一次費用。

- ["](https://azuremarketplace.microsoft.com/en-us/marketplace/apps/netapp.cloud-sync-service?tab=PlansAndPrice)[在](https://azuremarketplace.microsoft.com/en-us/marketplace/apps/netapp.cloud-sync-service?tab=PlansAndPrice) [Azure](https://azuremarketplace.microsoft.com/en-us/marketplace/apps/netapp.cloud-sync-service?tab=PlansAndPrice) [中檢視定](https://azuremarketplace.microsoft.com/en-us/marketplace/apps/netapp.cloud-sync-service?tab=PlansAndPrice)[價](https://azuremarketplace.microsoft.com/en-us/marketplace/apps/netapp.cloud-sync-service?tab=PlansAndPrice)["](https://azuremarketplace.microsoft.com/en-us/marketplace/apps/netapp.cloud-sync-service?tab=PlansAndPrice)
- ["](https://aws.amazon.com/marketplace/pp/B01LZV5DUJ)[在](https://aws.amazon.com/marketplace/pp/B01LZV5DUJ) [AWS](https://aws.amazon.com/marketplace/pp/B01LZV5DUJ) [中檢視](https://aws.amazon.com/marketplace/pp/B01LZV5DUJ)[隨](https://aws.amazon.com/marketplace/pp/B01LZV5DUJ)[用](https://aws.amazon.com/marketplace/pp/B01LZV5DUJ)[隨付](https://aws.amazon.com/marketplace/pp/B01LZV5DUJ)[定](https://aws.amazon.com/marketplace/pp/B01LZV5DUJ)[價](https://aws.amazon.com/marketplace/pp/B01LZV5DUJ)["](https://aws.amazon.com/marketplace/pp/B01LZV5DUJ)

一年訂閱

一年訂閱可提供 20 種同步關係的授權、您可以預付費用。如果您的同步關係超過20個、而且您已透過AWS訂 閱、則需在一小時內支付額外的關係費用。

["](https://aws.amazon.com/marketplace/pp/B06XX5V3M2)[在](https://aws.amazon.com/marketplace/pp/B06XX5V3M2) [AWS](https://aws.amazon.com/marketplace/pp/B06XX5V3M2) [中檢視年](https://aws.amazon.com/marketplace/pp/B06XX5V3M2)[度](https://aws.amazon.com/marketplace/pp/B06XX5V3M2)[定](https://aws.amazon.com/marketplace/pp/B06XX5V3M2)[價](https://aws.amazon.com/marketplace/pp/B06XX5V3M2)["](https://aws.amazon.com/marketplace/pp/B06XX5V3M2)

## **NetApp** 授權

另一種預付同步關係費用的方法是直接向 NetApp 購買授權。每個授權可讓您建立最多 20 個同步關係。

您可以搭配 AWS 或 Azure 訂閱使用這些授權。例如、如果您有 25 個同步關係、您可以使用授權支付前 20 個 同步關係的費用、然後從 AWS 或 Azure 購買剩餘的 5 個同步關係。

["](#page-81-0)[瞭解如何](#page-81-0)[購買授](#page-81-0)[權、並將其新增至](#page-81-0) [BlueXP](#page-81-0) [複本與同步處理](#page-81-0)["](#page-81-0)。

#### 授權條款

購買 BlueXP 複本與同步服務的客戶、應注意與授權權利相關的限制。

- 自交付日起一年內、客戶有權使用 BYOL 授權。
- 客戶有權利用 BYOL 授權、在來源與目標之間建立且不超過 20 個個別連線(每個連線都是「同步關係」 )。
- 客戶的權利將在一年授權期限結束時到期、無論客戶是否達到 20 個同步關係限制。
- 如果客戶選擇續約其授權、則與先前授權授予相關的未使用同步關係不會滾存至授權續約。

## 資料隱私

NetApp 無法存取您在使用 BlueXP 複本與同步服務時所提供的任何認證。這些認證資料會 直接儲存在網路中的資料代理機器上。

根據您選擇的組態而定、 BlueXP 複本與同步處理可能會在您建立新關係時提示您輸入認證。例如、在設定包含 SMB 伺服器的關係時、或在 AWS 中部署資料代理程式時。

這些認證資料一律會直接儲存至資料代理程式本身。資料代理商位於網路中的機器上、無論是內部部署或雲端帳 戶。這些認證資料絕不會提供給 NetApp 。

這些認證資料會使用 HashiCorp Vault 在資料代理機器上進行本機加密。

## <span id="page-107-0"></span>**BlueXP** 複本與同步技術常見問題集

如果您只是想要快速回答問題、這個常見問題集就能幫上忙。

## 快速入門

下列問題與 BlueXP 複本與同步入門有關。

**BlueXP** 如何複製與同步?

BlueXP 複製與同步使用 NetApp 資料代理軟體、將資料從來源同步至目標(這稱為 \_sync 關係)。

資料代理人群組可控制來源與目標之間的同步關係。設定同步關係之後、 BlueXP 複製與同步會分析來源系統、 並將其分成多個複寫串流、以推送至所選的目標資料。

初始複本之後、服務會根據您設定的排程同步任何變更的資料。

**14** 天免費試用如何運作?

14 天免費試用期從您註冊 BlueXP 複本與同步服務開始。對於您建立的 BlueXP 複本與同步關係、您不需支付 NetApp 的費用、為期 14 天。不過、您部署的任何資料代理人的所有資源費用仍適用。

**BlueXP** 複製與同步的成本是多少?

使用 BlueXP 複本與同步有兩種相關成本類型:服務費用與資源費用。

• 服務費用 \*

對於隨用隨付定價、 BlueXP 複本與同步服務費用是每小時一次、視您建立的同步關係數量而定。

- ["](https://aws.amazon.com/marketplace/pp/B01LZV5DUJ)[在](https://aws.amazon.com/marketplace/pp/B01LZV5DUJ) [AWS](https://aws.amazon.com/marketplace/pp/B01LZV5DUJ) [中檢視](https://aws.amazon.com/marketplace/pp/B01LZV5DUJ)[隨](https://aws.amazon.com/marketplace/pp/B01LZV5DUJ)[用](https://aws.amazon.com/marketplace/pp/B01LZV5DUJ)[隨付](https://aws.amazon.com/marketplace/pp/B01LZV5DUJ)[定](https://aws.amazon.com/marketplace/pp/B01LZV5DUJ)[價](https://aws.amazon.com/marketplace/pp/B01LZV5DUJ)["](https://aws.amazon.com/marketplace/pp/B01LZV5DUJ)
- ["](https://aws.amazon.com/marketplace/pp/B06XX5V3M2)[在](https://aws.amazon.com/marketplace/pp/B06XX5V3M2) [AWS](https://aws.amazon.com/marketplace/pp/B06XX5V3M2) [中檢視年](https://aws.amazon.com/marketplace/pp/B06XX5V3M2)[度](https://aws.amazon.com/marketplace/pp/B06XX5V3M2)[定](https://aws.amazon.com/marketplace/pp/B06XX5V3M2)[價](https://aws.amazon.com/marketplace/pp/B06XX5V3M2)["](https://aws.amazon.com/marketplace/pp/B06XX5V3M2)
- ["](https://azuremarketplace.microsoft.com/en-us/marketplace/apps/netapp.cloud-sync-service?tab=PlansAndPrice)[在](https://azuremarketplace.microsoft.com/en-us/marketplace/apps/netapp.cloud-sync-service?tab=PlansAndPrice) [Azure](https://azuremarketplace.microsoft.com/en-us/marketplace/apps/netapp.cloud-sync-service?tab=PlansAndPrice) [中檢視定](https://azuremarketplace.microsoft.com/en-us/marketplace/apps/netapp.cloud-sync-service?tab=PlansAndPrice)[價](https://azuremarketplace.microsoft.com/en-us/marketplace/apps/netapp.cloud-sync-service?tab=PlansAndPrice)["](https://azuremarketplace.microsoft.com/en-us/marketplace/apps/netapp.cloud-sync-service?tab=PlansAndPrice)

BlueXP 複本與同步授權也可透過 NetApp 代表取得。每個授權可在 12 個月內建立 20 個同步關係。
["](#page-106-0)[深入瞭解](#page-106-0)[授](#page-106-0)[權](#page-106-0)["](#page-106-0)。

BlueXP 複製與同步關係對於 Cloud Volumes Service 和 Azure NetApp Files 是免費的。

• 資源費用 \*

資源費用與在雲端執行資料代理商所需的運算和儲存成本有關。

**BlueXP** 如何進行複本與同步處理、以及如何管理我的訂閱?

在您的 14 天免費試用結束後、有兩種方式可以支付同步關係的費用。第一個選項是向 AWS 或 Azure 訂閱、讓 您可以隨用隨付或每年付費。第二種選擇是直接向 NetApp 購買授權。在每種情況下、您的訂閱都將透過您的供 應商市場進行管理、而 \* 不會 \* 則是透過 BlueXP 複本與同步使用者介面進行管理。

我可以在雲端外使用 **BlueXP** 複本與同步嗎?

是的、您可以在非雲端架構中使用 BlueXP 複本與同步。來源和目標可以駐留在內部部署、資料代理軟體也可以 駐留在內部。

請注意以下關於在雲端外部使用 BlueXP 複本與同步的重點:

- 資料代理群組需要網際網路連線、才能與 BlueXP 複本與同步服務進行通訊。
- 如果您沒有直接向 NetApp 購買授權、則 PAYGO BlueXP 複本和同步服務帳單需要 AWS 或 Azure 帳戶。

如何存取 **BlueXP** 複本與同步?

BlueXP 複本與同步可從 \* 同步 \* 索引標籤的 BlueXP 網站取得。

什麼是資料代理人群組?

每個資料代理程式都屬於資料代理程式群組。將資料代理人集中在一起、有助於提升同步關係的效能。

### 支援的來源和目標

下列問題與同步關係中支援的來源和目標有關。

**BlueXP** 複製與同步支援哪些來源和目標?

BlueXP 複製與同步支援多種不同類型的同步關係。 ["](#page-26-0)[檢視完](#page-26-0)[整](#page-26-0)[清單](#page-26-0)["](#page-26-0)。

**BlueXP** 複製與同步支援哪些版本的 **NFS** 和 **SMB** ?

BlueXP 複製與同步支援 NFS 版本 3 及更新版本、以及 SMB 版本 1 及更新版本。

["](#page-35-0)[深入瞭解同步需求](#page-35-0)["](#page-35-0)。

當 **Amazon S3** 成為目標時、資料是否可以分層至特定的 **S3** 儲存類別?

是的、當 AWS S3 為目標時、您可以選擇特定的 S3 儲存類別:

- 標準(這是預設類別)
- 智慧分層
- 標準非常用存取
- 單一區域不常用存取
- Glacier Deep 歸檔
- Glacier彈性擷取
- Glacier即時擷取

## **Azure Blob** 儲存設備的儲存層又如何?

當 Blob 容器為目標時、您可以選擇特定的 Azure Blob 儲存層:

- 熱儲存
- 超酷儲存設備

## 您是否支援**Google Cloud**儲存層?

是的、當Google Cloud Storage資源桶成為目標時、您可以選擇特定的儲存類別:

- 標準
- 近線
- 冷線
- 歸檔

## 網路

下列問題與 BlueXP 複本與同步的網路需求有關。

**BlueXP** 複製與同步的網路需求為何?

BlueXP 複製與同步環境要求資料代理群組透過所選的傳輸協定或物件儲存 API ( Amazon S3 、 Azure Blob 、 IBM Cloud Object Storage )與來源和目標連線。

此外、資料代理群組需要透過連接埠 443 進行外傳網際網路連線、以便與 BlueXP 複本與同步服務進行通訊、 並聯絡其他一些服務和儲存庫。

如需詳細資料、 ["](#page-42-0)[檢](#page-42-0)[閱網](#page-42-0)[路](#page-42-0)[需求](#page-42-0)["](#page-42-0)。

我可以將 **Proxy** 伺服器與資料代理程式搭配使用嗎?

是的。

BlueXP 複製與同步支援使用或不使用基本驗證的 Proxy 伺服器。如果您在部署資料代理程式時指定 Proxy 伺服 器、則來自資料代理程式的所有 HTTP 和 HTTPS 流量都會透過 Proxy 路由傳送。請注意、 NFS 或 SMB 等非 HTTP 流量無法透過 Proxy 伺服器路由傳送。

唯一的 Proxy 伺服器限制是使用即時資料加密搭配 NFS 或 Azure NetApp Files 不同步關係。加密資料會透過 HTTPS 傳送、無法透過 Proxy 伺服器路由傳送。

## 資料同步

下列問題與資料同步的運作方式有關。

同步處理的頻率為何?

預設排程設定為每日同步。初始同步之後、您可以:

- 將同步排程修改為所需的天數、小時數或分鐘數
- 停用同步排程
- 刪除同步排程(不會遺失任何資料;只會移除同步關係)

最低同步排程是多少?

您可以排程關係、每 1 分鐘同步一次資料。

**當檔案無法同步時、資料代理群組是否會重試?還是超時?** 

當單一檔案無法傳輸時、資料代理群組不會逾時。相反地、資料代理群組會在跳過檔案之前重試3次。重試值可 在同步關係的設定中設定。

["](#page-83-0)[瞭解如何](#page-83-0)[變](#page-83-0)[更同步關係的設定](#page-83-0)["](#page-83-0)。

如果我有很大的資料集該怎麼辦?

如果單一目錄包含60、000個以上的檔案[、請](mailto:​請​寄​送​電​子​郵​件​至ng-cloudsync-support@netapp.com)[寄](mailto:​請​寄​送​電​子​郵​件​至ng-cloudsync-support@netapp.com)[送](mailto:​請​寄​送​電​子​郵​件​至ng-cloudsync-support@netapp.com)[電子郵](mailto:​請​寄​送​電​子​郵​件​至ng-cloudsync-support@netapp.com)[件至](mailto:​請​寄​送​電​子​郵​件​至ng-cloudsync-support@netapp.com)[ng-cloudsync-support@netapp.com](mailto:​請​寄​送​電​子​郵​件​至ng-cloudsync-support@netapp.com)(請與我們聯 絡)、以便我們協助您設定資料代理群組來處理有效負載。我們可能需要新增額外的記憶體至資料代理群組。

請注意、掛載點中的檔案總數沒有限制。擁有60萬個以上檔案的大型目錄需要額外的記憶體、無論其在階層架 構中的層級為何(上層目錄或子目錄)。

## 安全性

下列與安全性有關的問題。

**BlueXP** 複製與同步是否安全?

是的。所有 BlueXP 複製與同步服務網路連線都是使用完成 ["Amazon Simple Queue Service](https://aws.amazon.com/sqs/) [\(](https://aws.amazon.com/sqs/) [SQS](https://aws.amazon.com/sqs/) [\)](https://aws.amazon.com/sqs/)["](https://aws.amazon.com/sqs/)。

資料代理人群組與Amazon S3、Azure Blob、Google Cloud Storage和IBM Cloud Object Storage之間的所有通 訊都是透過HTTPS傳輸協定進行。

如果您使用 BlueXP 複本並與內部部署(來源或目的地)系統同步、以下是幾個建議的連線選項:

- AWS Direct Connect 、 Azure ExpressRoute 或 Google Cloud InterConnect 連線、非網際網路路由(而且 只能與您指定的雲端網路通訊)
- 內部部署閘道裝置與雲端網路之間的 VPN 連線

• 若要使用 S3 儲存區、 Azure Blob 儲存設備或 Google Cloud Storage 、 Amazon Private S3 端點、 Azure Virtual Network 服務端點或私有 Google Access 進行額外安全的資料傳輸。

任何一種方法都能在內部部署 NAS 伺服器與 BlueXP 複本之間建立安全連線、並同步資料代理群組。

**BlueXP** 複本與同步是否已加密資料?

- BlueXP 複製與同步支援來源和目標 NFS 伺服器之間的資料傳輸中加密。 ["](#page-72-0)[深入瞭解](#page-72-0)["](#page-72-0)。
- 對於 SMB 、 BlueXP 複製與同步支援您在伺服器端加密的 SMB 3.0 和 3.11 資料。BlueXP 複製與同步會將 加密資料從來源複製到資料仍保持加密的目標。

BlueXP 複製與同步無法加密 SMB 資料本身。

- 當 Amazon S3 儲存區是同步關係的目標時、您可以選擇是否使用 AWS 加密或 AES-256 加密來啟用資料加 密。
- 當 Google Storage Bucket 是同步關係中的目標時、您可以選擇是使用預設的 Google 託管加密金鑰、還是 使用自己的 KMS 金鑰。

## 權限

i.

下列問題與資料權限有關。

**SMB** 資料權限是否同步至目標位置?

您可以設定 BlueXP 複本與同步、以保留來源 SMB 共用與目標 SMB 共用之間的存取控制清單( ACL )、以及 來源 SMB 共用與物件儲存之間的存取控制清單( ONTAP S3 除外)。

BlueXP 複製與同步不支援將 ACL 從物件儲存複製到 SMB 共用。

["](#page-70-0)[瞭解如何在](#page-70-0) [SMB](#page-70-0) [共](#page-70-0)[用區](#page-70-0)[之](#page-70-0)[間複製](#page-70-0) [ACL"](#page-70-0)。

**NFS** 資料權限是否同步至目標位置?

BlueXP 複製與同步會自動在 NFS 伺服器之間複製 NFS 權限、如下所示:

- NFS 版本 3 : BlueXP 複製與同步會複製權限和使用者群組擁有者。
- NFS 第 4 版: BlueXP 複製與同步會複製 ACL 。

## 物件儲存中繼資料

BlueXP 複製與同步會將物件儲存中繼資料從來源複製到目標、以建立下列類型的同步關係:

- Amazon S3  $\rightarrow$  Amazon S3<sup>1</sup>
- Amazon S3 → StorageGRID
- 支援:→ Amazon S3 StorageGRID
- 《》→《StorageGRID StorageGRID
- 資料中心→ Google Cloud Storage StorageGRID
- Google Cloud Storage → StorageGRID 功能
- Google Cloud Storage → IBM Cloud Object Storage (IBM雲端物件儲存設備)<sup>1</sup>
- Google Cloud Storage  $\rightarrow$  Amazon S3<sup>1</sup>
- Amazon S3 → Google Cloud Storage
- IBM Cloud Object Storage → Google Cloud Storage
- 《》→《IBM Cloud Object Storage》StorageGRID
- IBM Cloud Object Storage → StorageGRID
- IBM Cloud Object Storage → IBM Cloud Object Storage

您必須在這些同步關係中 ["](#page-62-0)[建立同步關係時、請](#page-62-0)[啟](#page-62-0)[用「複製物件](#page-62-0)[」](#page-62-0)[設定](#page-62-0)["](#page-62-0)。

## 效能

下列問題與 BlueXP 複本和同步效能有關。

同步關係的進度指標代表什麼?

同步關係顯示資料代理群組網路卡的處理量。如果您使用多個資料代理人來加速同步效能、則處理量是所有流量 的總和。此處理量每 20 秒重新整理一次。

我遇到效能問題。我們可以限制並行傳輸的數量嗎?

如果您有非常大的檔案(每個都有多個Tib)、可能需要很長時間才能完成傳輸程序、而且效能可能會受到影 響。

限制並行傳輸的數量有助於提高效率。mailto : [ng-cloudsync-support@netapp.com](mailto:ng-cloudsync-support@netapp.com) [ 請聯絡我們尋求協助 ] 。

### 為什麼 **Azure NetApp Files** 我使用 **VMware** 時效能不佳?

當您將資料同步至 Azure NetApp Files 或從 VMware 同步時、如果磁碟服務層級為「 Standard (標準)」、您 可能會遇到故障和效能問題。

將服務層級變更為 Premium 或 Ultra 、以提升同步效能。

["](https://docs.microsoft.com/en-us/azure/azure-netapp-files/azure-netapp-files-service-levels#throughput-limits)[深入瞭](https://docs.microsoft.com/en-us/azure/azure-netapp-files/azure-netapp-files-service-levels#throughput-limits) [Azure NetApp Files](https://docs.microsoft.com/en-us/azure/azure-netapp-files/azure-netapp-files-service-levels#throughput-limits) [解有關服務層級和處理](https://docs.microsoft.com/en-us/azure/azure-netapp-files/azure-netapp-files-service-levels#throughput-limits)[量](https://docs.microsoft.com/en-us/azure/azure-netapp-files/azure-netapp-files-service-levels#throughput-limits)[的資訊](https://docs.microsoft.com/en-us/azure/azure-netapp-files/azure-netapp-files-service-levels#throughput-limits)["](https://docs.microsoft.com/en-us/azure/azure-netapp-files/azure-netapp-files-service-levels#throughput-limits)。

為什麼 **Cloud Volumes Service** 我使用適用於 **AWS** 的解決方法時效能不佳?

當您在雲端磁碟區之間或從雲端磁碟區同步資料時、如果雲端磁碟區的效能等級為「 Standard (標準)」、可 能會發生故障和效能問題。

將「服務層級」變更為「進階」或「極致」、以增強同步效能。

群組中需要多少個資料代理人?

當您建立新關係時、首先要從群組中的單一資料代理程式開始(除非您選取屬於加速同步關係的現有資料代理程 式)。在許多情況下、單一資料代理程式可滿足同步關係的效能要求。如果沒有、您可以在群組中新增額外的資 料代理人、以加速同步效能。但您應該先檢查其他可能影響同步效能的因素。

多種因素可能會影響資料傳輸效能。整體同步效能可能會因為網路頻寬、延遲和網路拓撲、以及資料代理 VM 規格和儲存系統效能而受到影響。例如、群組中的單一資料代理程式可以達到100 MB/s、而目標上的磁碟處理 量可能只允許64 MB/s因此、資料代理人群組會持續嘗試複製資料、但目標無法達到資料代理人群組的效能。

因此、請務必檢查網路效能和目標磁碟處理量。

然後、您可以考慮在群組中新增額外的資料代理人、以共享該關係的負載、藉此加速同步效能。 ["](#page-83-0)[瞭解如何加](#page-83-0)[速](#page-83-0) [同步效能](#page-83-0)["](#page-83-0)。

## 刪除物件

下列問題與刪除來源和目標的同步關係和資料有關。

如果我刪除 **BlueXP** 複本與同步關係、會發生什麼情況?

刪除關係會停止所有未來的資料同步、並終止付款。同步至目標的任何資料都會維持原樣。

如果我從來源伺服器刪除某些內容、會發生什麼事?是否也從目標中移除?

根據預設、如果您有作用中的同步關係、則在下次同步處理期間、從來源伺服器刪除的項目不會從目標中刪除。 但每個關係的同步設定都有一個選項、您可以在其中定義 BlueXP 複本與同步、如果從來源中刪除檔案、就會刪 除目標位置中的檔案。

["](#page-83-0)[瞭解如何](#page-83-0)[變](#page-83-0)[更同步關係的設定](#page-83-0)["](#page-83-0)。

如果我從目標中刪除某項內容、會發生什麼事?是否也從來源移除?

如果項目從目標中刪除、則不會從來源中移除。這種關係是單向的、從來源到目標。在下一個同步週期中、 BlueXP 複本與同步會比較來源與目標、識別該項目是否遺失、以及 BlueXP 複本與同步會將它從來源複製到目 標。

## 疑難排解

["NetApp](https://kb.netapp.com/Advice_and_Troubleshooting/Cloud_Services/Cloud_Sync/Cloud_Sync_FAQ:_Support_and_Troubleshooting) [知識庫](https://kb.netapp.com/Advice_and_Troubleshooting/Cloud_Services/Cloud_Sync/Cloud_Sync_FAQ:_Support_and_Troubleshooting)[:](https://kb.netapp.com/Advice_and_Troubleshooting/Cloud_Services/Cloud_Sync/Cloud_Sync_FAQ:_Support_and_Troubleshooting) [BlueXP](https://kb.netapp.com/Advice_and_Troubleshooting/Cloud_Services/Cloud_Sync/Cloud_Sync_FAQ:_Support_and_Troubleshooting) [複製與同步](https://kb.netapp.com/Advice_and_Troubleshooting/Cloud_Services/Cloud_Sync/Cloud_Sync_FAQ:_Support_and_Troubleshooting)[常](https://kb.netapp.com/Advice_and_Troubleshooting/Cloud_Services/Cloud_Sync/Cloud_Sync_FAQ:_Support_and_Troubleshooting)[見](https://kb.netapp.com/Advice_and_Troubleshooting/Cloud_Services/Cloud_Sync/Cloud_Sync_FAQ:_Support_and_Troubleshooting)[問題](https://kb.netapp.com/Advice_and_Troubleshooting/Cloud_Services/Cloud_Sync/Cloud_Sync_FAQ:_Support_and_Troubleshooting)[集](https://kb.netapp.com/Advice_and_Troubleshooting/Cloud_Services/Cloud_Sync/Cloud_Sync_FAQ:_Support_and_Troubleshooting)[:支援與](https://kb.netapp.com/Advice_and_Troubleshooting/Cloud_Services/Cloud_Sync/Cloud_Sync_FAQ:_Support_and_Troubleshooting)[疑難](https://kb.netapp.com/Advice_and_Troubleshooting/Cloud_Services/Cloud_Sync/Cloud_Sync_FAQ:_Support_and_Troubleshooting)[排解](https://kb.netapp.com/Advice_and_Troubleshooting/Cloud_Services/Cloud_Sync/Cloud_Sync_FAQ:_Support_and_Troubleshooting)["](https://kb.netapp.com/Advice_and_Troubleshooting/Cloud_Services/Cloud_Sync/Cloud_Sync_FAQ:_Support_and_Troubleshooting)

資料代理商深入探討

下列問題與資料代理程式有關。

您可以說明資料代理商的架構嗎?

當然、以下是最重要的幾點:

- 資料代理程式是在 Linux 主機上執行的 node.js 應用程式。
- BlueXP 複製與同步功能可部署資料代理程式、如下所示:
	- AWS :使用 AWS CloudForation 範本
	- Azure :來自 Azure 資源管理程式
	- Google :來自 Google Cloud Deployment Manager
	- 如果您使用自己的 Linux 主機、則需要手動安裝軟體
- 資料代理軟體會自動升級至最新版本。
- 資料代理商使用 AWS SQS 作為可靠且安全的通訊通道、並用於控制和監控。SQS 也提供持續性層。
- 您可以新增其他資料代理人至群組、以提高傳輸速度並增加高可用度。如果某個資料代理程式故障、就會有 服務恢復功能。

## 知識與支援

## 註冊以取得支援

需要註冊支援、才能獲得 BlueXP 及其儲存解決方案與服務專屬的技術支援。也需要註冊 支援、才能啟用 Cloud Volumes ONTAP 系統的重要工作流程。

註冊支援並不會啟用雲端供應商檔案服務的 NetApp 支援。如需雲端供應商檔案服務、其基礎架構或任何使用服 務的解決方案的相關技術支援、請參閱該產品的 BlueXP 文件中的「取得說明」。

- ["Amazon FSX for ONTAP Sf"](https://docs.netapp.com/us-en/bluexp-fsx-ontap/start/concept-fsx-aws.html#getting-help)
- ["Azure NetApp Files"](https://docs.netapp.com/us-en/bluexp-azure-netapp-files/concept-azure-netapp-files.html#getting-help)
- ["](https://docs.netapp.com/us-en/bluexp-cloud-volumes-service-gcp/concept-cvs-gcp.html#getting-help)[適用於](https://docs.netapp.com/us-en/bluexp-cloud-volumes-service-gcp/concept-cvs-gcp.html#getting-help) [Google Cloud Cloud Volumes Service"](https://docs.netapp.com/us-en/bluexp-cloud-volumes-service-gcp/concept-cvs-gcp.html#getting-help)

## 支援登錄總覽

有兩種登錄形式可啟動支援服務權利:

• 註冊您的BlueXP帳戶ID支援訂閱(您的20位數960xxxxxxx序號位於BlueXP的「Support Resources(支援 資源)」頁面)。

這是您在BlueXP內任何服務的單一支援訂閱ID。每個BlueXP帳戶層級的支援訂閱都必須註冊。

• 在Cloud Volumes ONTAP 雲端供應商的市場中註冊與訂閱相關的支援服務序號(這些序號為20位 數909601xxxxxxxx序號)。

這些序號通常稱為「\_PAYGO」序號、並在Cloud Volumes ONTAP 部署時由BlueXP產生。

註冊這兩種類型的序號、即可開啟支援服務單和自動建立個案。如下列所述、將 NetApp 支援網站 ( NSS )帳 戶新增至 BlueXP 即可完成登錄。

## 註冊您的 **BlueXP** 帳戶以取得 **NetApp** 支援

若要註冊以取得支援並啟動支援授權、 BlueXP 帳戶中的一位使用者必須將 NetApp 支援網站 帳戶與其 BlueXP 登入建立關聯。您如何註冊NetApp支援取決於您是否已擁有NetApp 支援網站 一個NetApp(NSS)帳戶。

現有的客戶、擁有一個新服務客戶帳戶

如果您是擁有NSS帳戶的NetApp客戶、您只需透過BlueXP註冊即可獲得支援。

### 步驟

1. 在 BlueXP 主控台的右上角、選取「設定」圖示、然後選取 \* 認證 \* 。

2. 選取 \* 使用者認證 \* 。

- 3. 選取 \* 新增 NSS 認證 \* 、然後遵循 NetApp 支援網站 ( NSS )驗證提示。
- 4. 若要確認註冊程序是否成功、請選取「說明」圖示、然後選取 \* 「支援 \* 」。

「 \* 資源 \* 」頁面應顯示您的帳戶已註冊以取得支援。

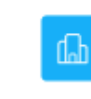

960111112222224444455555 Account Serial Number

 $\odot$  Registered for Support Support Registration

請注意、如果其他 BlueXP 使用者尚未將 NetApp 支援網站 帳戶與 BlueXP 登入建立關聯、則不會看到此相 同的支援登錄狀態。不過、這並不表示您的 BlueXP 帳戶尚未註冊支援。只要帳戶中有一位使用者已遵循這 些步驟、您的帳戶就已登錄。

現有客戶、但無**NSS.**帳戶

如果您是現有的 NetApp 客戶、擁有現有的授權和序號、但沒有 NSS\_ 帳戶、則需要建立一個 NSS 帳戶、並將 其與您的 BlueXP 登入建立關聯。

步驟

1. 完成建立NetApp 支援網站 一個不完善的帳戶 ["](https://mysupport.netapp.com/site/user/registration)[《](https://mysupport.netapp.com/site/user/registration)[使用者](https://mysupport.netapp.com/site/user/registration)[登](https://mysupport.netapp.com/site/user/registration)[錄](https://mysupport.netapp.com/site/user/registration)表[》](https://mysupport.netapp.com/site/user/registration)[NetApp](https://mysupport.netapp.com/site/user/registration) [支援](https://mysupport.netapp.com/site/user/registration)[網](https://mysupport.netapp.com/site/user/registration)[站](https://mysupport.netapp.com/site/user/registration)["](https://mysupport.netapp.com/site/user/registration)

a. 請務必選擇適當的使用者層級、通常為\* NetApp客戶/終端使用者\*。

b. 請務必複製上述序號欄位使用的BlueXP帳戶序號(960xxxx)。這將加速帳戶處理。

2. 完成下的步驟、將新的 NSS 帳戶與 BlueXP 登入建立關聯 [現有的客戶、擁有一個新服務客戶帳戶]。

### **NetApp**全新推出

如果您是NetApp的新客戶、而且您沒有新的NSS帳戶、請依照下列每個步驟操作。

步驟

1. 在 BlueXP 主控台的右上角、選取「說明」圖示、然後選取 \* 「支援 \* 」。

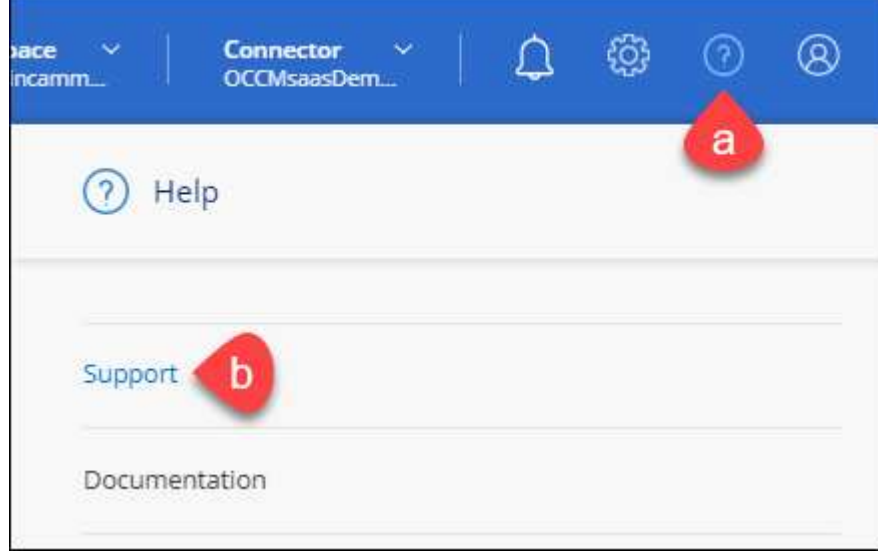

2. 從「Support Registration(支援註冊)」頁面找到您的帳戶ID序號。

#### A Not Registered

Add your NetAnn Support Site (NSS) credentials to BlueXP Follow these instructions to register for support in case you don't have an NSS account yet.

- 3. 瀏覽至 ["NetApp](https://register.netapp.com)[的支援](https://register.netapp.com)[註冊網](https://register.netapp.com)[站](https://register.netapp.com)["](https://register.netapp.com) 並選擇\*我不是NetApp註冊客戶\*。
- 4. 填寫必填欄位(紅色星號)。
- 5. 在\*產品系列\*欄位中、選取\* Cloud Manager\*、然後選取適用的帳單供應商。
- 6. 複製上述步驟2的帳戶序號、完成安全性檢查、然後確認您已閱讀NetApp的全球資料隱私權政策。

系統會立即將電子郵件傳送至提供的信箱、以完成此安全交易。如果驗證電子郵件在幾分鐘內未送達、請務 必檢查您的垃圾郵件資料夾。

7. 確認電子郵件中的行動。

確認將您的申請提交給NetApp、並建議您建立NetApp 支援網站 一個申請表。

- 8. 完成建立NetApp 支援網站 一個不完善的帳戶 ["](https://mysupport.netapp.com/site/user/registration)[《](https://mysupport.netapp.com/site/user/registration)[使用者](https://mysupport.netapp.com/site/user/registration)[登](https://mysupport.netapp.com/site/user/registration)[錄](https://mysupport.netapp.com/site/user/registration)表[》](https://mysupport.netapp.com/site/user/registration)[NetApp](https://mysupport.netapp.com/site/user/registration) [支援](https://mysupport.netapp.com/site/user/registration)[網](https://mysupport.netapp.com/site/user/registration)[站](https://mysupport.netapp.com/site/user/registration)["](https://mysupport.netapp.com/site/user/registration)
	- a. 請務必選擇適當的使用者層級、通常為\* NetApp客戶/終端使用者\*。
	- b. 請務必複製上述序號欄位使用的帳戶序號(960xxxx)。這將加速帳戶處理。

### 完成後

在此過程中、NetApp應與您聯絡。這是新使用者的一次性就職練習。

擁有 NetApp 支援網站 帳戶後、請完成下的步驟、將帳戶與 BlueXP 登入建立關聯 [現有的客戶、擁有一個新服 務客戶帳戶]。

## 建立 **NSS** 認證的關聯、以取得 **Cloud Volumes ONTAP** 支援

若要為 Cloud Volumes ONTAP 啟用下列關鍵工作流程、必須將 NetApp 支援網站 認證與 BlueXP 帳戶建立關聯 :

• 註冊隨用隨付 Cloud Volumes ONTAP 系統以取得支援

您必須提供您的NSS帳戶、才能啟動系統支援、並取得NetApp技術支援資源的存取權。

•自帶授權(Cloud Volumes ONTAP BYOL)即可部署

您必須提供您的NSS帳戶、才能讓BlueXP上傳授權金鑰、並啟用您所購買期間的訂閱。這包括定期續約的 自動更新。

• 升級Cloud Volumes ONTAP 更新版的更新版

將 NSS 認證與 BlueXP 帳戶建立關聯、與 BlueXP 使用者登入相關的 NSS 帳戶不同。

這些 NSS 認證會與您的特定 BlueXP 帳戶 ID 相關聯。屬於BlueXP帳戶的使用者可以從\*支援> nss管理\*存取這 些認證資料。

• 如果您有客戶層級的帳戶、可以新增一或多個NSS帳戶。

• 如果您有合作夥伴或經銷商帳戶、您可以新增一或多個NSS帳戶、但這些帳戶無法與客戶層級帳戶一起新 增。

步驟

1. 在 BlueXP 主控台的右上角、選取「說明」圖示、然後選取 \* 「支援 \* 」。

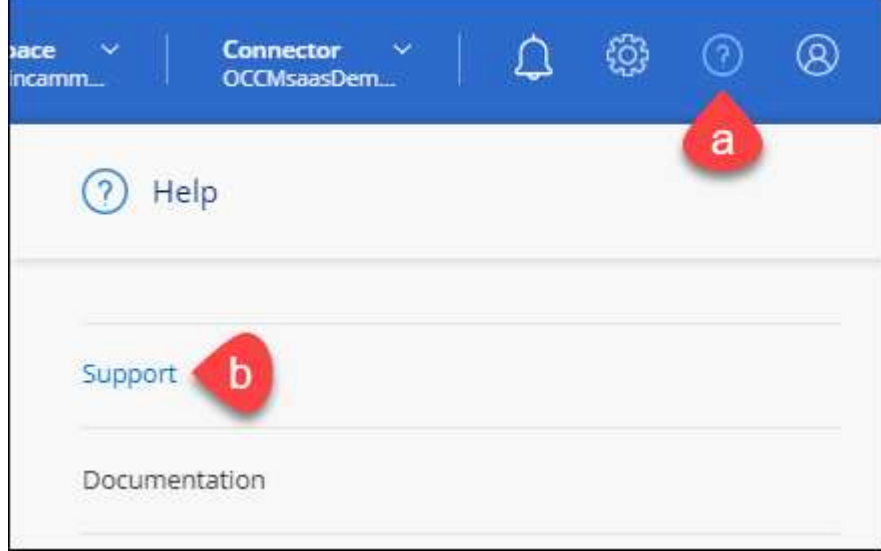

- 2. 選取 **NSS Management > Add NSS Account** 。
- 3. 系統提示時、請選取 \* 繼續 \* 以重新導向至 Microsoft 登入頁面。

NetApp 使用 Microsoft Entra ID 做為身分識別提供者、提供專為支援與授權所設計的驗證服務。

4. 在登入頁面上、提供您的NetApp支援網站註冊電子郵件地址和密碼、以執行驗證程序。

這些行動可讓BlueXP將您的nssa帳戶用於授權下載、軟體升級驗證、以及未來的支援註冊等項目。

請注意下列事項:

- NSS-帳戶必須是客戶層級的帳戶(而非來賓帳戶或暫存帳戶)。您可以擁有多個客戶層級的NSS帳戶。
- 如果該帳戶是合作夥伴層級帳戶、則只能有一個NSS帳戶。如果您嘗試新增客戶層級的NSS帳戶、但有 合作夥伴層級的帳戶存在、您會收到下列錯誤訊息:

「此帳戶不允許使用新增服務客戶類型、因為已經有不同類型的新增服務使用者。」

如果您擁有預先存在的客戶層級的NSS帳戶、並嘗試新增合作夥伴層級的帳戶、情況也是如此。

◦ 成功登入後、NetApp會儲存NSS.使用者名稱。

這是系統產生的ID、會對應至您的電子郵件。在「\* nssn\*管理\*」頁面上、您可以從顯示電子郵件 -- 功 能表。

。如果您需要重新整理登入認證憑證權杖、也可以在中使用\*更新認證\*選項 --- 功能表。

使用此選項會提示您重新登入。請注意、這些帳戶的權杖會在90天後過期。系統會張貼通知、提醒您注 意此點。

## 取得協助

NetApp以多種方式支援BlueXP及其雲端服務。我們全年無休提供豐富的免費自助支援選 項、例如知識庫(KB)文章和社群論壇。您的支援註冊包括透過網路票證提供遠端技術支 援。

## 取得雲端供應商檔案服務的支援

如需雲端供應商檔案服務、其基礎架構或任何使用服務的解決方案的相關技術支援、請參閱該產品的 BlueXP 文 件中的「取得說明」。

- ["Amazon FSX for ONTAP Sf"](https://docs.netapp.com/us-en/bluexp-fsx-ontap/start/concept-fsx-aws.html#getting-help)
- ["Azure NetApp Files"](https://docs.netapp.com/us-en/bluexp-azure-netapp-files/concept-azure-netapp-files.html#getting-help)
- ["](https://docs.netapp.com/us-en/bluexp-cloud-volumes-service-gcp/concept-cvs-gcp.html#getting-help)[適用於](https://docs.netapp.com/us-en/bluexp-cloud-volumes-service-gcp/concept-cvs-gcp.html#getting-help) [Google Cloud Cloud Volumes Service"](https://docs.netapp.com/us-en/bluexp-cloud-volumes-service-gcp/concept-cvs-gcp.html#getting-help)

若要獲得 BlueXP 及其儲存解決方案與服務的專屬技術支援、請使用下列支援選項。

## 使用自我支援選項

這些選項可供免費使用、一天24小時、一週7天:

• 文件

您目前正在檢視的BlueXP文件。

• ["](https://kb.netapp.com/Cloud/BlueXP)[知識庫](https://kb.netapp.com/Cloud/BlueXP)["](https://kb.netapp.com/Cloud/BlueXP)

請搜尋BlueXP知識庫、找出有助於疑難排解問題的文章。

• ["](http://community.netapp.com/)[社](http://community.netapp.com/)[群](http://community.netapp.com/)["](http://community.netapp.com/)

歡迎加入BlueXP社群、以追蹤後續討論或建立新討論。

## 利用**NetApp**支援建立案例

除了上述的自我支援選項、您也可以在啟動支援之後、與NetApp支援專家合作解決任何問題。

開始之前

- 若要使用 \* 建立案例 \* 功能、您必須先將 NetApp 支援網站 認證與 BlueXP 登入建立關聯。 ["](https://docs.netapp.com/us-en/bluexp-setup-admin/task-manage-user-credentials.html)[瞭解如何管理](https://docs.netapp.com/us-en/bluexp-setup-admin/task-manage-user-credentials.html) [與](https://docs.netapp.com/us-en/bluexp-setup-admin/task-manage-user-credentials.html) [BlueXP](https://docs.netapp.com/us-en/bluexp-setup-admin/task-manage-user-credentials.html) [登](https://docs.netapp.com/us-en/bluexp-setup-admin/task-manage-user-credentials.html)[入相關的](https://docs.netapp.com/us-en/bluexp-setup-admin/task-manage-user-credentials.html)[認](https://docs.netapp.com/us-en/bluexp-setup-admin/task-manage-user-credentials.html)[證](https://docs.netapp.com/us-en/bluexp-setup-admin/task-manage-user-credentials.html)["](https://docs.netapp.com/us-en/bluexp-setup-admin/task-manage-user-credentials.html)。
- 如果您要為具有序號的 ONTAP 系統開啟案例、則您的 NSS 帳戶必須與該系統的序號相關聯。

步驟

- 1. 在 BlueXP 中、選取 \* 說明 > 支援 \* 。
- 2. 在「資源」頁面上、選擇「技術支援」下的其中一個可用選項:
	- a. 如果您想與電話上的某人通話、請選取 \* 致電 \* 。您將會被導向netapp.com上的頁面、其中列出您可以 撥打的電話號碼。
- b. 選擇 \* 建立案例 \* 、與 NetApp 支援專家一起開啟 Ticket :
	- 服務:選取問題相關的服務。例如、特定於服務工作流程或功能的技術支援問題的BlueXP。
	- 工作環境:如果適用於儲存設備、請選取\* Cloud Volumes ONTAP 《》或《內部部署\*》、然後選取 相關的工作環境。

工作環境清單位於您在服務的最上層橫幅中所選的BlueXP帳戶、工作區和Connector範圍內。

▪ 案例優先順序:選擇案例的優先順序、可以是低、中、高或嚴重。

若要深入瞭解這些優先順序、請將滑鼠游標暫留在欄位名稱旁的資訊圖示上。

- 問題說明:提供問題的詳細說明、包括任何適用的錯誤訊息或您執行的疑難排解步驟。
- 其他電子郵件地址:如果您想讓其他人知道此問題、請輸入其他電子郵件地址。
- \* 附件(選填) \* :上傳最多五個附件、一次上傳一個。

每個檔案的附件上限為 25 MB 。支援下列副檔名: txt 、 log 、 pdf 、 jpg/jpeg 、 rtf 、 doc/dox 、 xls/xlsx 和 csv 。

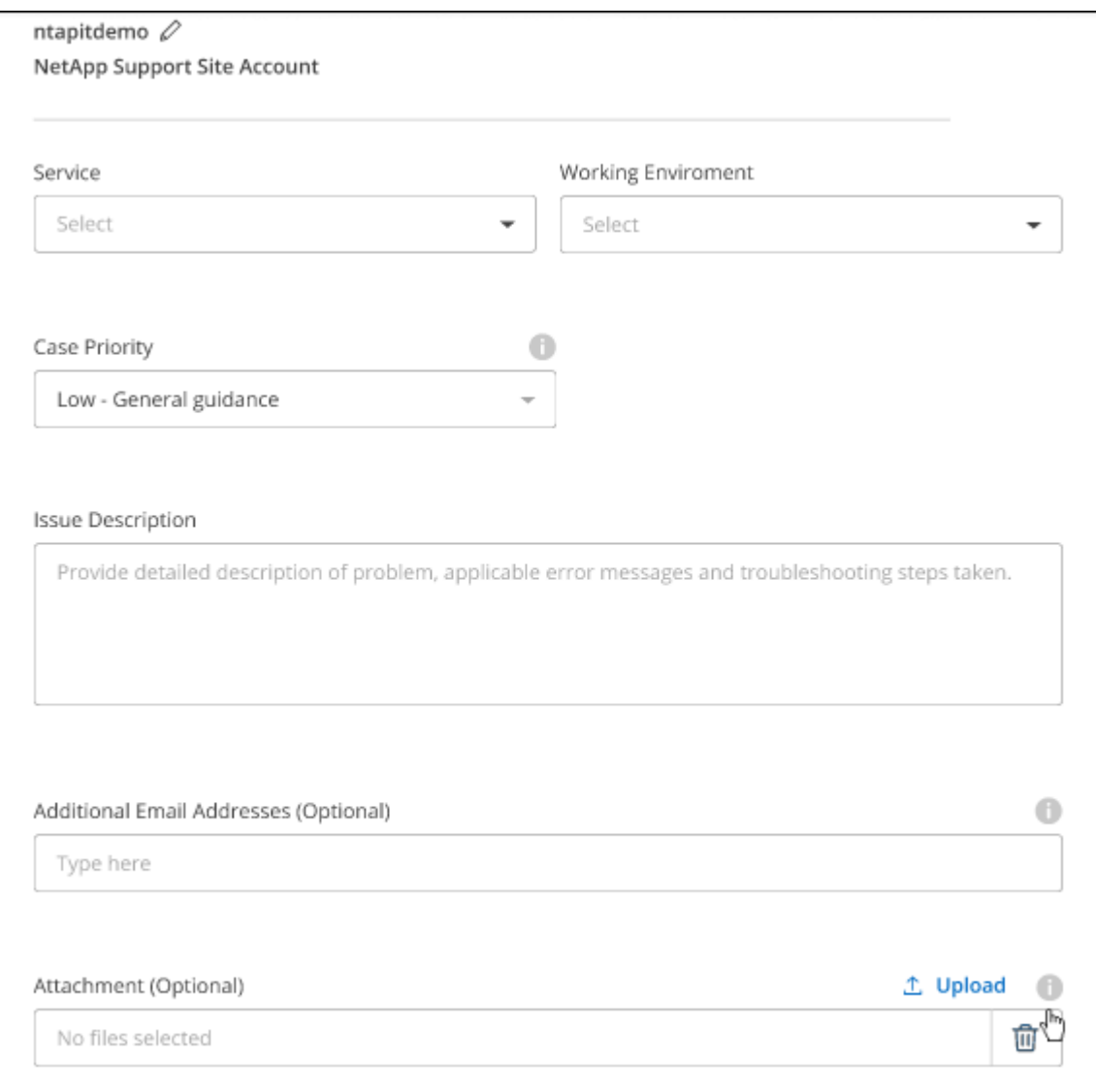

完成後

您的支援案例編號會出現快顯視窗。NetApp支援專家將會審查您的案例、並盡快回覆您。

如需支援案例的記錄、您可以選取 \* 設定 > 時間軸 \* 、然後尋找名為「建立支援案例」的動作。 最右側的按鈕 可讓您展開動作以查看詳細資料。

嘗試建立案例時、可能會遇到下列錯誤訊息:

"您無權針對所選服務建立案例"

此錯誤可能表示、與該帳戶相關聯的NSS帳戶及記錄公司與BlueXP帳戶序號的記錄公司不同(例如960xxxx)或 工作環境序號。您可以使用下列其中一個選項尋求協助:

- 使用產品內對談
- 請至提交非技術案例 <https://mysupport.netapp.com/site/help>

管理支援案例(預覽)

您可以直接從BlueXP檢視及管理作用中和已解決的支援案例。您可以管理與您的NSS帳戶和貴公司相關的個 案。

案例管理可透過預覽取得。我們計畫改善這項體驗、並在即將推出的版本中加入增強功能。請使用產品內建聊天 功能、向我們傳送意見反應。

### 請注意下列事項:

- 頁面頂端的案例管理儀表板提供兩種檢視:
	- 左側檢視顯示您所提供的使用者nssc帳戶在過去3個月內開啟的個案總數。
	- 右側檢視顯示過去3個月內、貴公司層級根據您的使用者nssc帳戶所開啟的個案總數。

表格中的結果會反映您所選檢視的相關個案。

• 您可以新增或移除感興趣的欄、也可以篩選優先順序和狀態等欄的內容。其他欄則只提供排序功能。 如需詳細資料、請參閱下列步驟。

• 在個別案例層級、我們提供更新案例附註或關閉尚未處於「已結案」或「待結案」狀態的案例的功能。

### 步驟

- 1. 在 BlueXP 中、選取 \* 說明 > 支援 \* 。
- 2. 選取 \* 個案管理 \* 、如果出現提示、請將您的 NSS 帳戶新增至 BlueXP 。

「個案管理」頁面會顯示與您的BlueXP使用者帳戶相關聯的與NSS帳戶相關的未決個案。這是顯示在「\* nssnmanagement \*」頁面頂端的相同nss.帳戶。

- 3. (可選)修改表格中顯示的資訊:
	- 在 \* 組織案例 \* 下、選取 \* 檢視 \* 以檢視與貴公司相關的所有案例。
	- 選擇確切的日期範圍或選擇不同的時間範圍、以修改日期範圍。

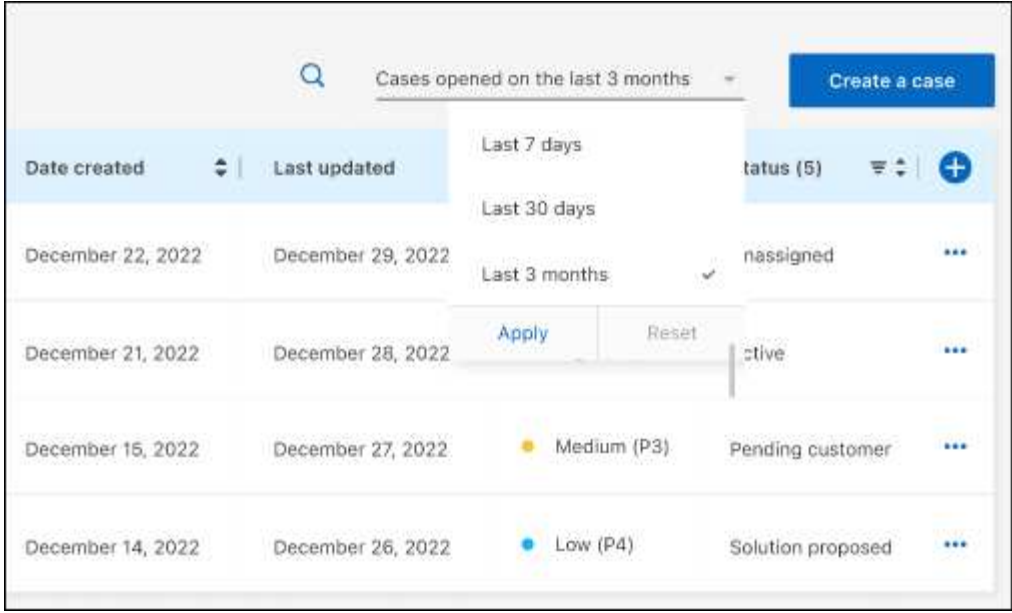

◦ 篩選欄的內容。

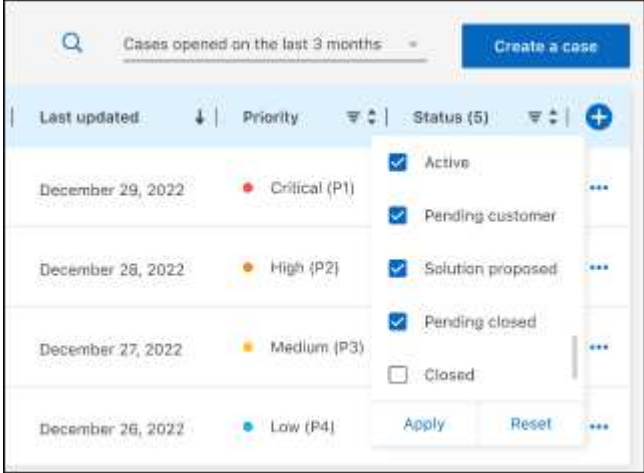

 $^{\circ}$ 選取以變更表格中顯示的欄 十 然後選擇您要顯示的欄。

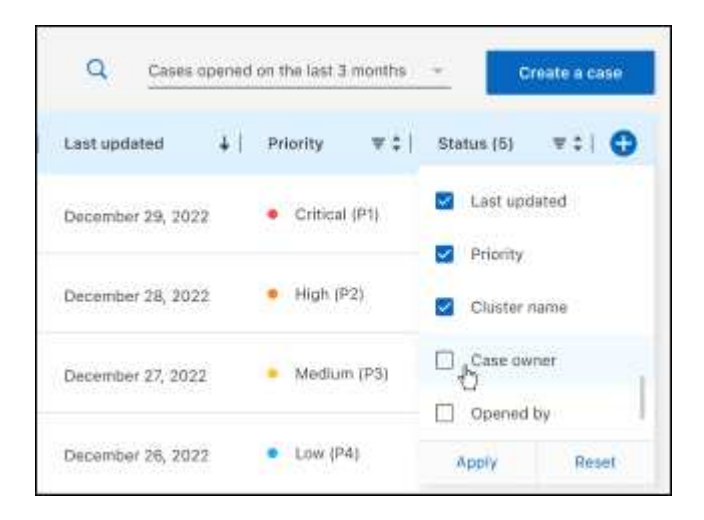

4. 選取以管理現有案例 ••• 並選擇其中一個可用選項:

- 檢視案例:檢視特定案例的完整詳細資料。
- \* 更新案例附註 \* :提供問題的其他詳細資料、或選擇 \* 上傳檔案 \* 最多附加五個檔案。

每個檔案的附件上限為 25 MB 。支援下列副檔名: txt 、 log 、 pdf 、 jpg/jpeg 、 rtf 、 doc/dox 、 xls/xlsx 和 csv 。

◦ \* 結案案例 \* :提供結案原因的詳細資料、並選取 \* 結案案例 \* 。

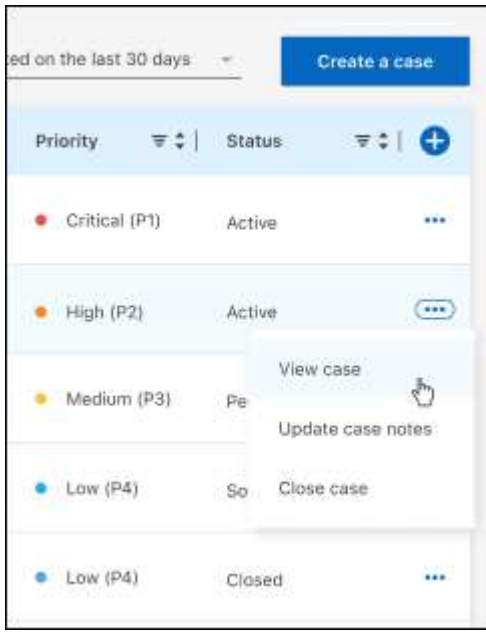

# 法律聲明

法律聲明提供版權聲明、商標、專利等存取權限。

## 版權

["https://www.netapp.com/company/legal/copyright/"](https://www.netapp.com/company/legal/copyright/)

## 商標

NetApp 、 NetApp 標誌及 NetApp 商標頁面上列出的標章均為 NetApp 、 Inc. 的商標。其他公司與產品名稱可 能為其各自所有者的商標。

["https://www.netapp.com/company/legal/trademarks/"](https://www.netapp.com/company/legal/trademarks/)

## 專利

如需最新的 NetApp 擁有專利清單、請參閱:

<https://www.netapp.com/pdf.html?item=/media/11887-patentspage.pdf>

## 隱私權政策

["https://www.netapp.com/company/legal/privacy-policy/"](https://www.netapp.com/company/legal/privacy-policy/)

## 開放原始碼

通知檔案提供有關 NetApp 軟體所使用之協力廠商版權與授權的資訊。

["BlueXP](https://docs.netapp.com/zh-tw/bluexp-copy-sync/media/notice_cloud_sync.pdf) [複本與同步](https://docs.netapp.com/zh-tw/bluexp-copy-sync/media/notice_cloud_sync.pdf)[注意](https://docs.netapp.com/zh-tw/bluexp-copy-sync/media/notice_cloud_sync.pdf)[事](https://docs.netapp.com/zh-tw/bluexp-copy-sync/media/notice_cloud_sync.pdf)[項](https://docs.netapp.com/zh-tw/bluexp-copy-sync/media/notice_cloud_sync.pdf)["](https://docs.netapp.com/zh-tw/bluexp-copy-sync/media/notice_cloud_sync.pdf)

## 版權資訊

Copyright © 2024 NetApp, Inc. 版權所有。台灣印製。非經版權所有人事先書面同意,不得將本受版權保護文件 的任何部分以任何形式或任何方法(圖形、電子或機械)重製,包括影印、錄影、錄音或儲存至電子檢索系統 中。

由 NetApp 版權資料衍伸之軟體必須遵守下列授權和免責聲明:

此軟體以 NETAPP「原樣」提供,不含任何明示或暗示的擔保,包括但不限於有關適售性或特定目的適用性之 擔保,特此聲明。於任何情況下,就任何已造成或基於任何理論上責任之直接性、間接性、附隨性、特殊性、懲 罰性或衍生性損害(包括但不限於替代商品或服務之採購;使用、資料或利潤上的損失;或企業營運中斷),無 論是在使用此軟體時以任何方式所產生的契約、嚴格責任或侵權行為(包括疏忽或其他)等方面,NetApp 概不 負責,即使已被告知有前述損害存在之可能性亦然。

NetApp 保留隨時變更本文所述之任何產品的權利,恕不另行通知。NetApp 不承擔因使用本文所述之產品而產 生的責任或義務,除非明確經過 NetApp 書面同意。使用或購買此產品並不會在依據任何專利權、商標權或任何 其他 NetApp 智慧財產權的情況下轉讓授權。

本手冊所述之產品受到一項(含)以上的美國專利、國外專利或申請中專利所保障。

有限權利說明:政府機關的使用、複製或公開揭露須受 DFARS 252.227-7013(2014 年 2 月)和 FAR 52.227-19(2007 年 12 月)中的「技術資料權利 - 非商業項目」條款 (b)(3) 小段所述之限制。

此處所含屬於商業產品和 / 或商業服務(如 FAR 2.101 所定義)的資料均為 NetApp, Inc. 所有。根據本協議提 供的所有 NetApp 技術資料和電腦軟體皆屬於商業性質,並且完全由私人出資開發。 美國政府對於該資料具有 非專屬、非轉讓、非轉授權、全球性、有限且不可撤銷的使用權限,僅限於美國政府為傳輸此資料所訂合約所允 許之範圍,並基於履行該合約之目的方可使用。除非本文另有規定,否則未經 NetApp Inc. 事前書面許可,不得 逕行使用、揭露、重製、修改、履行或展示該資料。美國政府授予國防部之許可權利,僅適用於 DFARS 條款 252.227-7015(b) (2014年2月) 所述權利。

商標資訊

NETAPP、NETAPP 標誌及 <http://www.netapp.com/TM> 所列之標章均為 NetApp, Inc. 的商標。文中所涉及的所 有其他公司或產品名稱,均為其各自所有者的商標,不得侵犯。